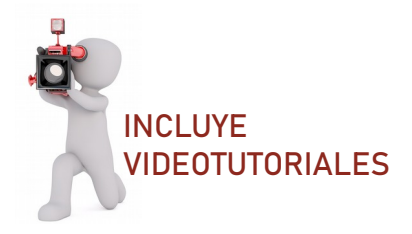

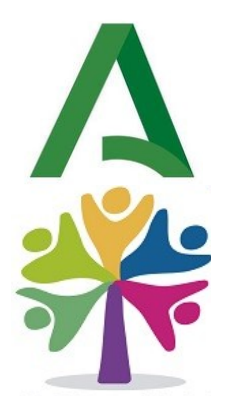

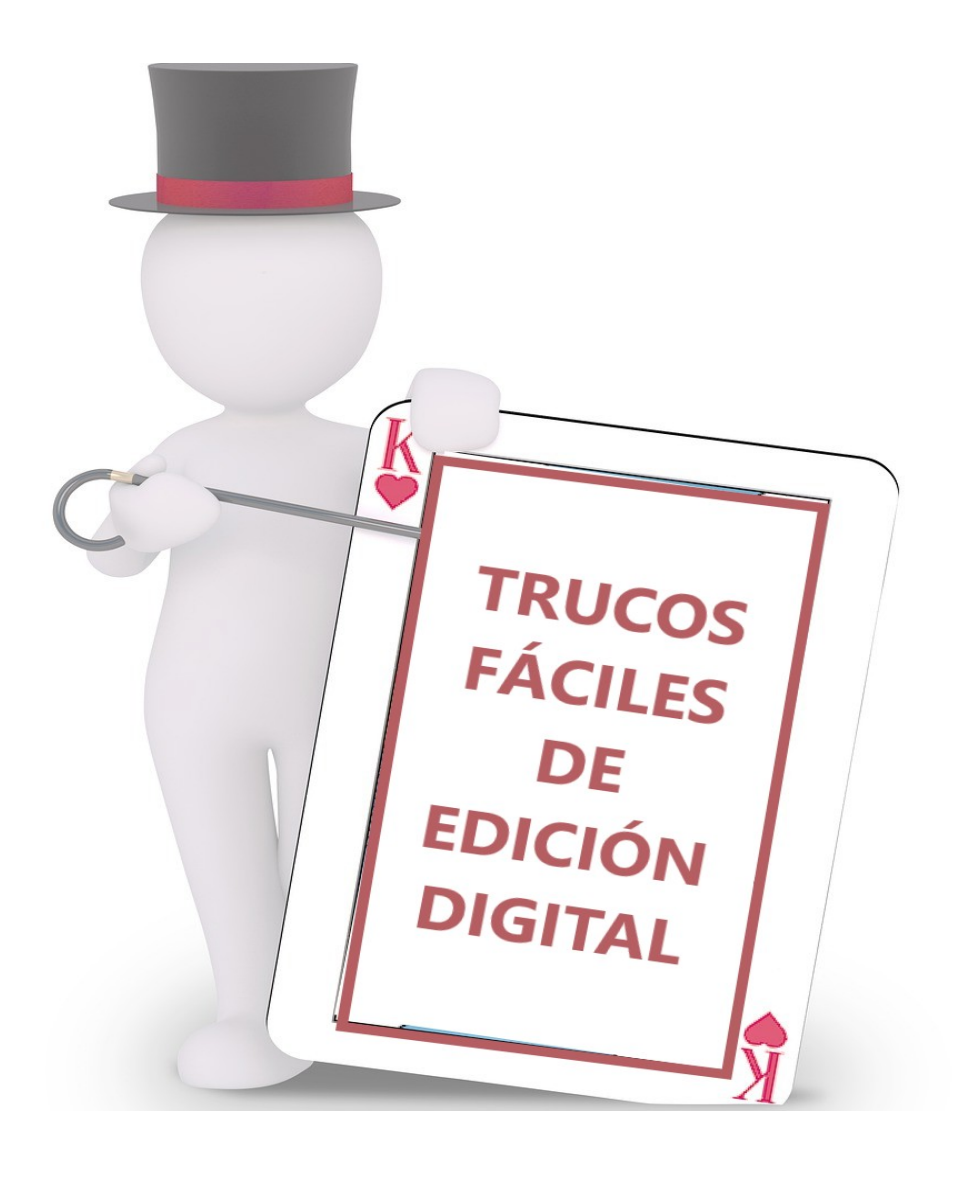

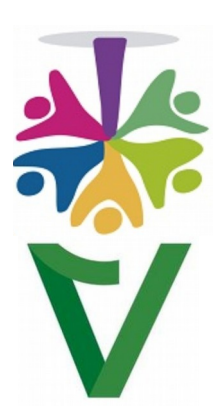

**DOCUMENTOS DIGITALES Y PRESENTACIONES MÁS ATRACTIVAS**

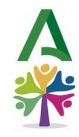

## *DINAMIZACIÓN, DISEÑO Y MAQUETACIÓN*

*M ÁNGELES MARTÍN CASTILLO Servicio de Personal de la Consejería de Salud y Consumo [mariaa.martin.castillo@juntadeandalucia.es](mailto:mariaa.martin.castillo@juntadeandalucia.es)*

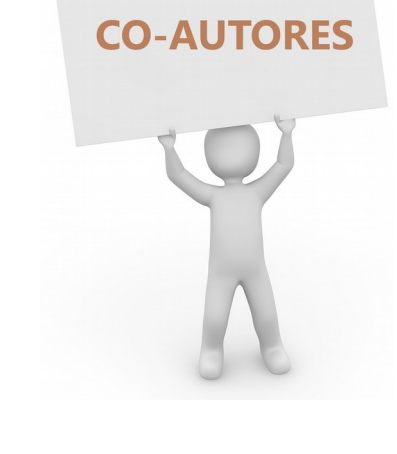

## *ELABORACIÓN DE CONTENIDOS*

*Consejería de Salud y Consumo ANA MARÍA ARANDA CHAVES JUAN JOSÉ FERNÁNDEZ TEJADA IRYNA KALIADA DUBINOUSKAYA M ESPERANZA LÓPEZ MUÑOZ M ÁNGELES MARTÍN CASTILLO FRANCISCO JESÚS PEÑA FERNÁNDEZ JOSÉ DANIEL VELÁZQUEZ JIMÉNEZ ADRIANA VICENTE FONSECA JERÓNIMO VIVAS PÉREZ*

## *EDICIÓN DE VIDEOTUTORIALES*

*Consejería de Empleo, Empresa y Trabajo Autónomo JOSÉ MARÍA LÓPEZ CABALLERO*

## *PROMUEVE LA INICIATIVA*

*DANIEL CASTILLO BARRAGÁN*

*Jefe del Servicio de Personal de la Consejería de Salud y Consumo*

*Realizado dentro del programa: En Comunidad: la colaboración expandida* 

*del Instituto Andaluz de Administración Pública*

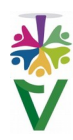

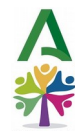

## *AGRADECIMIENTOS*

A **Javier de la Torre López**, Secretario General Técnico de la Consejería de Salud y Consumo, por su continuo e incondicional apoyo.

A **Daniel Castillo Barragán,** Jefe del Servicio de Personal, por creer en su equipo y promover el trabajo colaborativo, dándonos el apoyo institucional necesario para hacer realidad proyectos como éste.

A **José Ignacio Artillo Pabón** y **Elisa M Rodríguez Higueras**,

del Servicio de Planificación de la Formación del IAAP, por su asesoramiento, por todo lo que hemos aprendido sobre las infinitas aplicaciones positivas que tiene el trabajo colaborativo en nuestra Administración y por su siempre atento, ágil y eficaz apoyo en cada paso del recorrido.

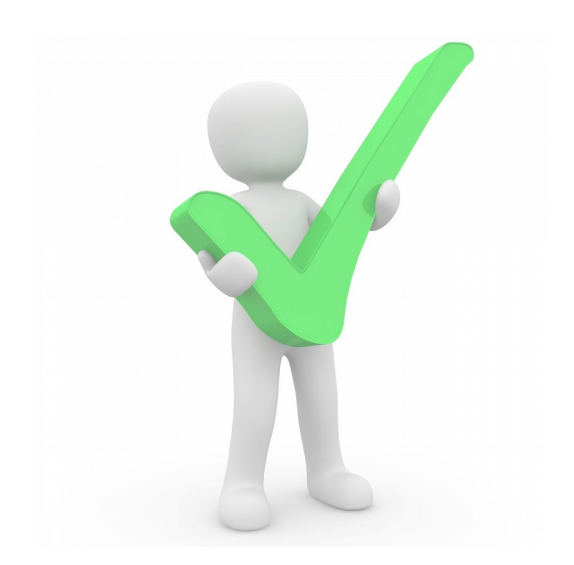

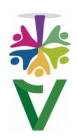

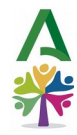

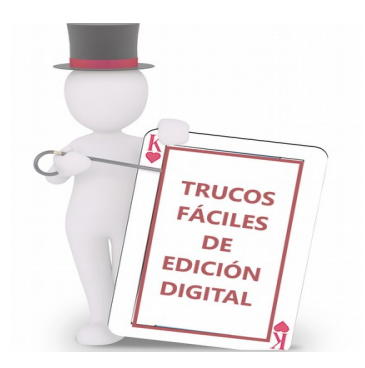

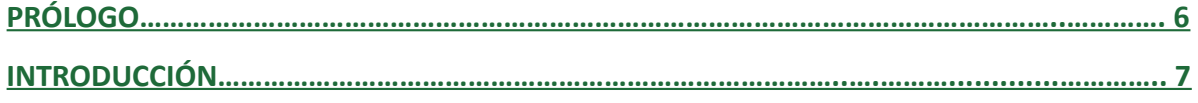

## **ESTRUCTURA Y REDACCIÓN**

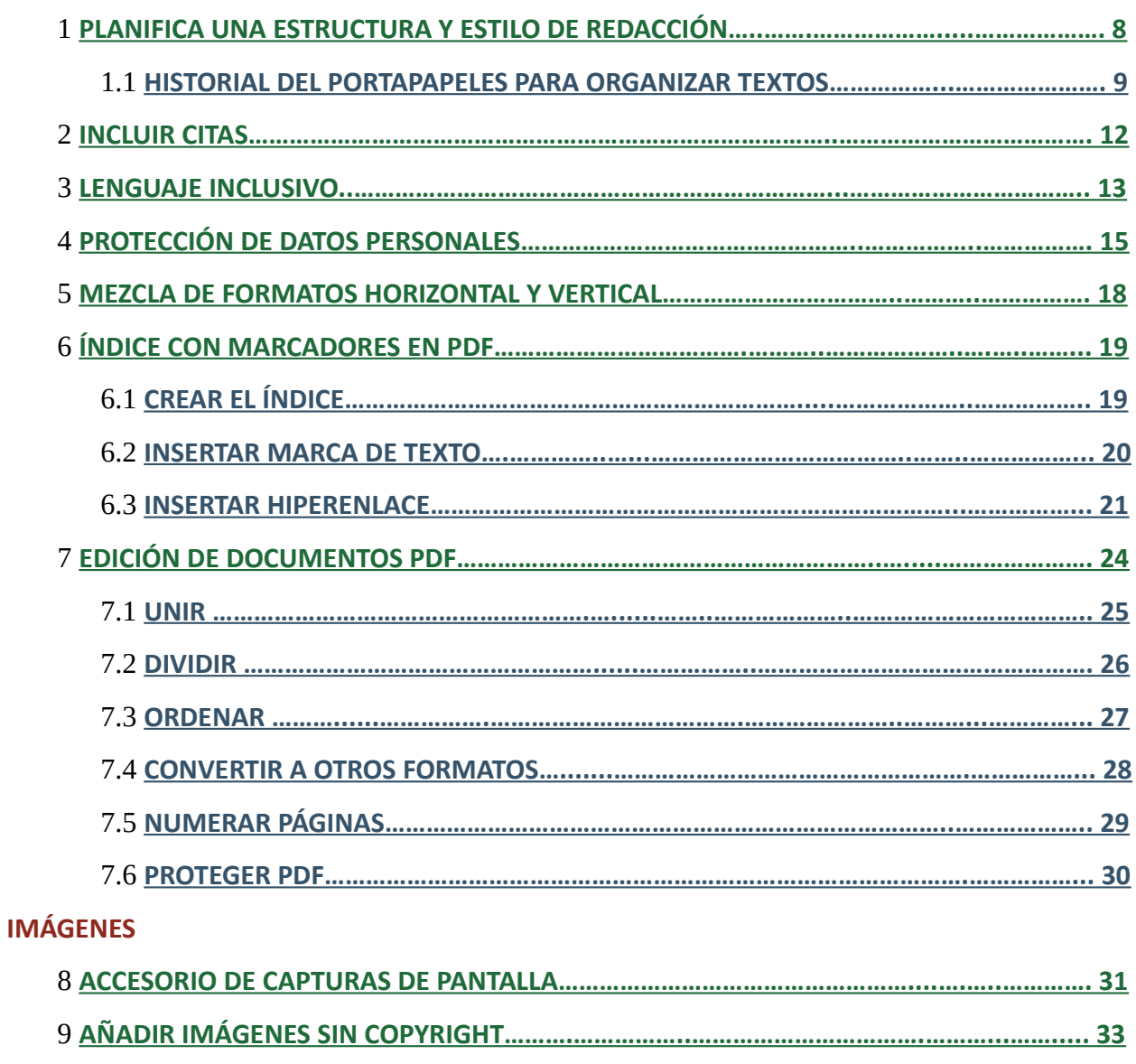

- 9.1 **[INSERTAR LA IMAGEN ELEGIDA EN EL DOCUMENTO………………………......…………... 33](#page-32-0)**
- 9.2 **[OTRAS WEBS PARA DESCARGAR IMÁGENES SIN COPYRIGHT…………..…...………….. 36](#page-35-0)**

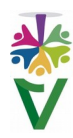

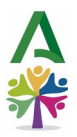

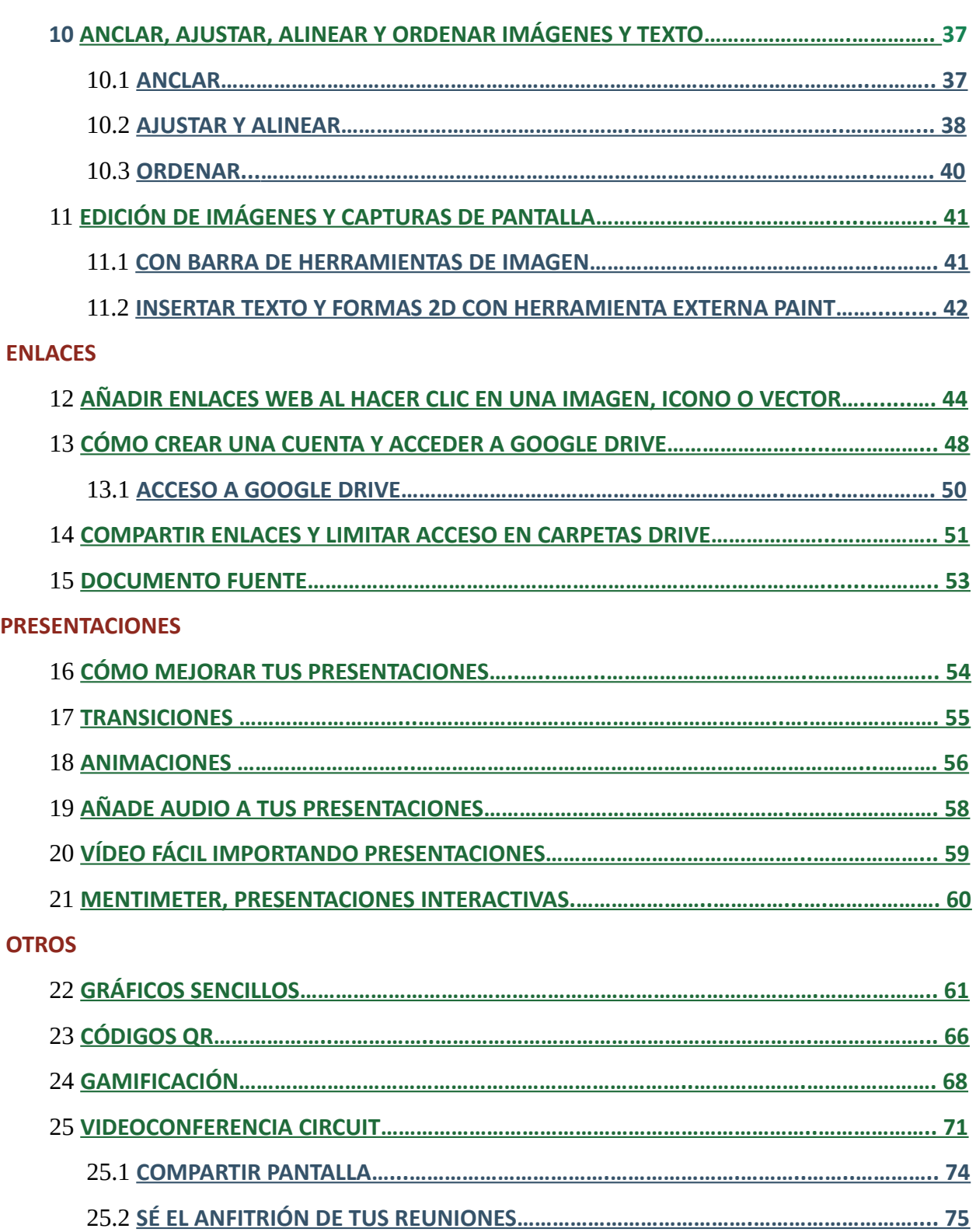

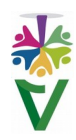

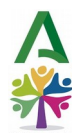

## <span id="page-5-0"></span>**PRÓLOGO**

Comúnmente, al hecho de que una persona u organización cuenten con los conocimientos o habilidades que les permiten llevar a cabo o desarrollar una tarea o proyecto de manera exitosa, se le da la denominación "saber hacer" ("Know how" en lengua inglesa, definición en términos muy similares a los que emplea en su concepción en la web https://economipedia.com/).

El inicio de cualquier trabajo que tengamos encomendado o que deseemos hacer y al que nos enfrentemos por primera vez, va a exigirnos este "saber hacer" si queremos asegurar, al menos, la consecución del mismo. Visto de esta forma, no sería más que contar con las herramientas necesarias para acometer el análisis, adaptación y solución de las cuestiones más relevantes a las que hemos de atender y la traducción de las mismas en un posterior entregable. Es la base del trabajo que permite desglosar los contenidos. Pero, con el enfoque adecuado, se puede convertir en mucho más que eso. De eso, precisamente, trata este documento.

Bajo la denominación "Trucos fáciles de edición digital", el presente trabajo, fruto de la participación de distintos profesionales en un entorno colaborativo de trabajo, ofrece una detallada relación de herramientas con las que poder desarrollar un trabajo individual y colectivo, un "cómo" práctico para que todas aquellas personas que inicien un estudio con perspectivas de ofrecer resultados a la Comunidad, cuenten con la base material de la que partir y con la que verter, estructurar y presentar el resultado de ese análisis. De esta manera, estos "trucos fáciles" van a ofrecer a sus usuarios un soporte adecuado con el que articular el conocimiento compartido.

Un plus añadido a este interesante documento es también el ámbito del que surge y el destino que pretende. Fruto de una *Comunidad de Práctica* desarrollada en el segundo semestre de 2023 en el marco del Programa "En Comunidad: la colaboración expandida" del Instituto Andaluz de Administración Pública, es fruto de las aportaciones, como se ha señalado, de distintos profesionales desde sus respectivos ámbitos de conocimiento, implicados en la mejora continua del trabajo administrativo y del servicio público que el mismo implica. Pero responde también a la voluntad de sus participantes de facilitar el trabajo para todas aquellas personas que quieran igualmente implicarse en el ámbito de trabajo ofrecido por citado programa, siendo su proyección el servir de base a la traducción de los conocimientos adquiridos en materiales de uso común para los empleados públicos y todas aquellas personas que tengan interés en las materias abordadas.

En definitiva, un "saber hacer" eminentemente práctico que facilite la consecución de posteriores "saberes hacer" sectoriales, que completen y enriquezcan el conocimiento compartido.

> Daniel Castillo Barragán JEFE DEL SERVICIO DE PERSONAL DE LA CONSEJERÍA DE SALUD Y CONSUMO

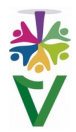

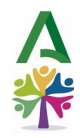

## <span id="page-6-0"></span>**INTRODUCCIÓN**

## ¿Estás buscando una manera sencilla para la edición digital de tus trabajos? ¡Tenemos la solución perfecta para Ti!

Os presentamos "Trucos fáciles de Edición Digital", donde encontrarás trucos, consejos y herramientas que te guiarán paso a paso, desde el **diseño y la estructura**, hasta la inclusión de **citas y bibliografía**. Hemos pensado en todo.

Os ofrecemos una herramienta útil, para sistematizar una compleja serie de instrucciones, a menudo dispersas, que dificultan en la práctica, la ejecución de este tipo de trabajos. Usaremos diferentes aplicaciones, pero no las trataremos en profundidad. Sólo esa pequeña parte que necesitas. **Si no es fácil, no lo encontrarás aquí.**

Con nuestra guía, serás capaz de adaptarte a las necesidades de tu audiencia, crear **contenido inclusivo**, y **proteger los datos personales** según las regulaciones de privacidad.

Pero eso no es todo. También te enseñaremos cómo dar vida a tus trabajos con **imágenes** de alta calidad, **enlaces interactivos** y **códigos QR**. Todo en un formato atractivo, didáctico, original y profesional.

Y, si deseas llevar tus presentaciones al siguiente nivel, te contamos algunas propuestas online gratuitas para la **gamificación** de tus materiales, llevando el juego a cualquier entorno y aumentando así, la participación y el aprendizaje. La información será más memorable que nunca.

Además, te mostraremos cómo enriquecer tus **presentaciones con música y vídeos** y cómo crear **gráficos sencillos**. No importa si eres un profesional experimentado o un principiante. Con nuestra guía, podrás crear trabajos de alta calidad de manera rápida. Tus materiales serán impactantes y efectivos.

Porque no sólo son importantes los contenidos. También importa, y mucho, la forma en que los presentamos, cómo los damos a conocer a los demás. **Cómo vendes tu idea**.

Con esta guía, realizada mediante trabajo colaborativo dentro del programa **"En comunidad, la colaboración expandida"** del IAAP, aprenderás, entre otras cosas, a realizar trabajos como el que aparece en el siguiente enlace

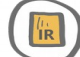

*Aquí encontrarás muchas ideas para incluir en tus trabajos y presentaciones, pero no necesitas usarlas todas. Una edición sencilla que incluya algunas imágenes libres de derechos de autor, que juegue un poco con las justificaciones y el tamaño y color de las fuentes de una forma didáctica, que haga más fácil la comprensión de los contenidos, puede resultar genial. No dudes que tus lectores notarán el tiempo y cuidado que dediques a la edición de cada página y lo agradecerán.*

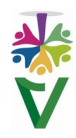

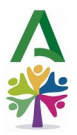

# **VIDEOTUTORIAL 1 PLANIFICA UNA ESTRUCTURA Y ESTILO DE REDACCIÓN**

<span id="page-7-0"></span>

- **Antes de sentarte a escribir**, planifica, crea una estructura lógica, investiga, decide la extensión y elige un flujo lógico de los contenidos. Emplea en esto el tiempo suficiente. Un manual, guía o texto bien diseñado y fácil de usar, marcará la diferencia.

- **Organiza** las ideas con un hilo argumental que enlace todo el escrito desde el comienzo hasta su fin y estructura el contenido teniendo en cuenta el texto que quieras que aparezca como principal y la información a la que se accederá mediante enlaces.

- Piensa una **estructura.** Puedes dividir el documento en portada, prólogo, agradecimientos, introducción, autoría, índice, división del contenido en capítulos, tablas o resúmenes finales, glosario de términos, bibliografía o webgrafía y anexos.

- Divide tu trabajo en **capítulos breves**, redactados con un **lenguaje claro e inclusivo** y respetando siempre la **protección de datos personales**.

- Añade a los capítulos **títulos** claros, adecuados al contenido y lo más breves que sea posible. Es importante que tus textos estén bien estructurados con títulos y subtítulos, que permitan a los usuarios conocer con claridad qué encontrarán en cada sección.

- Utiliza el **historial del portapapeles** para ayudarte a copiar y organizar textos más rápidamente. En el siguiente apartado puedes ver cómo hacerlo.

- Incluye la **paginación** en insertar/números de página y, opcionalmente, **encabezados y pies de página**.

- Escribe **instrucciones precisas** de forma concreta, con un **lenguaje** adecuado a tu audiencia. Hazlo **fácil de leer** (negritas, numeración, títulos…)

- Para evitar incurrir en **plagio**, indica correctamente los autores que cites e inclúyelos en la bibliografía o webgrafía del final.

- Utiliza imágenes, capturas de pantalla, videotutoriales o grabaciones de pantalla, para ayudar a quien lee a **entender visualmente** la estructura de lo que estás contando.

- Realiza preferentemente **versiones digitales**. Esto no significa que no puedas crear también versiones impresas, pero las digitales son mucho más prácticas, ya que facilitan las búsquedas, permiten acceder a la ampliación de información mediante enlaces y son más accesibles para personas con diversidad funcional.

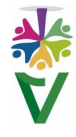

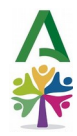

- En manuales con formato digital, proporciona **enlaces** a tutoriales, normativa, preguntas frecuentes, foros de usuarios, etc.

- **Si el material está en papel**, puedes incluir direcciones de sitios web, códigos QR, direcciones de correo electrónico o números de teléfono.

- Revisa y armoniza la redacción del **texto final,** especialmente si se trata de trabajos realizados en grupo.

- Adoptar un **estilo de redacción** no significa renunciar al estilo personal. No es obligación hacer lo que todo el mundo hace. **Muchas de estas reglas se pueden romper.** Si ofreces un producto atractivo y original, será más probable que los usuarios lo utilicen.

## **1.1 HISTORIAL DEL PORTAPAPELES PARA ORGANIZAR TEXTOS VIDEOTUTORIAL**

<span id="page-8-0"></span>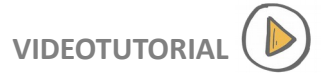

Es una herramienta muy útil si necesitamos copiar diversos fragmentos de texto dispersos en otros documentos, para pegarlos en uno nuevo. En LibreOffice Writer, **selecciona** el primer fragmento que necesites y pulsa con el **botón derecho, copiar**.

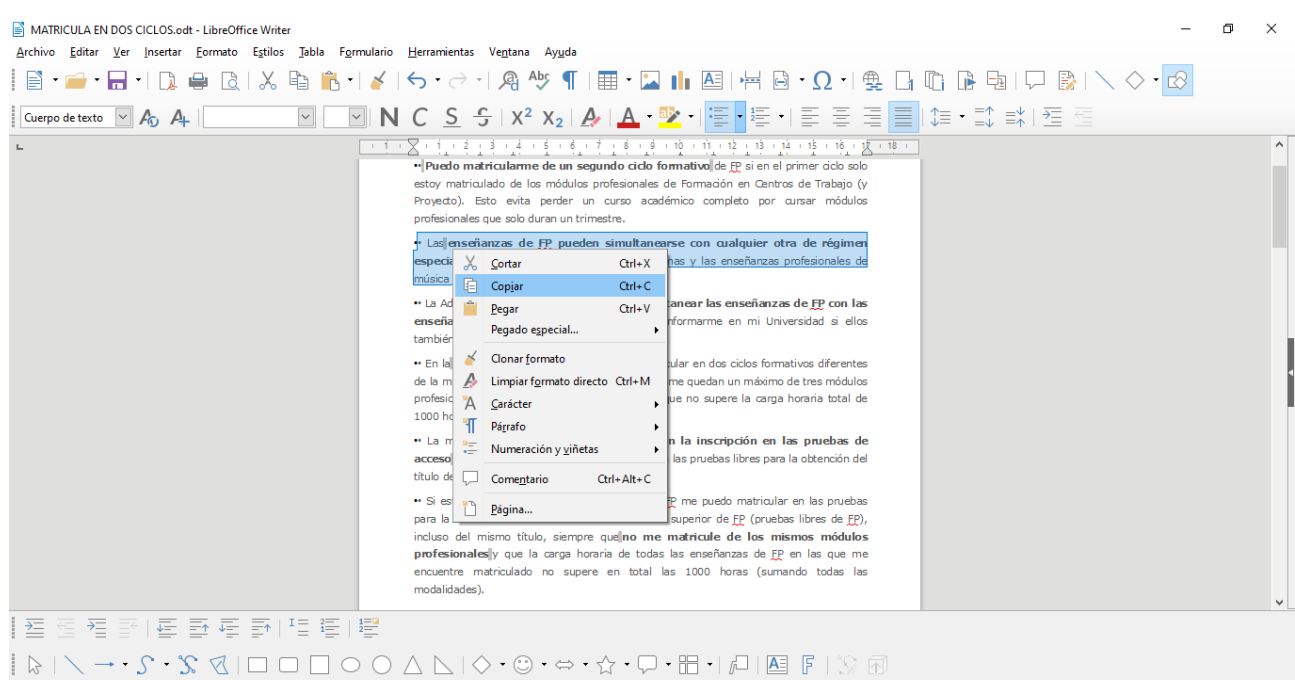

Seguidamente, haz lo mismo con el resto de fragmentos que necesites copiar.

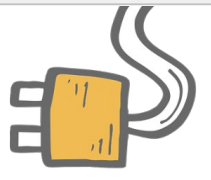

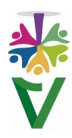

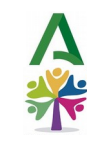

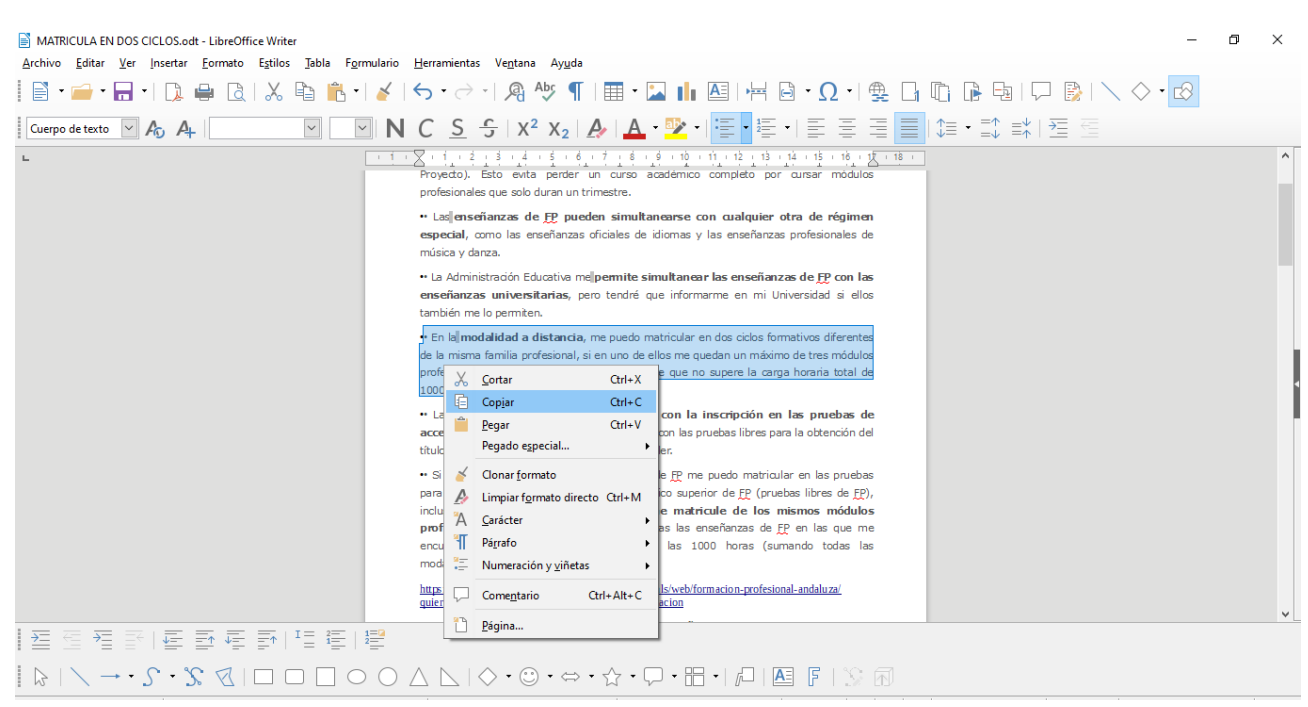

Abre el documento en el que quieras pegar estos fragmentos y **pulsa V** mientras mantienes pulsada la tecla Windows  $\Box$ . Aparecerá el historial del portapapeles con todos los fragmentos copiados. Podrás seleccionarlos e incluir los fragmentos copiados en el nuevo documento en el orden que elijas, haciendo doble clic sobre ellos.

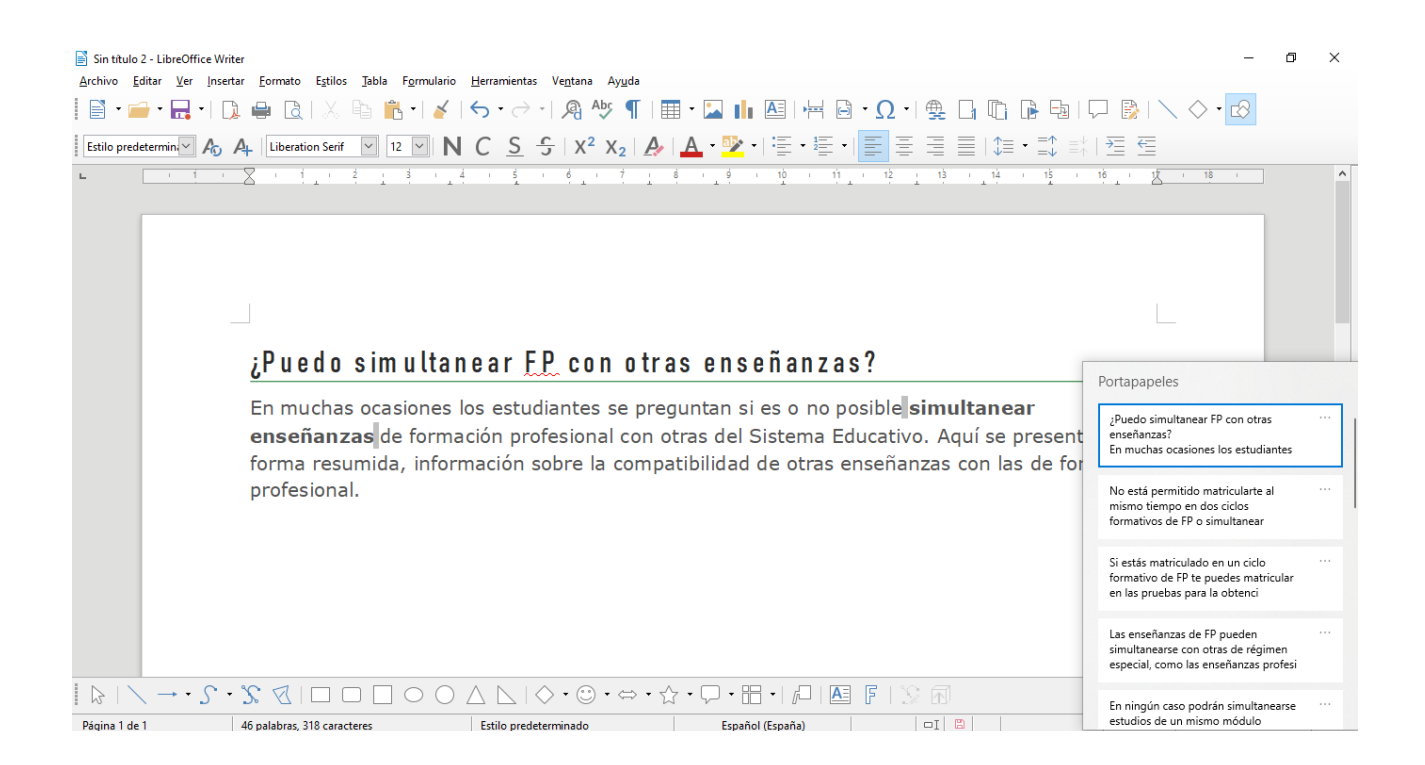

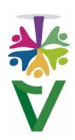

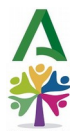

También aparecerán en el historial del portapapeles, las **capturas de pantalla** realizadas. Podrás incluirlas igualmente en el nuevo documento, haciendo doble clic sobre ellas en el orden que elijas.

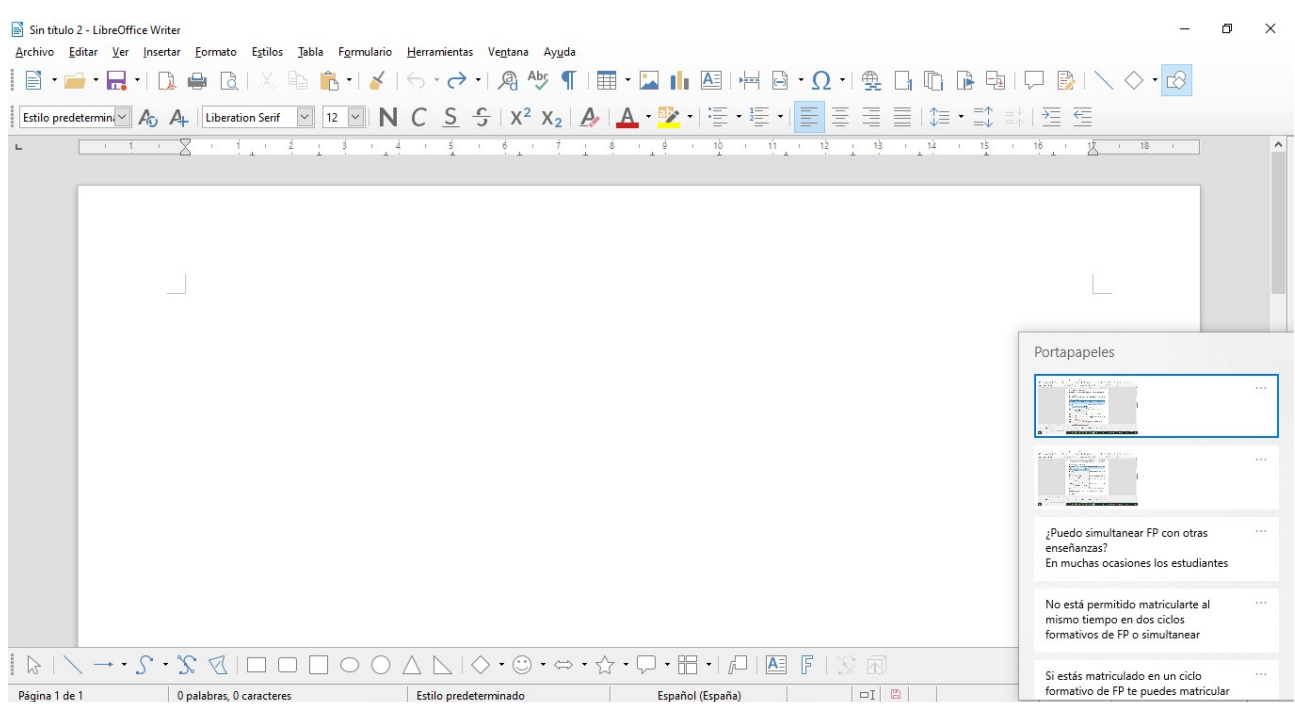

Una vez incluidos los fragmentos en el nuevo documento, podrás **eliminarlos del historial** del portapapeles, pulsando los puntos **(…)** que encontrarás en la ventana del historial en la parte superior derecha de cada fragmento, desde donde podrás eliminar, anclar o borrar todo.

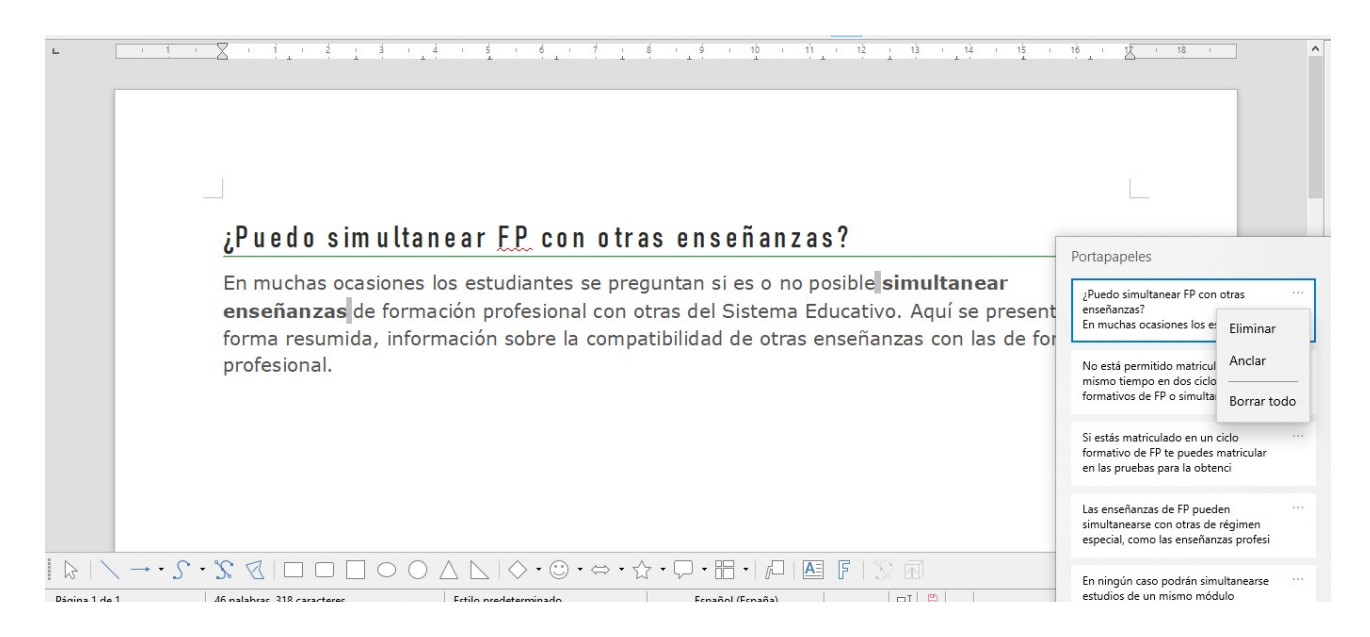

Para utilizar el historial del portapapeles, **deberás tener activada esta función**. Puedes ver cómo hacerlo en este videotutorial

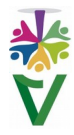

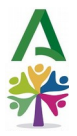

#### **2 INCLUIR CITAS**

## <span id="page-11-0"></span> **VIDEOTUTORIAL**

La cita ofrece información sobre la autoría y el año de publicación y conduce a quien lee a las referencias que se deben consignar al final del documento en la bibliografía o webgrafía.

En definitiva, constituyen una forma de reconocer el trabajo de otros y de **evitar el plagio.** Además, nos ayudan a dar credibilidad y respaldo a nuestros argumentos.

Existen diferentes estilos de citas, como APA, MLA, Chicago o Harvard, que tienen sus propias normas y formatos. Debes elegir el estilo que se adapte mejor a tu disciplina y al tipo de fuente que quieras citar.

Proponemos centrarnos en el estilo o normas APA (American Psychological Association), por ser su uso el más extendido y basaremos nuestra explicación en la cita parentética de un libro, donde indicaremos nuestra fuente entre paréntesis, tras transcribir el texto elegido.

**Las citas insertadas en el texto** deberán aparecer con el siguiente formato y contenido:

➔(apellidos, año)

#### *Ejemplo:*

*Como menciona en su estudio, los principales factores que contribuyen al estrés en el trabajo incluyen no sólo las condiciones y ambientes de trabajo, las relaciones interpersonales con gerencia, colegas, clientes, sino también la organización social de la empresa (Aldwin, 2007).*

Si una obra es de **doble autoría**, debemos separar sus nombres con «y». Si tiene **tres o más autores**, sólo debemos incluir el apellido del que aparece en primer lugar, seguido de et al., que significa "y otros".

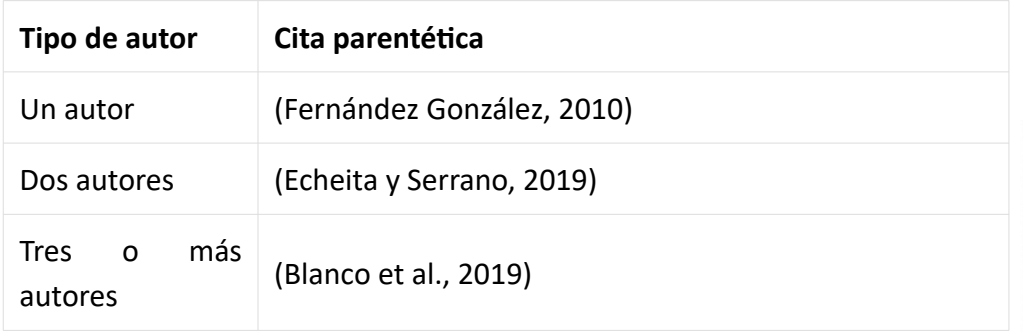

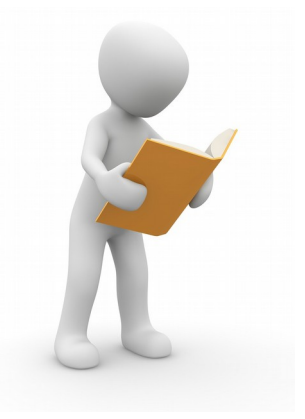

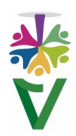

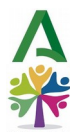

➔Volveremos a indicar nuestra cita en la **bibliografía o webgrafía** al final de nuestro documento con el siguiente formato:

➔Apellido, N. del autor o autores (año).*Título del trabajo.* Editorial.

### *Ejemplo:*

*Kogan, L. (2015). Belleza, musculatura y dolor: Etnografías de cuerpos en Lima.* Universidad del Pacífico.

En las normas APA, se establecen varios tipos de citas textuales que podemos usar: cortas o en bloque, parentéticas o narrativas o con o sin números de página. También detalla cómo podemos citar webs, podcasts, artículos de prensa… Para cada tipo, la norma especifica la forma en que se deben mostrar. Podéis acceder a toda esta información en los siguientes enlaces

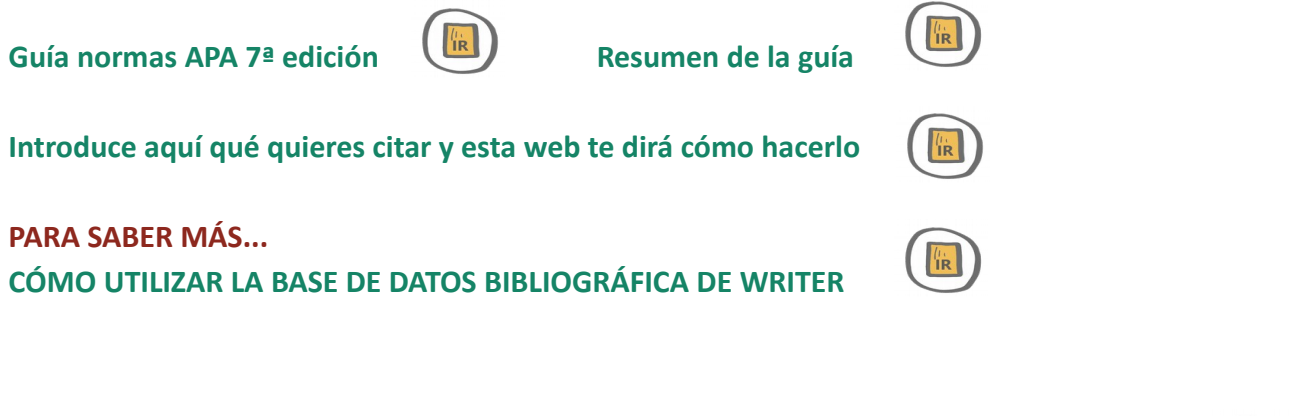

## **VIDEOTUTORIAL 3 LENGUAJE INCLUSIVO**

<span id="page-12-0"></span>

Cuando hablamos de **lenguaje inclusivo,** nos referimos a una forma de uso de la lengua en la que, cualquier persona, con independencia de su sexo, género o diversidad, puede verse reflejada en el relato o discurso que se transmite y sentirse potencial destinataria del mismo.

Comúnmente se asimilan los términos "lenguaje inclusivo" y "lenguaje no sexista", pero además debe incluir a las personas con diversidad funcional.

[Para una lectura más detallada, se remite a los diversos enlaces normativos y bibliográficos, no](https://blogsaverroes.juntadeandalucia.es/ceiplabarrosachiclana/files/2020/12/tr%C3%ADptico-lenguaje-inclusivo.pdf) [obstante, creemos interesante esbozar algunas](https://blogsaverroes.juntadeandalucia.es/ceiplabarrosachiclana/files/2020/12/tr%C3%ADptico-lenguaje-inclusivo.pdf) **[recomendaciones básicas](https://blogsaverroes.juntadeandalucia.es/ceiplabarrosachiclana/files/2020/12/tr%C3%ADptico-lenguaje-inclusivo.pdf)** [que, a nuestro juicio,](https://blogsaverroes.juntadeandalucia.es/ceiplabarrosachiclana/files/2020/12/tr%C3%ADptico-lenguaje-inclusivo.pdf) [son el punto de partida, para llevar a la práctica el lenguaje inclusivo:](https://blogsaverroes.juntadeandalucia.es/ceiplabarrosachiclana/files/2020/12/tr%C3%ADptico-lenguaje-inclusivo.pdf)

 En nuestras redacciones, podemos recurrir a duplicar los sujetos de las oraciones en su forma femenina y masculina, pero sería más correcto y usaríamos un lenguaje mucho más económico, utilizando **sustantivos y vocablos incluyentes o neutros** (vg. La "ciudadanía" incluye tanto a los ciudadanos como a las ciudadanas; "la sección musical" incluye tanto a hombres como a mujeres, sin necesidad de usar el masculino genérico "los músicos").

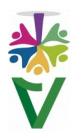

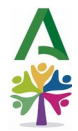

- **No debemos abusar del masculino genérico** (vg. En lugar de "el hombre", podemos usar "la humanidad" como término omnicomprensivo histórico).
- Si nos estamos refiriendo a una persona concreta, que ocupa un puesto o cargo, podemos utilizar el masculino o el femenino, según corresponda (vg. Usaremos el término *presidenta,* cuando tenemos la certeza de que dicho puesto lo ocupa una mujer, y *presidente,* cuando lo ocupa un hombre).

En caso de desconocimiento de quién ocupa el puesto o si queremos darle un carácter atemporal al escrito, de forma que su redacción sea válida en cualquier momento, usaremos **términos referidos al cargo de forma impersonal**, como pueden ser "*la presidencia*" o "*persona titular de la presidencia*", términos que engloban ambos sexos.

 **El uso intensivo de barras y dobletes nos lleva a perder el hilo** de la lectura (vg. Niños/as, hombres y mujeres, damas y caballeros, señores/as, etc.) Por ello, deben evitarse en la medida de lo posible, sobre todo en el cuerpo del texto, aunque se pueden usar en los encabezados de formularios abiertos.

Por supuesto, **el uso de la arroba (@) es totalmente incorrecto fuera del ámbito de las comunicaciones informales** y redes sociales (vg. Nunca usaremos en un texto "*compañer@s*" como comprensivo de compañeros y compañeras, más allá de dicho uso informal en redes).

- Hay que **evitar mostrar a las mujeres como apéndice de los hombres**. En lugar de "los migrantes y sus familias", es mejor utilizar "la población migrante".
- **No se debe equiparar a la mujer con la infancia**. En lugar de "Fallecieron 10 personas. Entre ellas, 3 mujeres y 2 niños", utilizar "Fallecieron 10 personas: 5 hombres, 3 mujeres y 2 niños".
- **Simetría en el tratamiento**. Hay que preguntarse si es una cualidad relevante en su contexto y utilizar la misma construcción para un hombre que para una mujer (vg. No debemos hacer referencia al físico o a la condición sentimental de una mujer si no se hace igualmente con un hombre).
- **El lenguaje también debe ser inclusivo respecto a personas con distintas capacidades y diversidad funcional**. Hasta no hace mucho, se han utilizado palabras como *minusválidos (menos válidos)*. Debemos evitar estos términos, ya que unas personas no tienen menos valía que otras, sino capacidades diversas.

También se usan vocablos como *personas con discapacidad.* Esta expresión es incluyente en cuanto al sexo, pero dis-capacidad significa "falta o disminución de capacidad". Por tanto, sería más correcto el uso de la expresión *"personas con diversidad funcional"*, ya sea física o intelectual.

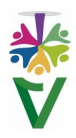

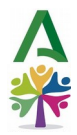

Esta forma de uso de la lengua, sobre todo en el ámbito no sexista, está respaldada por normas de carácter legal y reglamentario que van marcando las pautas sobre el uso correcto del lenguaje. Algunas de estas normas son:

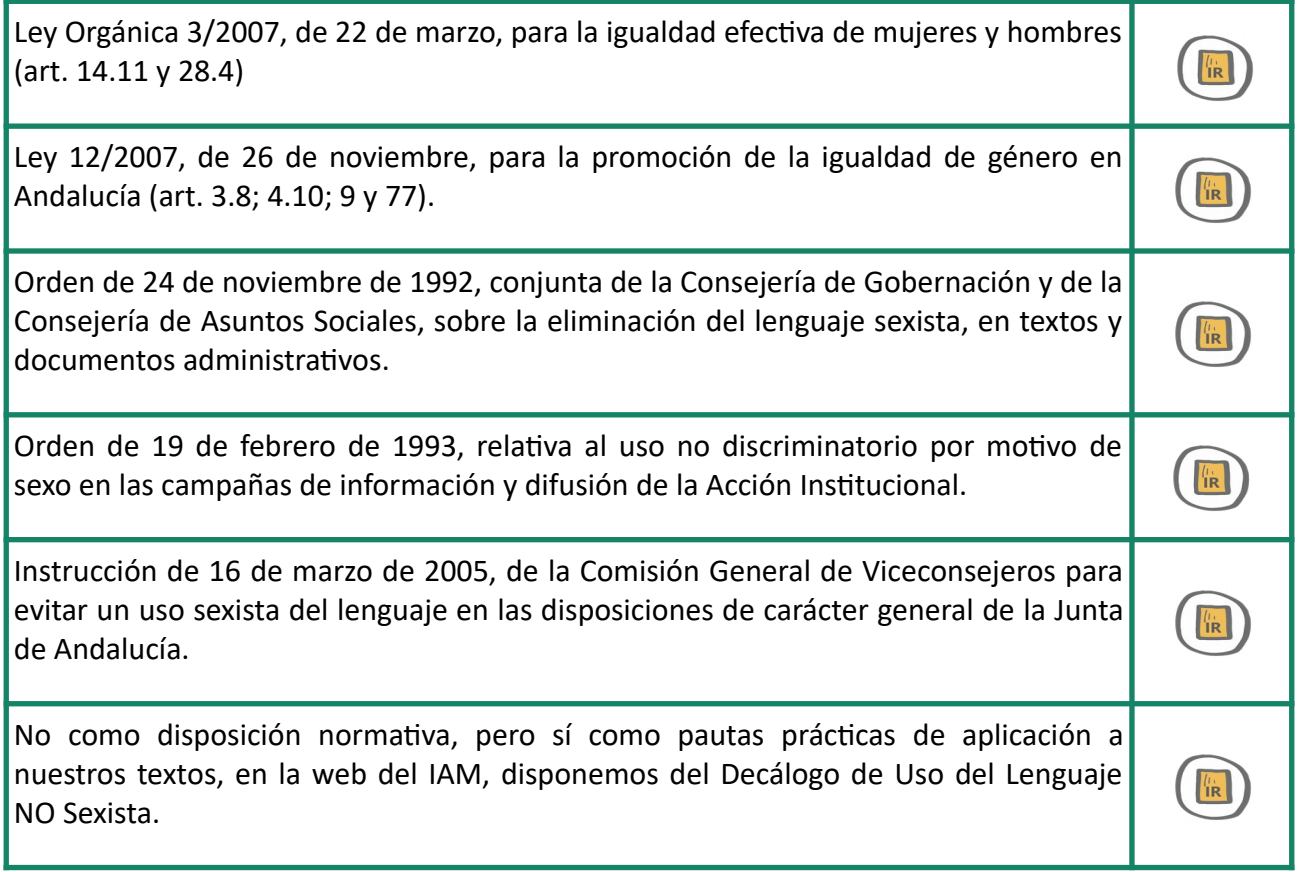

[Para finalizar, recordad que el lenguaje también debe ser inclusivo, para las personas con diversas](https://www.juntadeandalucia.es/institutodelamujer/ugen/modulos/LNS/decalogo.html) [capacidades funcionales.](https://www.juntadeandalucia.es/institutodelamujer/ugen/modulos/LNS/decalogo.html) 

 **VIDEOTUTORIAL 4 PROTECCIÓN DE DATOS PERSONALES**

<span id="page-14-0"></span>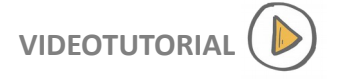

Es importante en la realización de nuestros trabajos, tener en cuenta unos cuantos principios básicos para la protección de los datos personales. Existen dos grandes normas jurídicas que regulan esta materia. Por un lado, tenemos el *REGLAMENTO (UE) 2016/679 DEL PARLAMENTO EUROPEO Y DEL CONSEJO de 27 de abril de 2016,* relativo a la protección de las personas físicas en lo que respecta al tratamiento de datos personales y a la libre circulación de estos datos y por el que se deroga la Directiva 95/46/CE (Reglamento general de protección de datos-RGPD-), siendo de aplicación directa en España, y la *Ley Orgánica 3/2018, de 5 de diciembre, de Protección de Datos Personales y garantía de los derechos digitales (LOPDGDD)*.

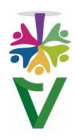

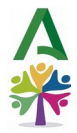

En primer lugar, es importante destacar qué se entiende por **dato personal**. Son cualquier información relativa a una persona física identificada o identificable. Las distintas informaciones que recopiladas, pueden llevar a la identificación de una determinada persona, también constituyen datos de carácter personal.

Los datos personales que hayan sido **anonimizados, cifrados o presentados con un seudónimo**, pero que puedan utilizarse para volver a identificar a una persona, siguen siendo datos personales y se inscriben en el ámbito de aplicación del RGPD.

Los datos que hayan sido anonimizados, de forma que la persona no sea identificable o deje de serlo, dejarán de considerarse datos personales. Para que los datos se consideren verdaderamente anónimos, la anonimización debe ser irreversible.

El RGPD protege los datos personales independientemente de la tecnología utilizada para su tratamiento, es **«tecnológicamente neutro»** y se aplica tanto al tratamiento automatizado como manual.

Asímismo, no importa **cómo se conservan** los datos; ya sea en un sistema informático, a través de videovigilancia o sobre papel. En todos estos casos, los datos personales están sujetos a los requisitos de protección establecidos en el RGPD.

### **Ejemplos de datos personales**

- Nombre y apellidos
- Domicilio
- Dirección de correo electrónico, del tipo [nombre.apellido@empresa.com](mailto:nombre.apellido@empresa.com)
- Número de documento nacional de identidad
- Datos de localización (como la función de datos de localización de un teléfono móvil)
- Dirección de protocolo de internet (IP)
- El identificador de una cookie
- El identificador de la publicidad del teléfono
- Los datos en poder de un hospital o profesional de la medicina mediante los que se pudiera identificar, de forma única, a una persona

#### **Ejemplos de datos no considerados personales**

- Número de registro mercantil
- Dirección de correo electrónico, del tipo [info@empresa.com](mailto:info@empresa.com)
- Datos anonimizados de forma irreversible

#### **Principios claves en materia de protección de datos**

- Principio de **"licitud, transparencia y lealtad".** Los datos deben ser tratados de manera lícita, leal y transparente para el interesado.
- Principio de **"finalidad"** que implica por una parte, la obligación de que los datos sean tratados con una o varias finalidades determinadas, explícitas y legítimas y por otra, la

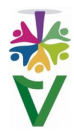

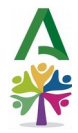

prohíbición de que los datos recogidos con estos fines sean tratados, posteriormente, de una manera incompatible con dichos fines.

- Principio de **"minimización de datos".** Consiste en aplicar medidas técnicas y organizativas para garantizar que sean objeto de tratamiento únicamente los datos que sean precisos para cada uno de los fines específicos, reduciendo la extensión del tratamiento y limitando a lo necesario el plazo de conservación y su accesibilidad.
- Principio de **"exactitud".** Obliga a los responsables a disponer de medidas razonables, para que los datos se encuentren actualizados y se supriman o modifiquen sin dilación, cuando sean inexactos respecto a los fines para los que se tratan.
- Principio de **"limitación del plazo de conservación".** Constituye una de las materializaciones del principio de minimización. La conservación de esos datos debe limitarse en el tiempo al logro de los fines que persigue el tratamiento.

Una vez que esas finalidades se han alcanzado, los datos deben ser borrados, bloqueados o, en su defecto, anonimizados, es decir, desprovistos de todo elemento que permita identificar a los interesados.

- Principio de **"seguridad".** Impone a quienes tratan datos el necesario análisis de riesgos, orientado a determinar las medidas técnicas y organizativas necesarias para garantizar la integridad, la disponibilidad y la confidencialidad.
- Principio de **"responsabilidad activa" o "responsabilidad demostrada".** Obliga a los responsables a mantener diligencia debida de manera permanente, para proteger y garantizar los derechos y libertades de las personas físicas cuyos datos son tratados en base a un análisis de los riesgos que el tratamiento representa para esos derechos y libertades, de modo que el responsable pueda, tanto garantizar, como estar en condiciones de demostrar, que el tratamiento se ajusta a las previsiones del RGPD y la LOPDGD.

Es de vital importancia **conocer los entornos donde se va a desarrollar el trabajo online**. No olvidemos que el uso de la nube puede, en función de donde se encuentren los servidores, vulnerar la normativa, ya que nos podríamos encontrar ante auténticas transferencias internacionales de datos con los peligros que ello conlleva.

Usar la nube, puede infringir normativas si los servidores están fuera del Espacio Económico Europeo. Las empresas dueñas de esos dominios deberían firmar los correspondientes contratos como encargados de tratamiento y someterse a las previsiones garantistas del RGPD, si desean ajustarse a la lev.

 **Guía completa de tratamiento de datos personales**

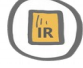

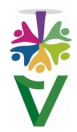

<span id="page-17-0"></span>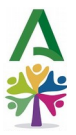

## **VIDEOTUTORIA[L](https://drive.google.com/drive/folders/1Iov8TXwByUQt47eCVphd2XT8Z8tNbbxd?usp=drive_link) 5 MEZCLA DE FORMATOS HORIZONTAL Y VERTICAL**

En este punto, vamos a explicar cómo mezclar formatos horizontales y verticales en un documento de texto. Utilizaremos *Libreoffice*, por ser la herramienta habitual en nuestro trabajo diario.

Es muy sencillo. Un documento Writer de Libreoffice tiene definido como formato predeterminado el formato de página vertical. Para cambiar a horizontal, bastará con insertar un salto manual de página. Para ello, nos iremos al menú en **Insertar,** elegiremos **Más saltos** y luego, **Salto manual,** como podemos ver en la siguiente imagen:

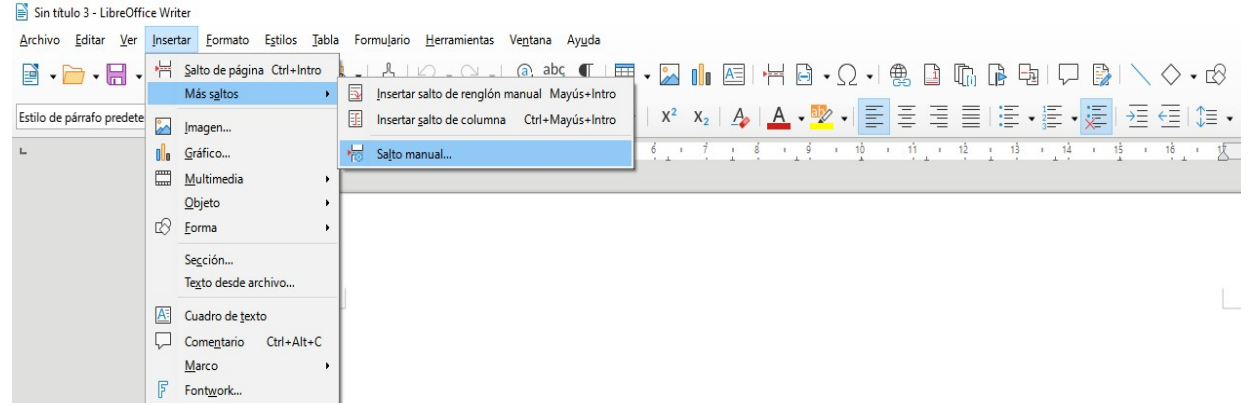

Una vez aquí, haremos clic con el botón derecho, desplegaremos el menú emergente llamado **Estilo de página** para elegir la opción **Horizontal**, como se muestra en la siguiente imagen:

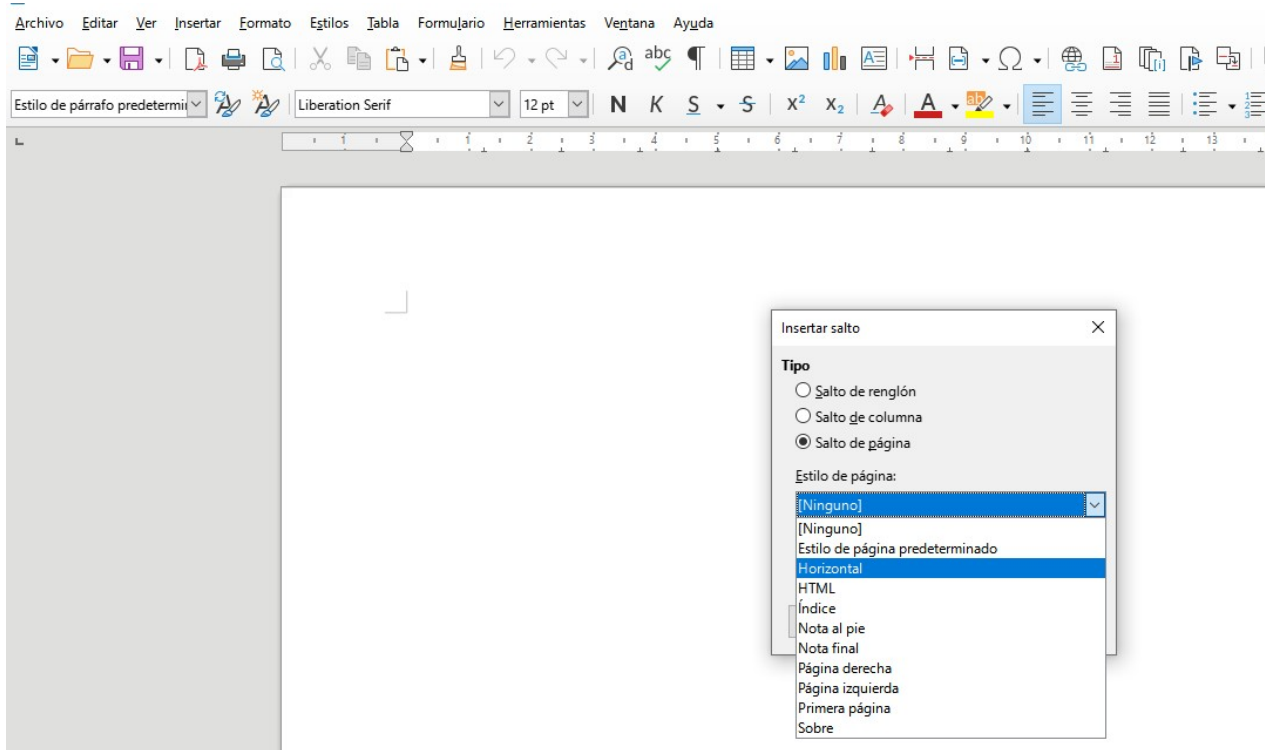

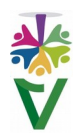

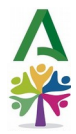

Si queremos volver al formato vertical, nuevamente haremos clic en **Insertar/Salto manual/Salto de página** y en el menú desplegable, elegiremos **Estilo de página predeterminado,** tal y como aparece en la siguiente imagen:

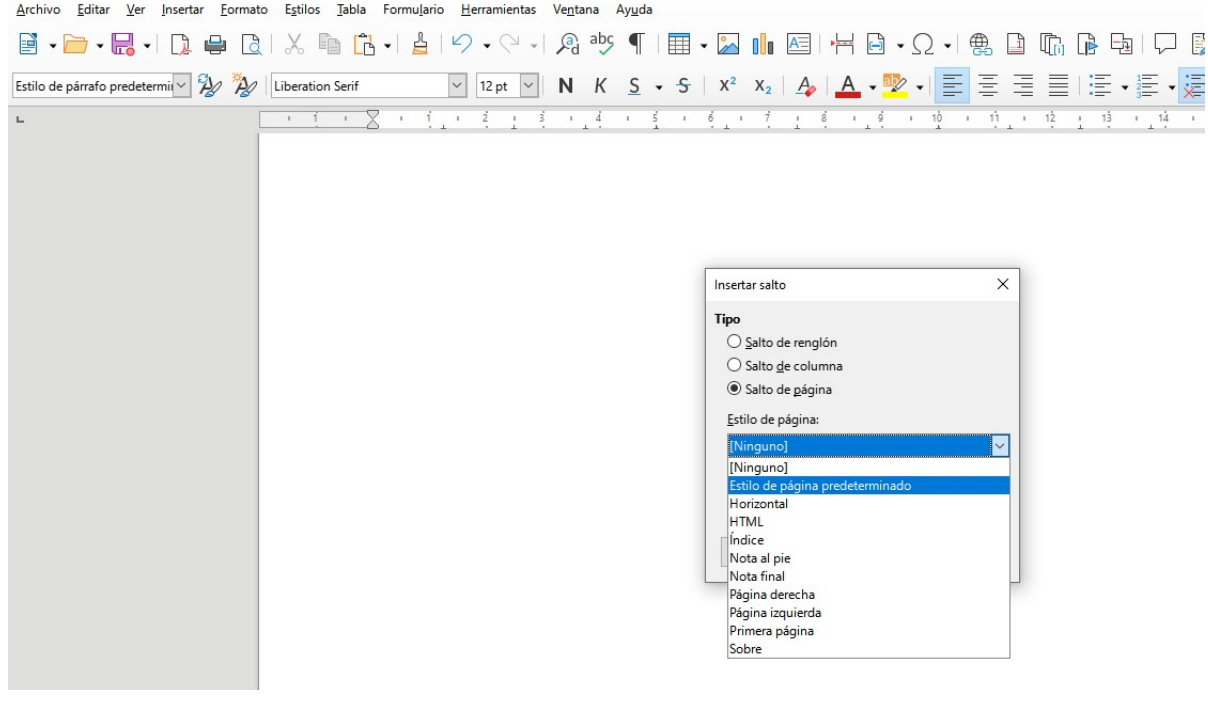

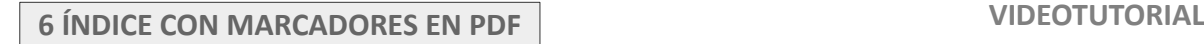

<span id="page-18-0"></span>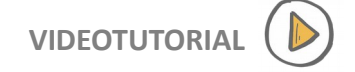

#### **6.1. CREAR EL ÍNDICE**

El primer paso será crear nuestro índice, al que vamos a añadir marcadores que **nos desplazarán a distintas partes del documento al hacer clic sobre ellos**. En el ejemplo, vamos a añadir un marcador a la tercera línea de nuestro índice ya creado, denominada "Información del Procedimiento".

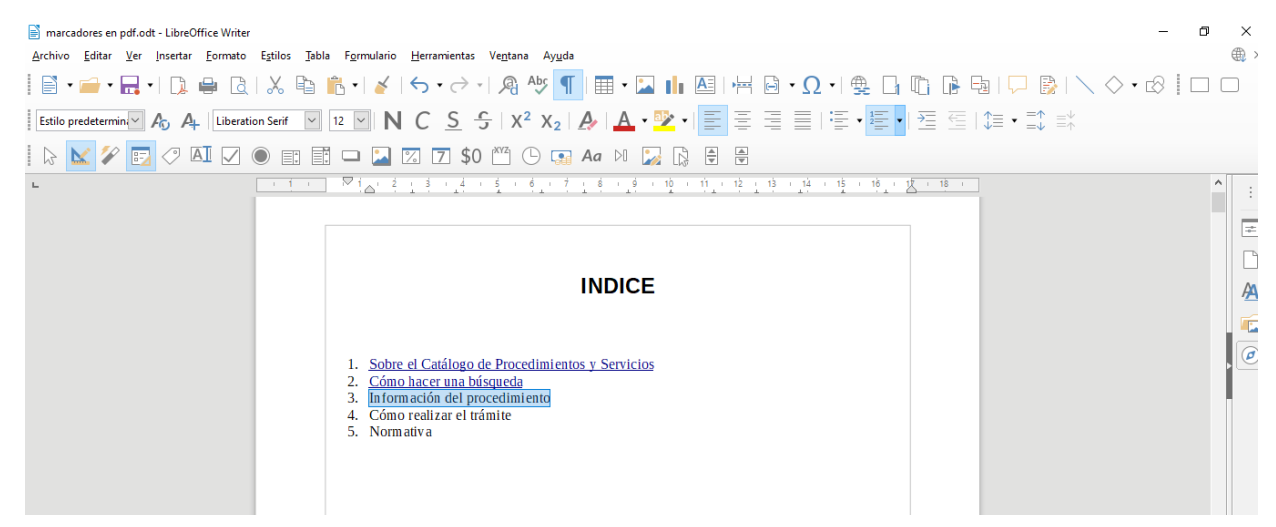

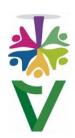

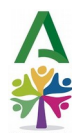

#### <span id="page-19-0"></span>**6.2 INSERTAR MARCA DE TEXTO**

Primeramente, nos vamos a la parte del documento a la que queremos desplazarnos cuando pulsemos en el índice y seleccionamos una palabra o frase a la que deseemos movernos para fijar el marcador:

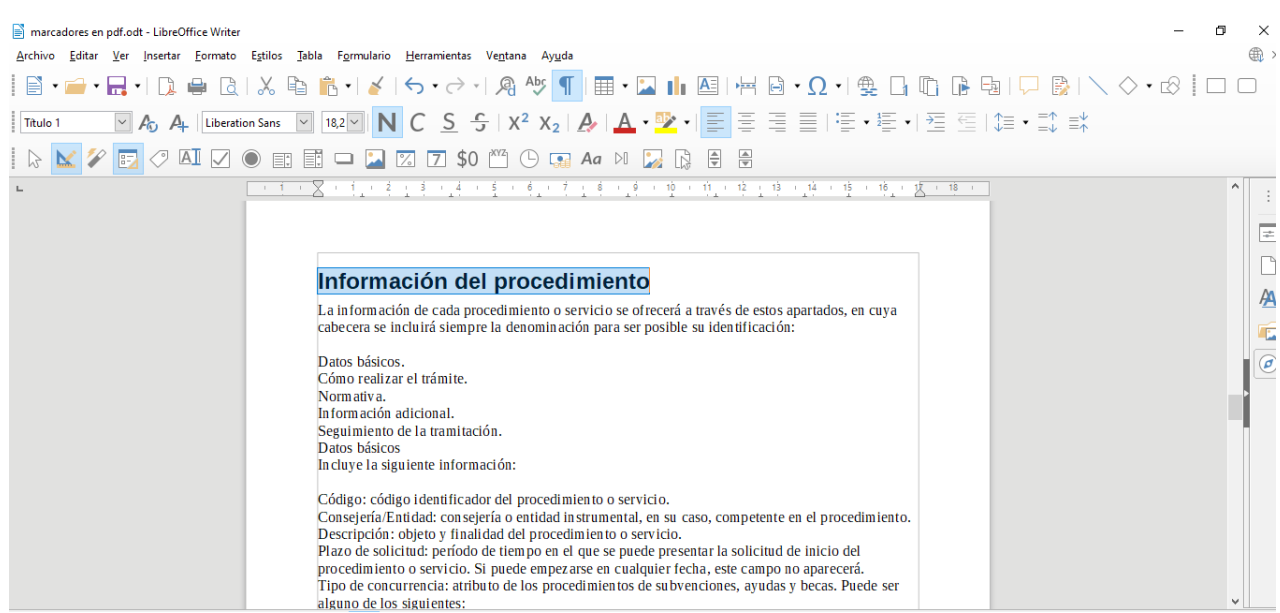

A continuación, seleccionamos en el menú: **Insertar** + **Marca de Texto.**

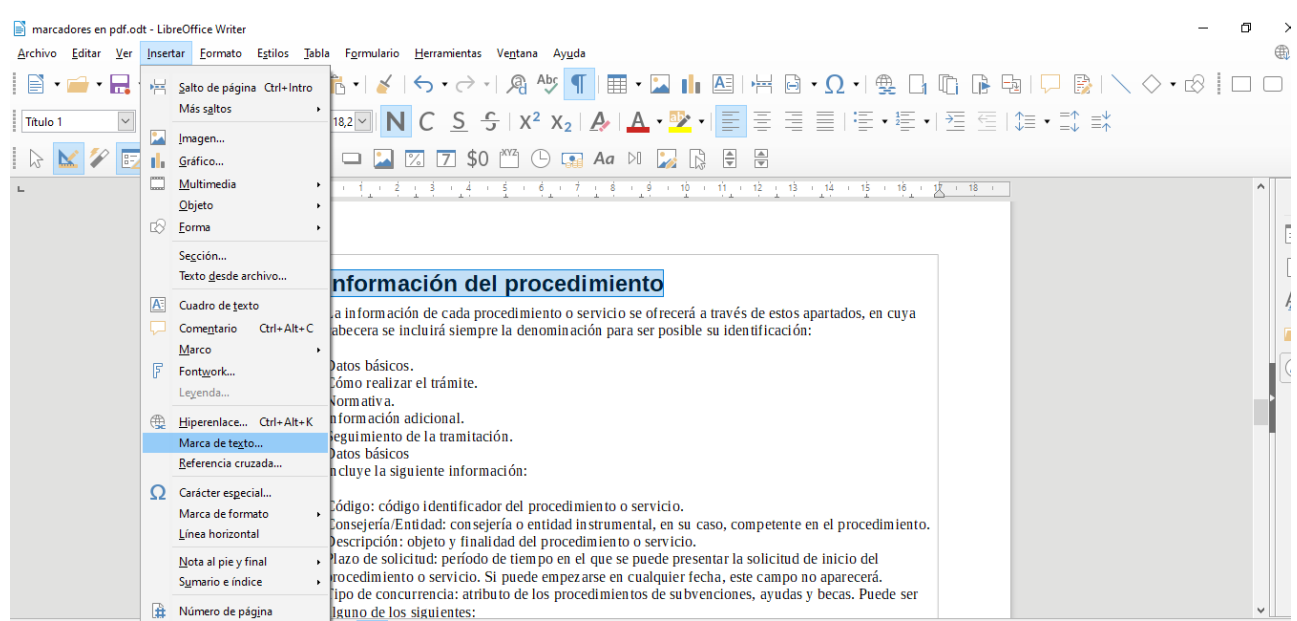

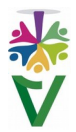

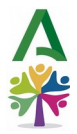

Se nos abre un cuadro de diálogo, que nos muestra los dos marcadores, que ya existen en el ejemplo y que corresponden a las dos primeras líneas del índice. Añadiremos un tercero pulsando el botón **Insertar**

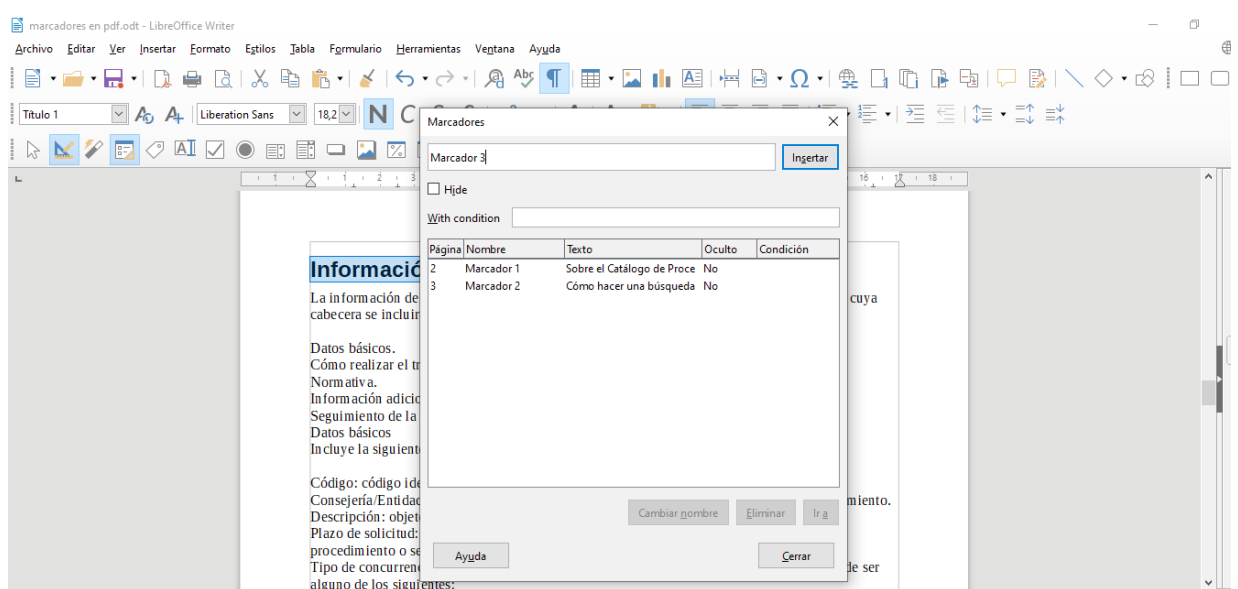

#### <span id="page-20-0"></span>**6.3 INSERTAR HIPERENLACE**

Ahora, vamos a añadir un enlace en el índice al Marcador3 que acabamos de insertar. Para ello seleccionamos la línea correspondiente del índice:

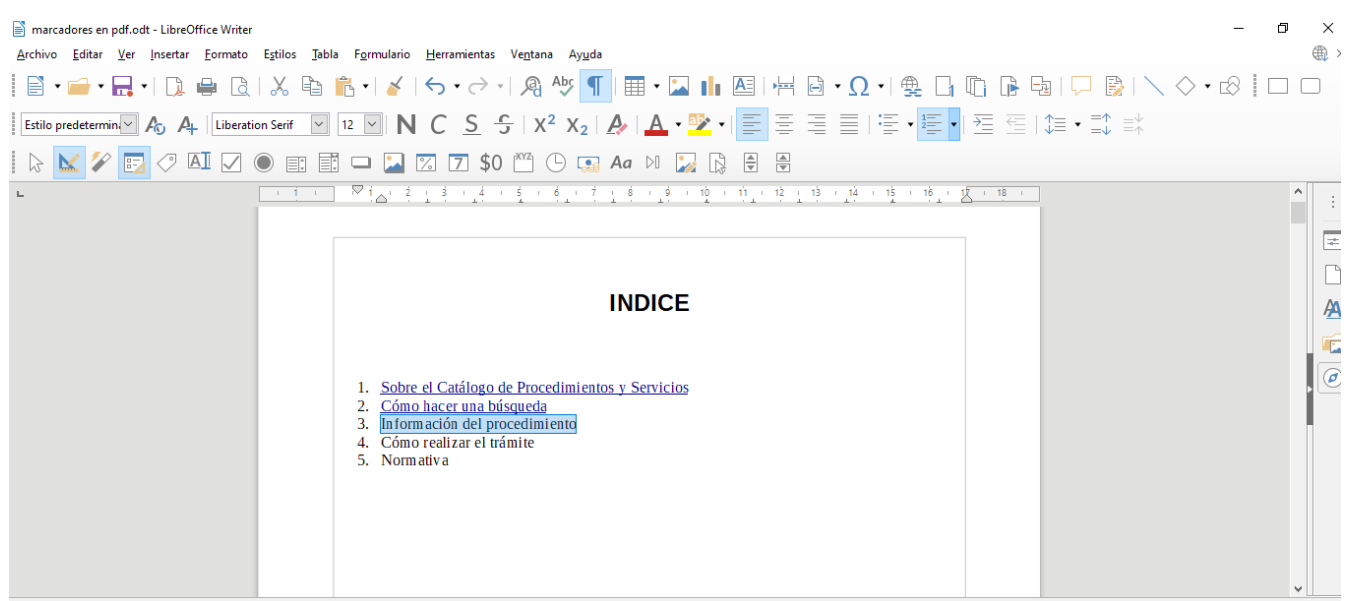

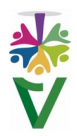

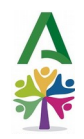

## Y en el menú, seleccionamos: **Insertar** + **Hiperenlace**

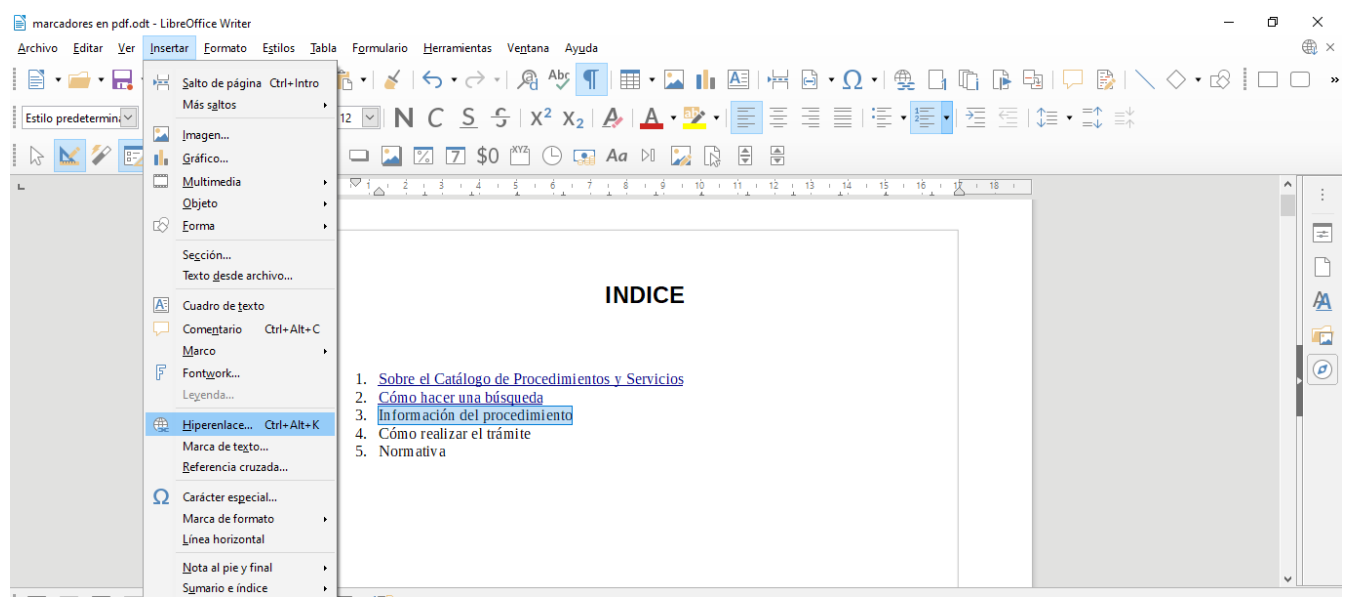

Se nos abre un cuadro de diálogo y pinchamos sobre los botones: **[Documento] + [Destino en el documento]**

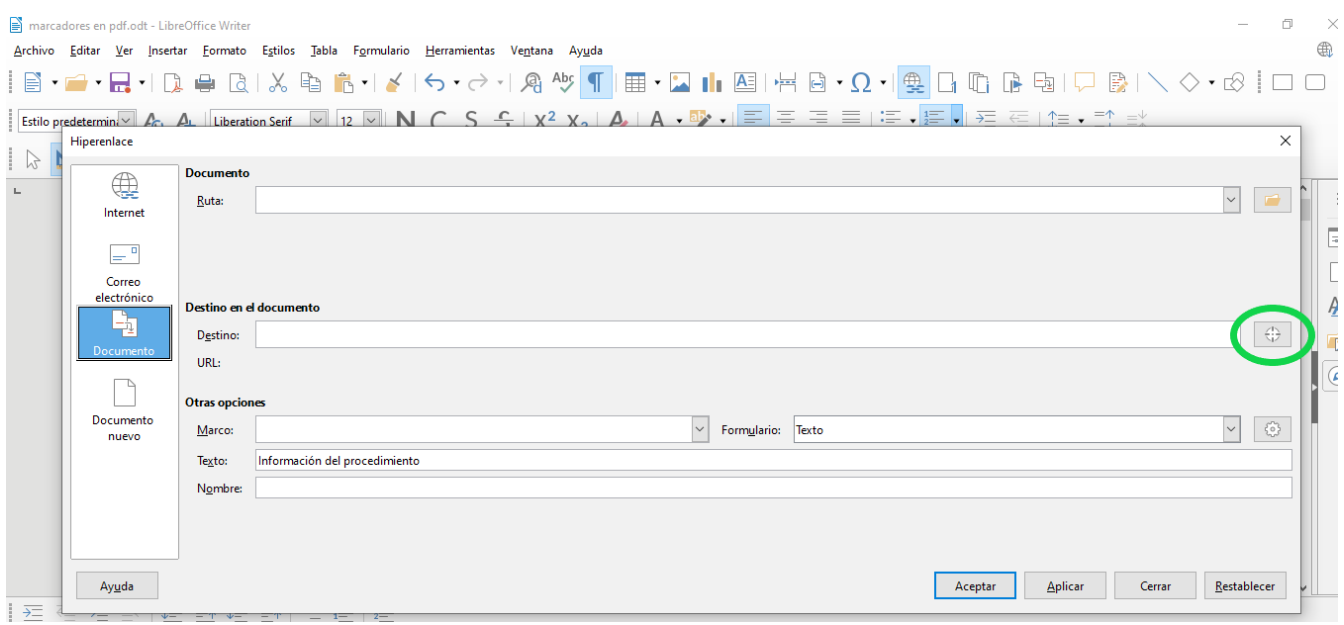

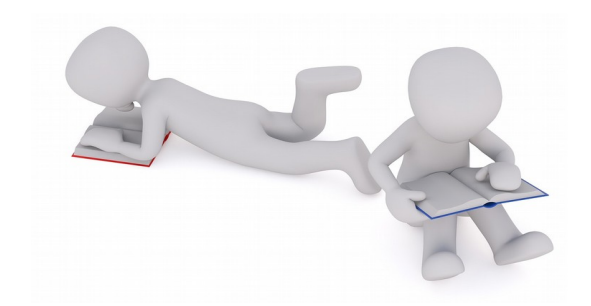

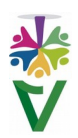

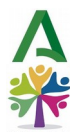

Nos aparecerá un nuevo cuadro de diálogo, donde se nos pregunta el destino al que queremos desplazarnos. Abrimos los marcadores pulsando en **[+]** y seleccionamos **"Marcador3".**

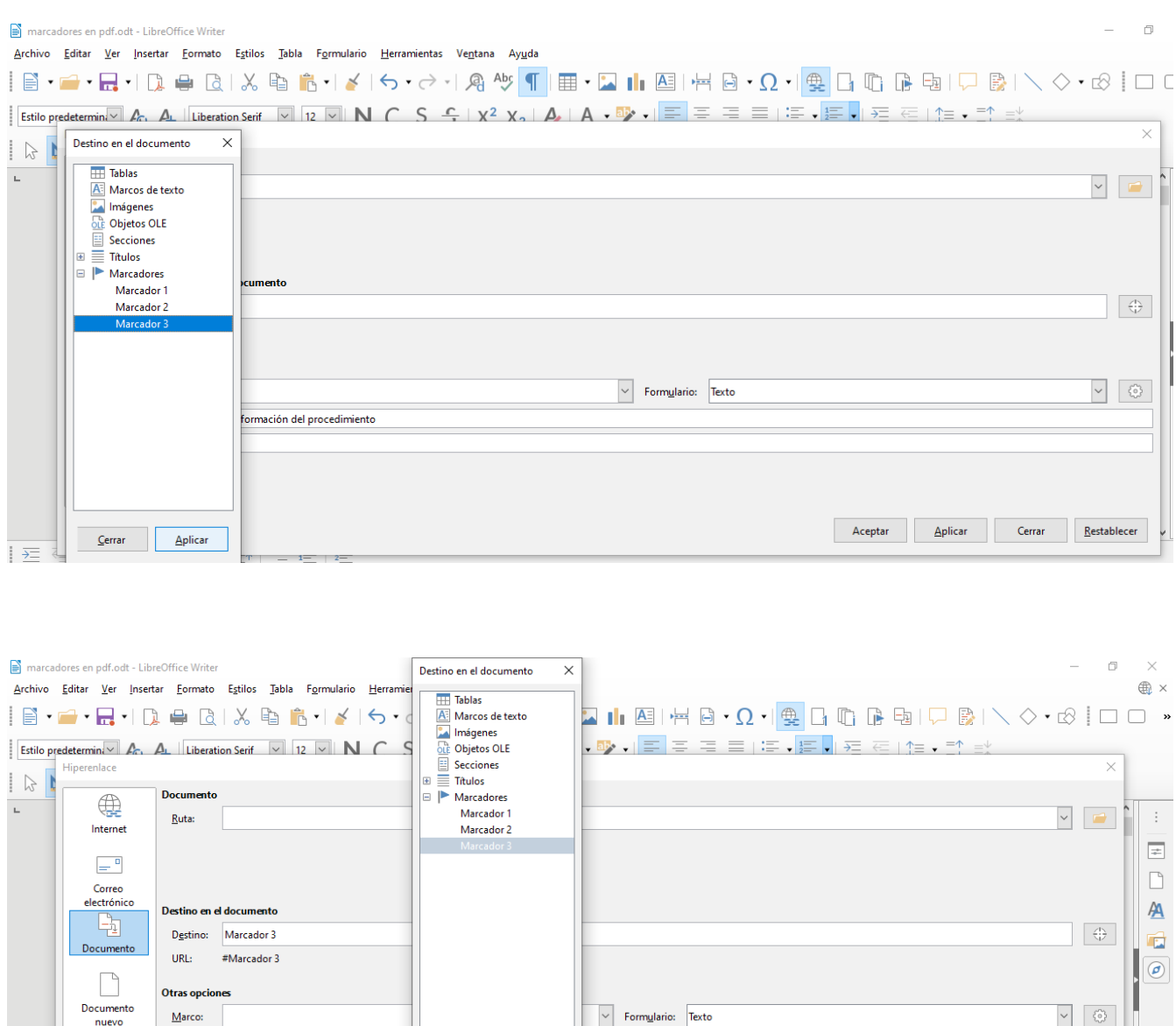

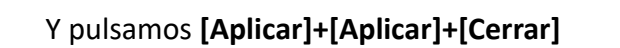

Información del procedimiento

Texto:

Nombre

 $Ayuda$ 

Con esto, se crea el hiperenlace que nos llevará al documento, cuando hagamos clic sobre él, pinchando simultáneamente **[Ctrl]+[Hiperenlace]. Cuando convirtamos el documento a pdf, ya no será necesario pinchar previamente sobre [Ctrl].** 

Restablecer Aplicar Cerrar Bestablecer

Cerrar Aplicar

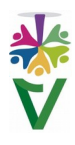

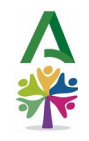

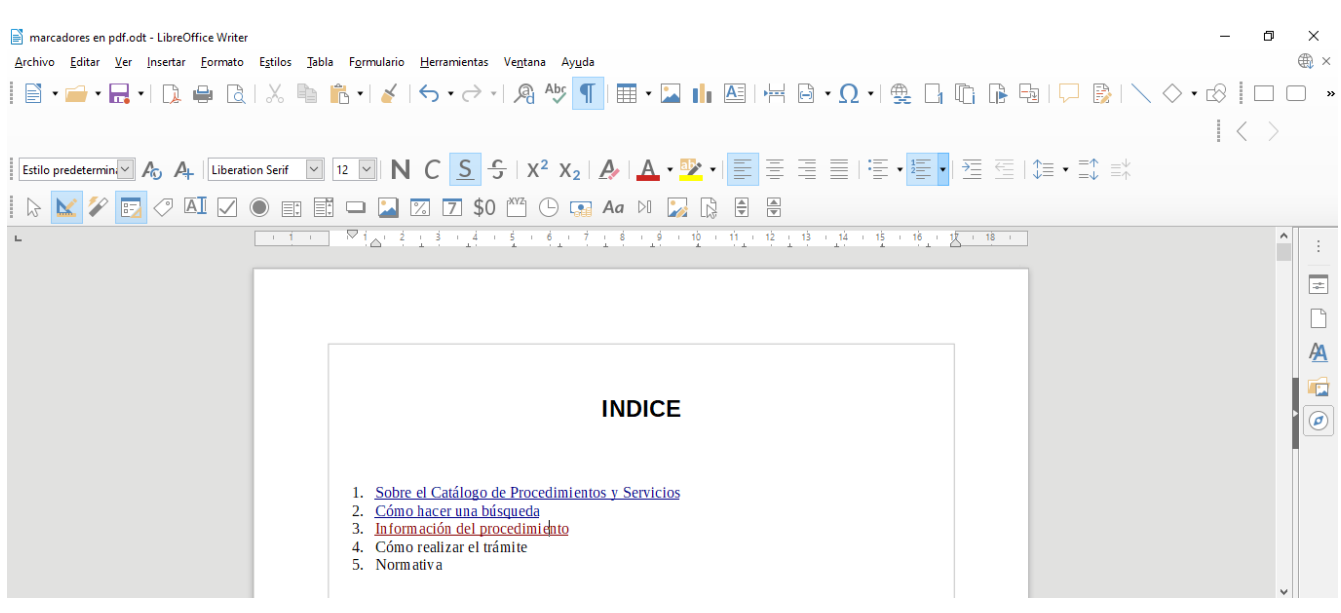

Al pinchar sobre el hiperenlace, cambiará a color rojo, avisándonos de que ha sido visitado. El enlace nos mostrará la página donde se encuentra el marcador3 al que está referenciado:

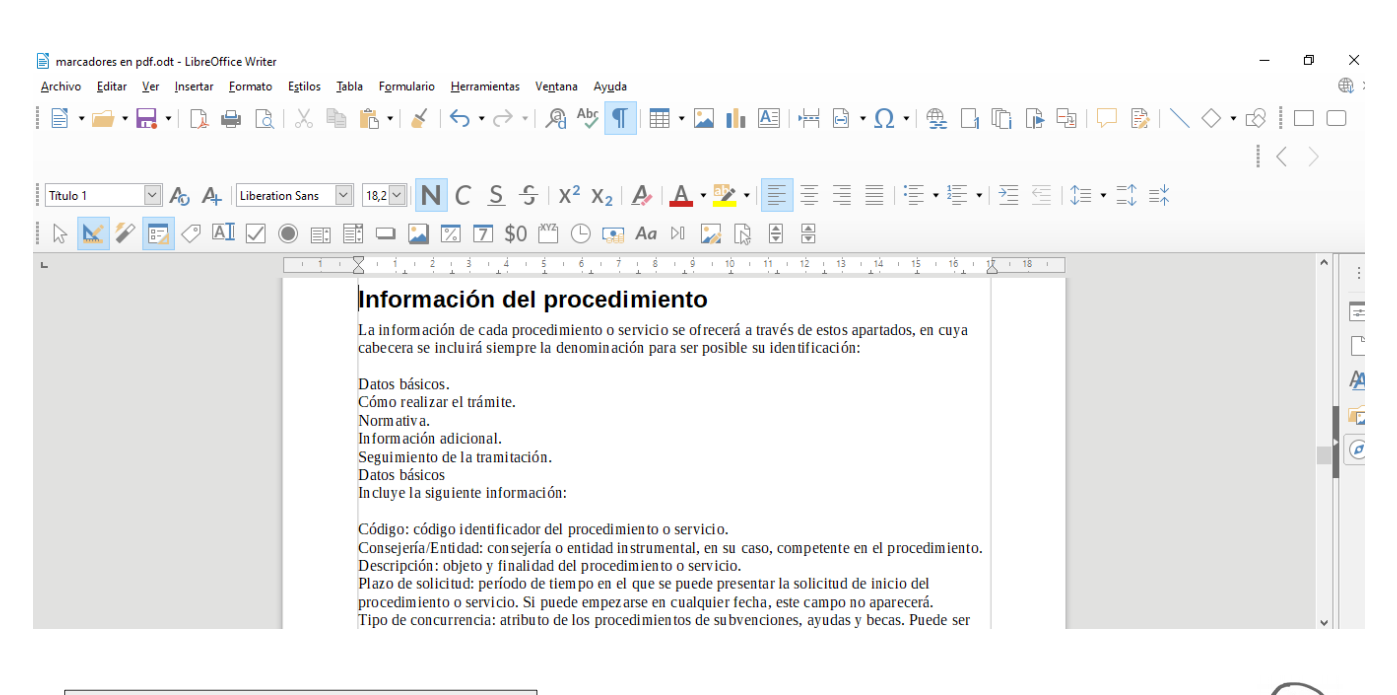

<span id="page-23-0"></span> **VIDEOTUTORIA[L](https://drive.google.com/drive/folders/1xx_OVRZtoFfXXa3MpeewvYS2rxqpTLIY?usp=drive_link) 7 EDICIÓN DE DOCUMENTOS PDF**

Recomendamos esta plataforma online para unir, dividir y ordenar documentos en formato pdf, por su sencillez de uso y su gratuidad.

 *Es importante recordar que al utilizar aplicaciones online para nuestros trabajos, no debemos compartir documentación que contenga datos personales.* 

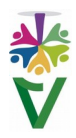

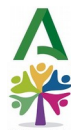

En la página principal, aparecen todas las funcionalidades que tiene esta herramienta. Os vamos a mostrar las más comunes: unir, dividir, ordenar, numerar páginas, convertir a otros formatos y proteger pdf, pero hay muchas más opciones interesantes.

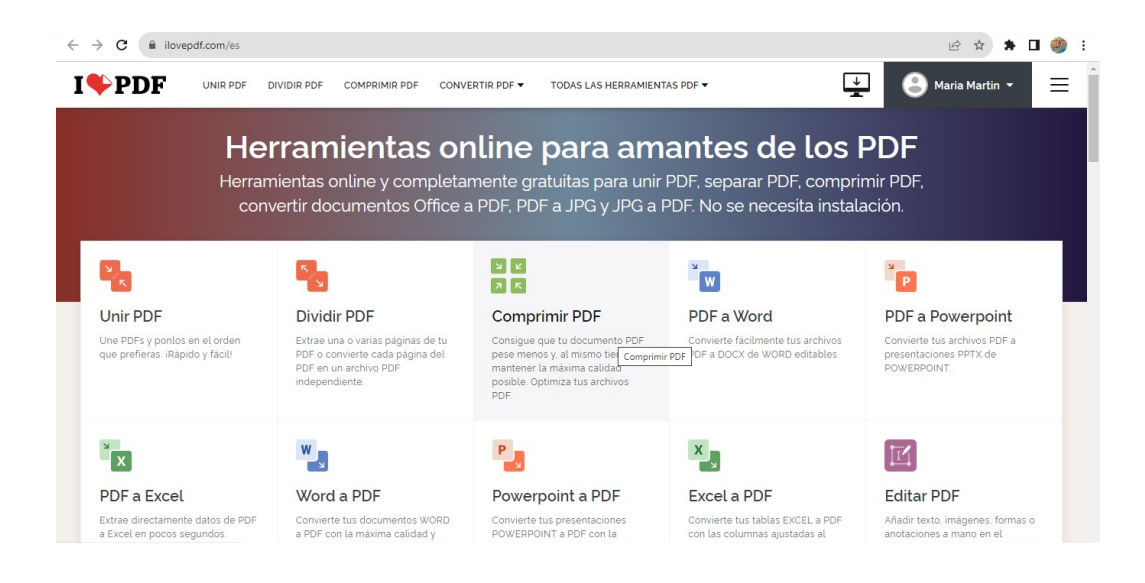

### <span id="page-24-0"></span>**7.1 UNIR PDF**

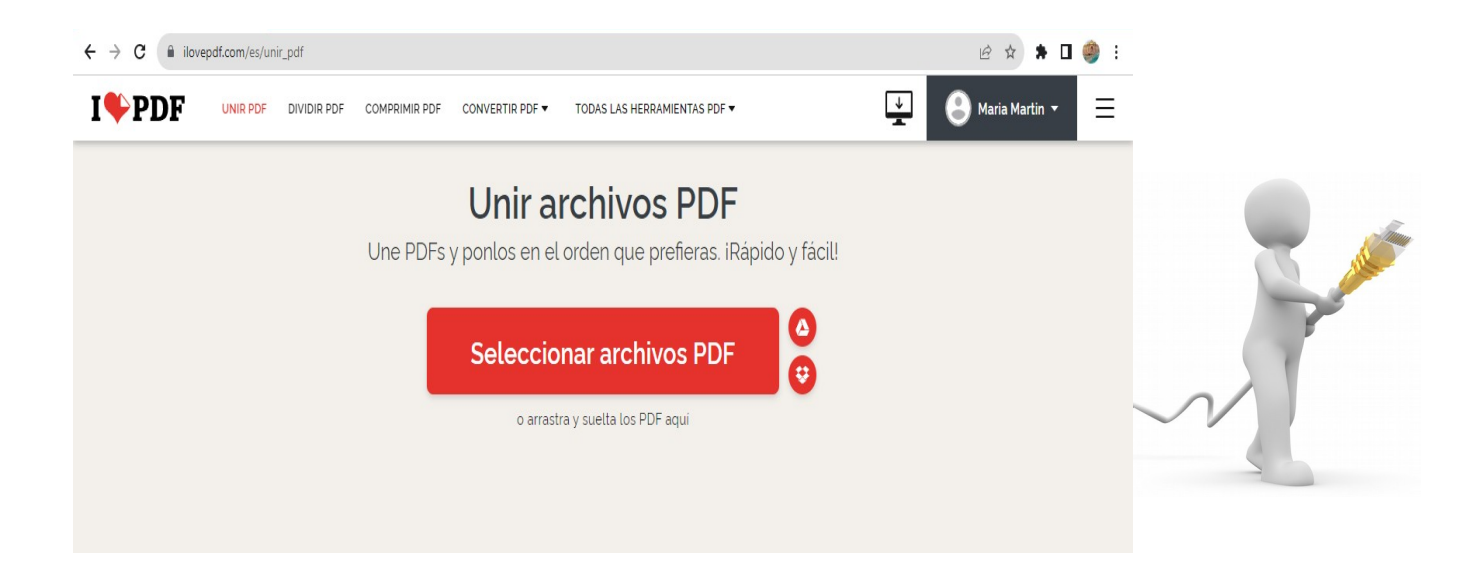

Pulsamos en **Unir pdf** y añadimos los documentos que queramos unir, simplemente **pulsando el signo +.** Después, pulsamos el botón **Unir pdf** y nos aparecerá un nuevo botón que permite **Descargar** el pdf unido y ya está. También podemos guardar nuestro documento en Google Drive y compartir el enlace o eliminarlo.

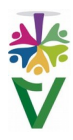

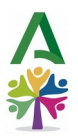

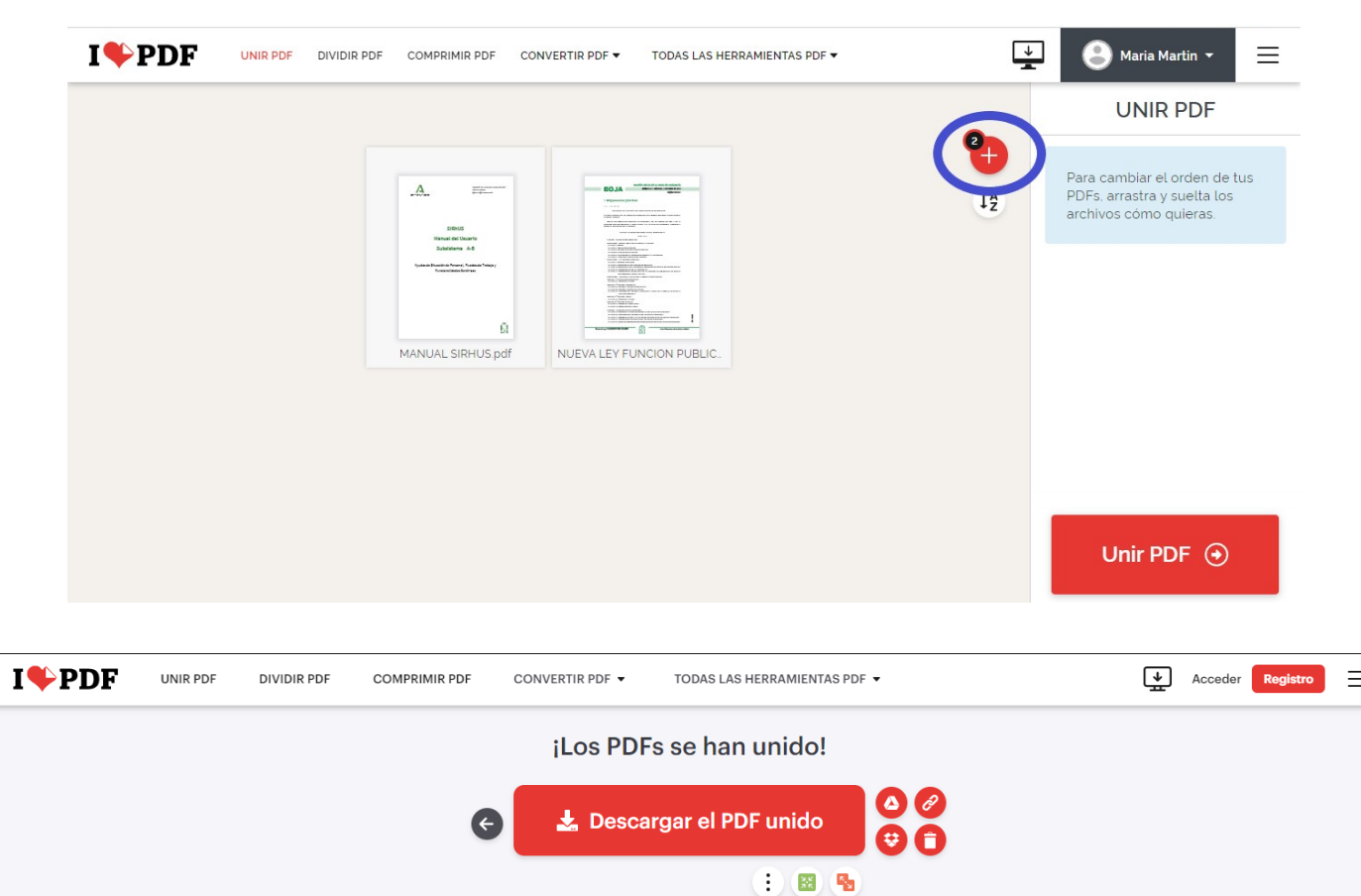

### <span id="page-25-0"></span>**7.2 DIVIDIR PDF**

Una vez dentro de nuestro enlace recomendado, haremos clic en **Dividir pdf** y se abrirá una página donde podremos seleccionar el archivo que queramos dividir.

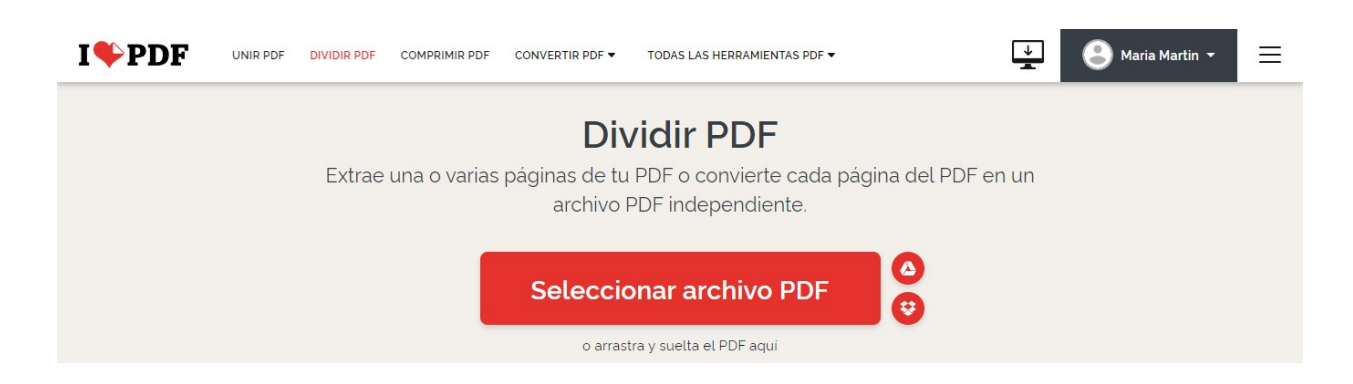

Nos aparecerán las opciones de dividir por rangos o extraer páginas y rangos personalizados. Lo más fácil es elegir la opción **Rangos fijos**. Una vez elegida esta opción, haremos clic en **Dividir pdf** y nos aparecerá un nuevo botón que nos permitirá **Descargar** el pdf dividido, guardar en drive y compartir el enlace o eliminarlo. Cuando lo descargamos, nos aparecerá un archivo zip en la carpeta de descarga con nuestro pdf ya separado.

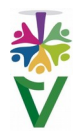

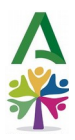

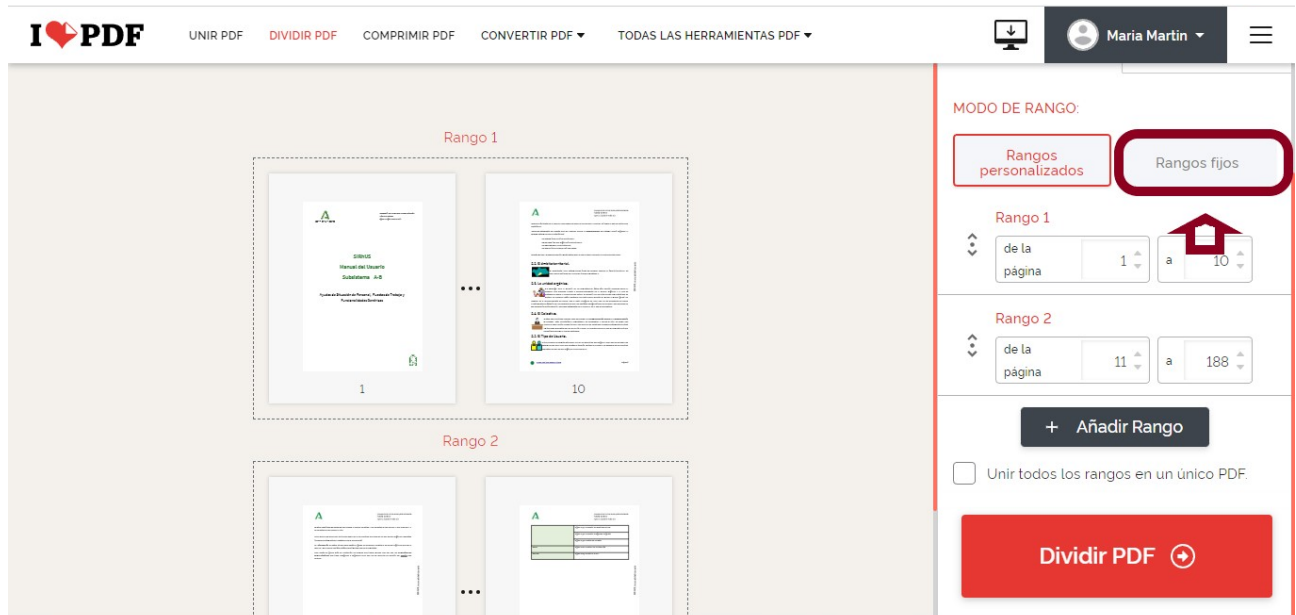

#### <span id="page-26-0"></span>**7.3 ORDENAR PDF**

Es tan sencillo como seleccionar el documento que queremos ordenar de la misma forma que en los apartados anteriores y mover las páginas, seleccionándolas y arrastrándolas con el ratón.

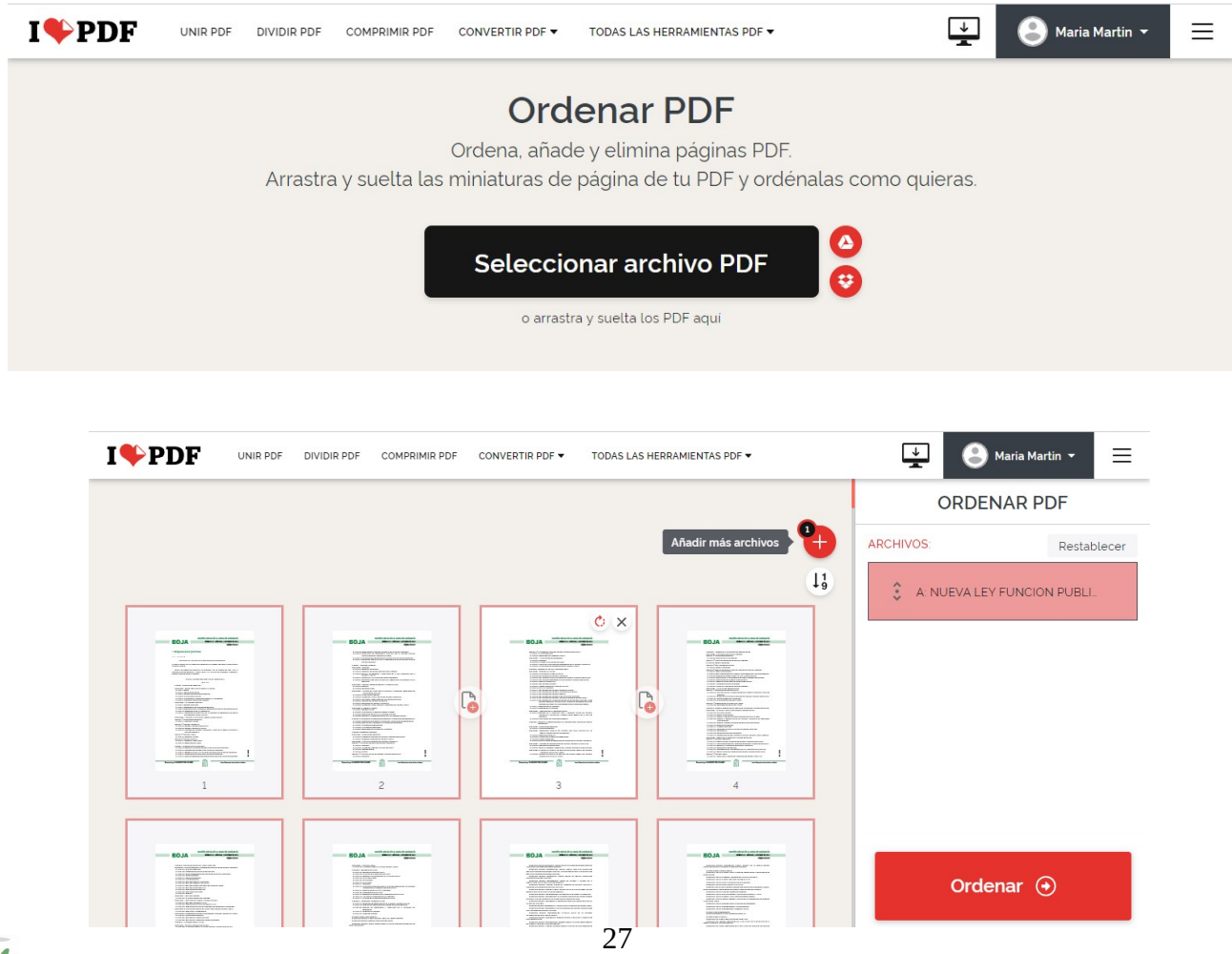

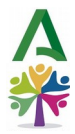

Después, haremos clic en **Ordenar** y podremos **Descargar** nuestro documento pdf con el nuevo orden que le hemos dado. También nos dará la opción de guardarlo en Drive y compartir el enlace o eliminarlo.

### <span id="page-27-0"></span>**7.4 CONVERTIR PDF A OTROS FORMATOS**

Con esta opción, desde el menú principal, podemos convertir archivos pdf a Word, a Excel, a PowerPoint o a Jpg y también, a la inversa.

Simplemente, tenemos que elegir el archivo, como en los apartados anteriores, y pulsar el botón rojo correspondiente que aparece en la parte inferior derecha de la pantalla **Convertir a…** y ya podemos **Descargar y Guardar** el archivo en el formato elegido.

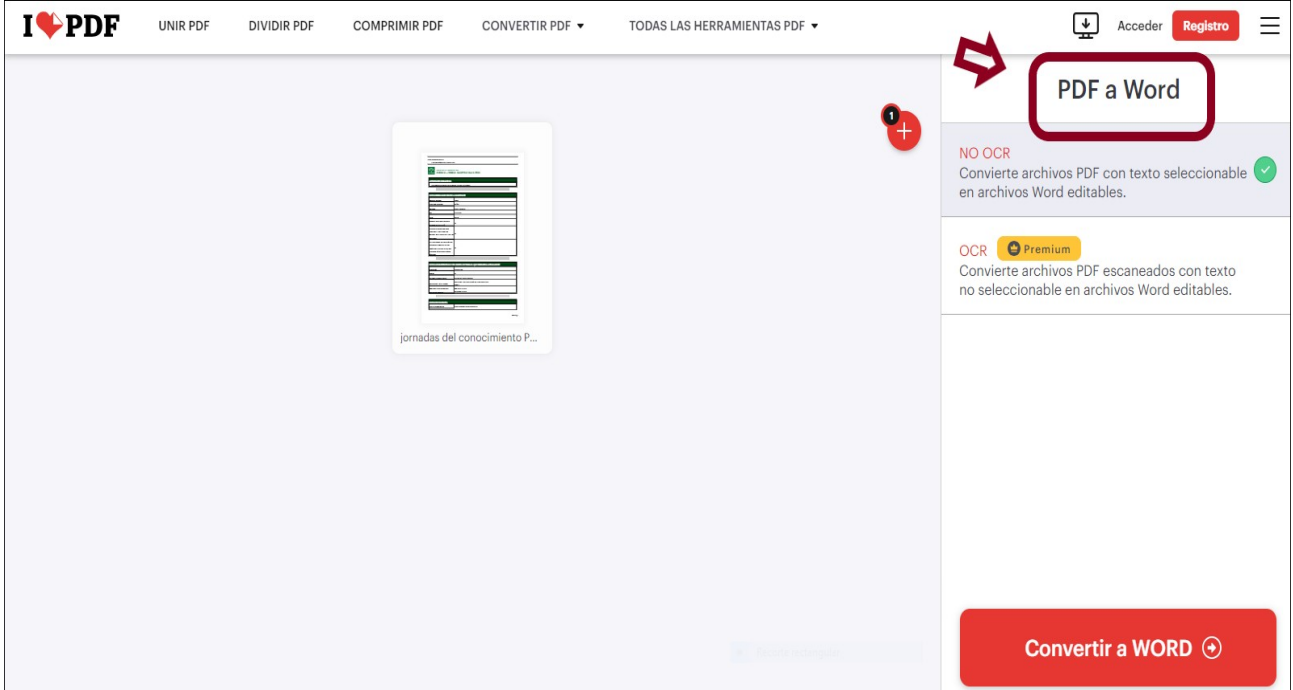

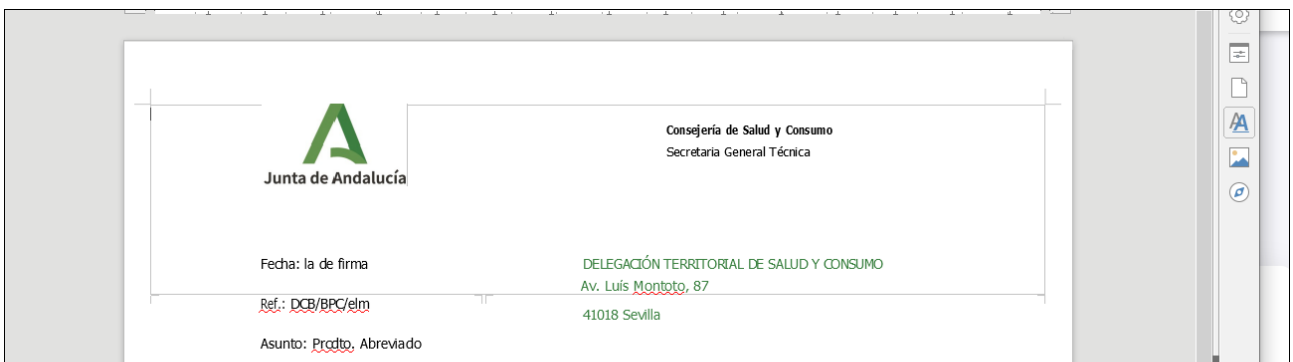

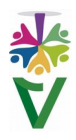

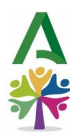

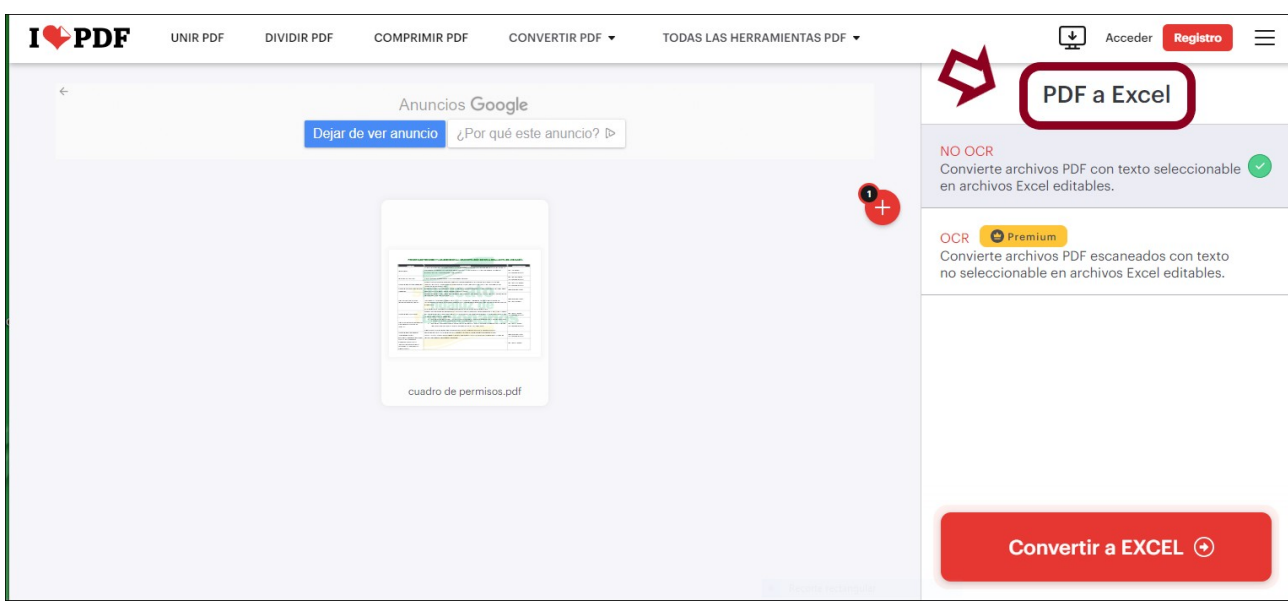

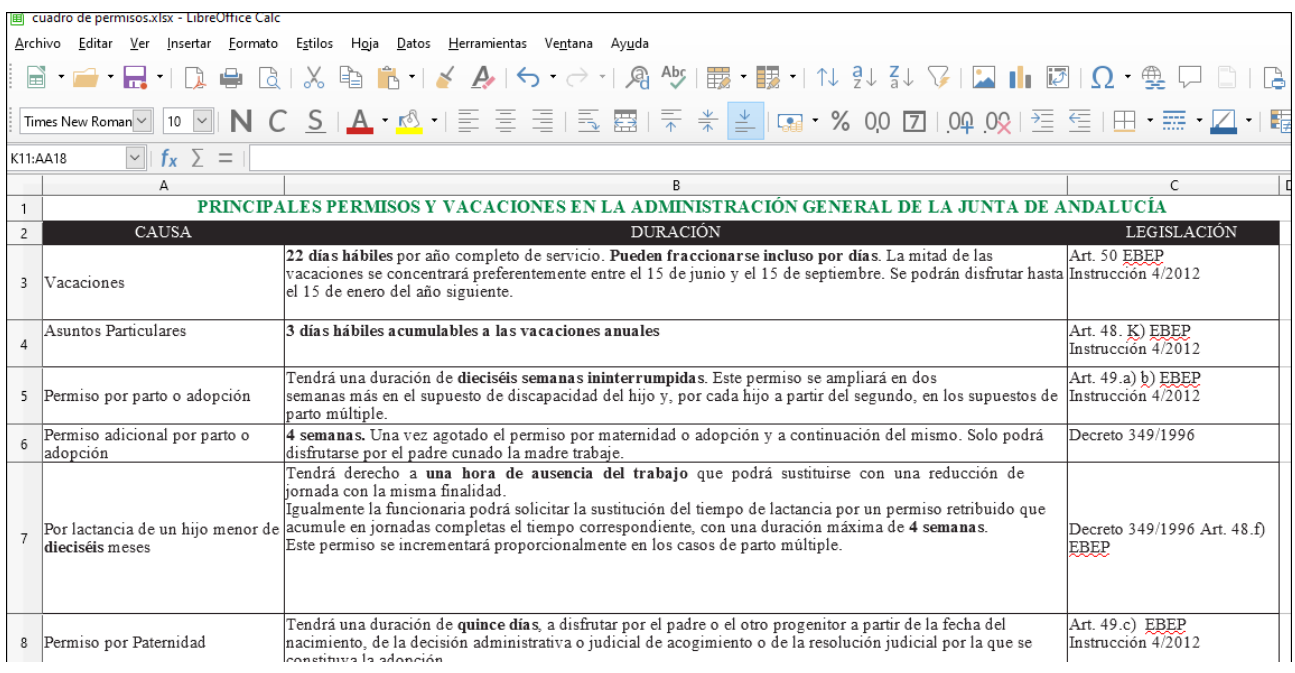

### <span id="page-28-0"></span>**7.5 NUMERAR PÁGINAS**

También podemos entrar en nuestra aplicación y elegir **Opciones de números de página**. En la parte derecha de la pantalla, aparecerán una serie de opciones a elegir, como modo de página, posición, margen y la página desde la que queremos empezar.

Elegiremos las que necesitamos, haremos clic en **Insertar números de página** y ya podremos descargar nuestro pdf numerado.

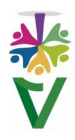

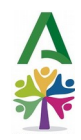

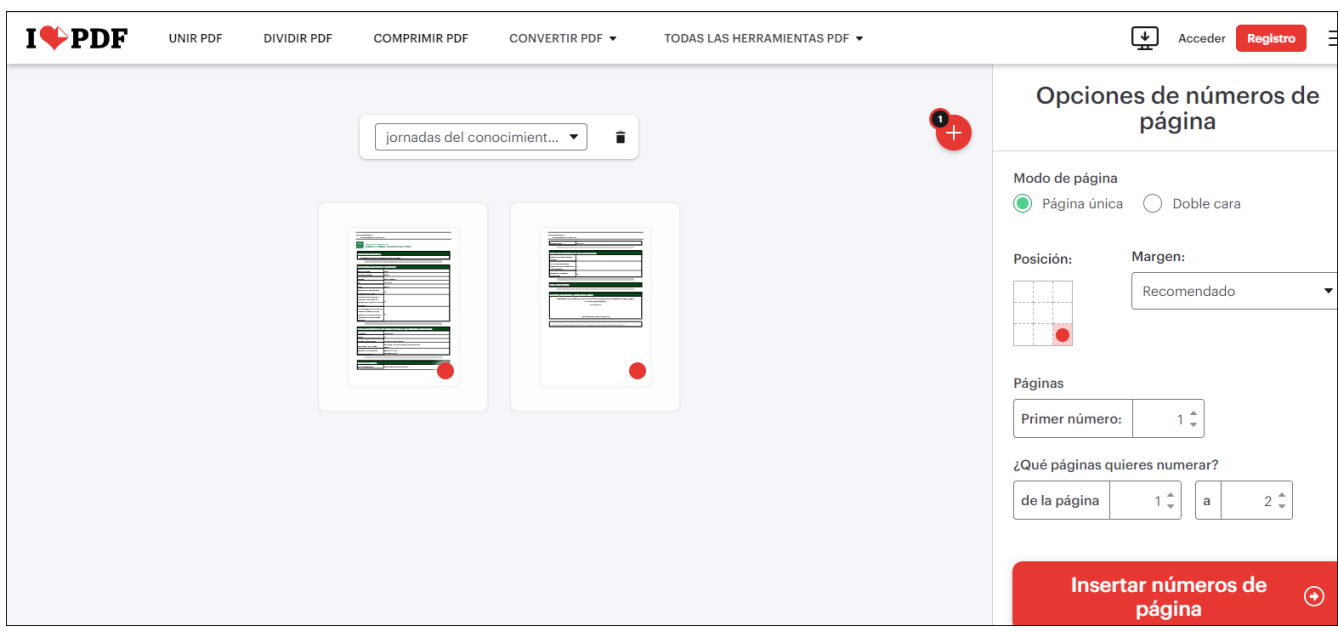

### <span id="page-29-0"></span>**7.6 PROTEGER PDF**

Podemos elegir también la opción **Proteger pdf**. En la parte derecha de nuestra pantalla, nos pedirá que introduzcamos una contraseña.

Después, haremos clic en el botón **Proteger PDF** y ya podemos **Descargar** el pdf protegido. Para abrirlo, nos solicitará la contraseña.

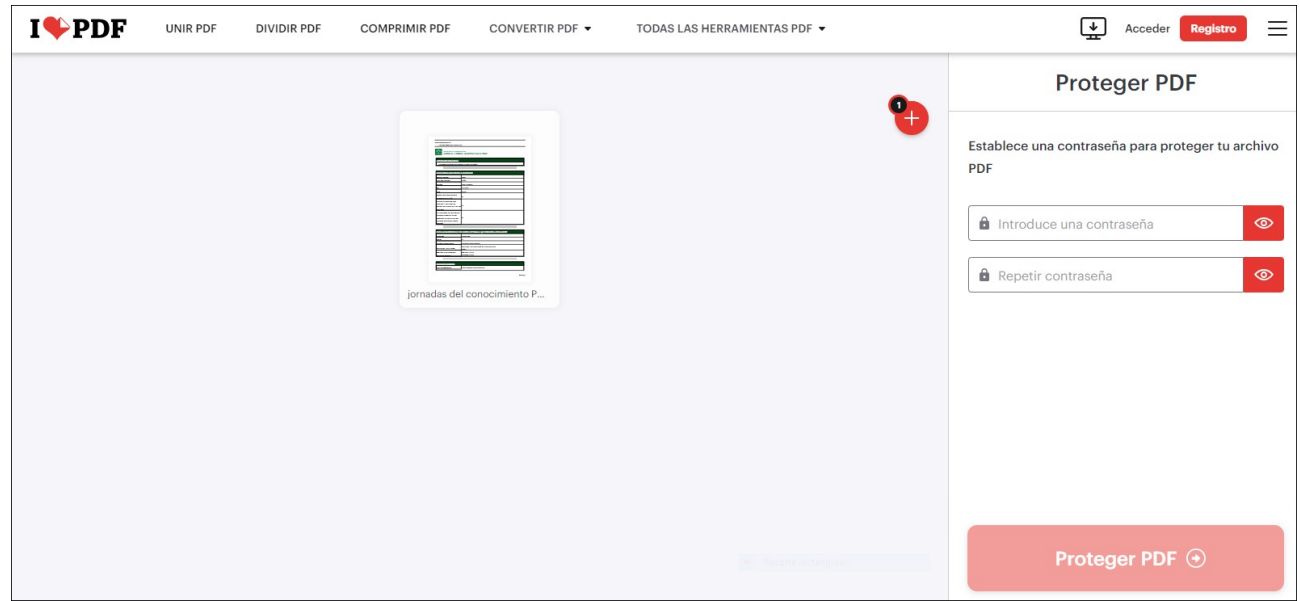

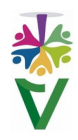

<span id="page-30-0"></span>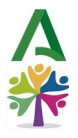

## **VIDEOTUTORIAL 8 ACCESORIO DE CAPTURAS DE PANTALLA**

Las capturas de pantalla son una herramienta esencial en la creación de guías, manuales y presentaciones, ya que permiten ilustrar de manera efectiva los conceptos, procesos y pasos que estás explicando.

Aprender a capturar y editar pantallas de forma eficiente, es fundamental para mejorar la calidad y claridad de tus materiales.

Hay diversas formas de hacer capturas de pantalla, pero os vamos a mostrar una precisa y fácil.

**Aplicación Recortes gratuita de Windows**. Esta herramienta se utiliza para recortar áreas específicas de la pantalla, con opciones como recorte libre o rectangular, como mostramos a continuación.

Pulsa en la parte inferior izquierda de tu pantalla y en la carpeta **Accesorios de Windows,** encontrarás la **Herramienta Recortes.** 

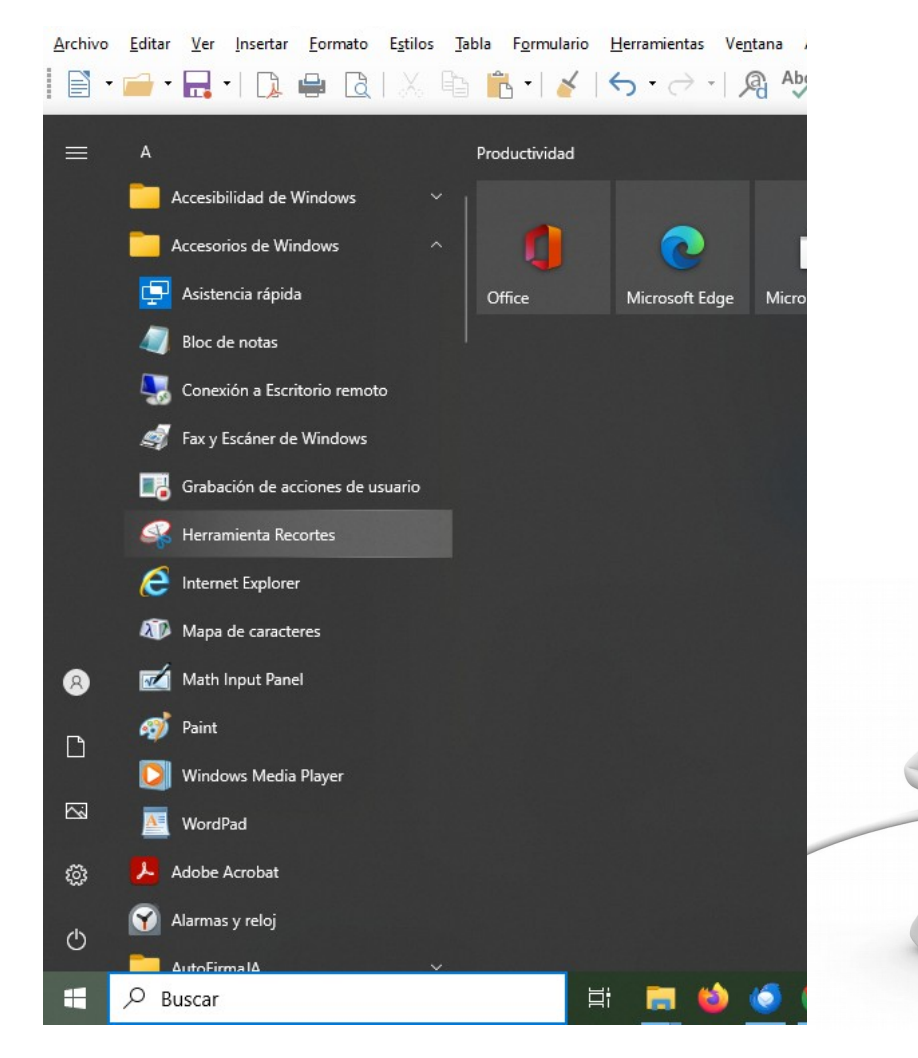

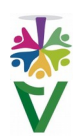

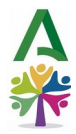

Cuando entramos en ella, se activa un icono en la barra de tareas. Pulsaremos en él para activar esta herramienta.

Facilita mucho el trabajo, anclar este icono a la barra de tareas, para lo que únicamente tenemos que pulsar sobre él con el botón derecho y seleccionar la opción **Anclar a la barra de tareas**.

Después, pulsaremos el botón **Nuevo** y seleccionaremos sólo la parte de nuestra pantalla que queremos capturar.

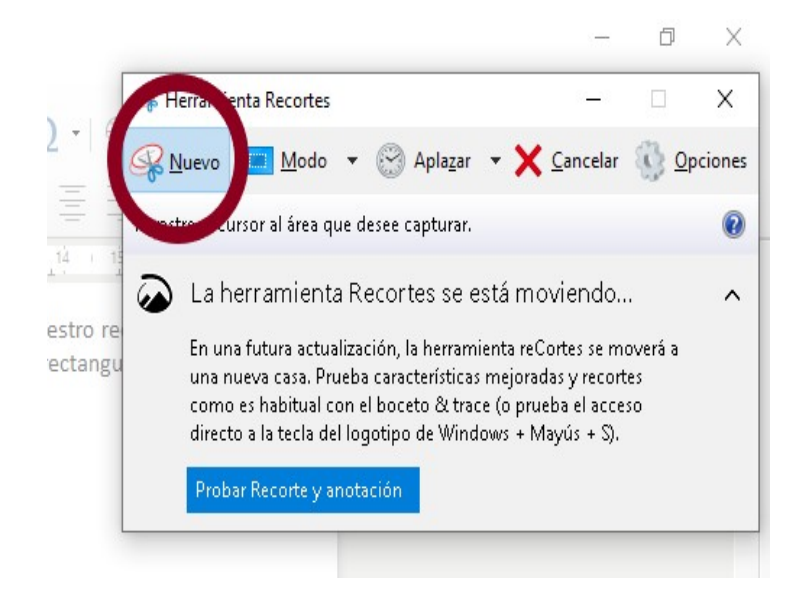

Automáticamente, se nos abrirá un documento en el que se habrá copiado nuestra imagen, pero también podemos pegarla directamente en el documento que estamos editando con el **botón derecho, Pegar**.

Una vez que hayas editado la captura de pantalla según tus requisitos, **guarda** el archivo en un formato de imagen estándar, como jpg o png. A continuación, puedes **insertarlo** en tu documento.

Las capturas de pantalla son una herramienta valiosa para ilustrar conceptos y procesos en tus instrucciones y presentaciones.

Aprender a capturar y editar pantallas de manera efectiva aumenta la claridad y la comprensión de tus materiales, lo que a su vez mejora la experiencia de tu audiencia. Si necesitas cambiar o resaltar algo en tu captura, **en el capítulo 11 te mostramos cómo editarlas de forma fácil.**

#### **PARA SABER MÁS...**

Si quieres profundizar en el uso de la herramienta Recortes, haz clic en este enlace

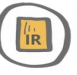

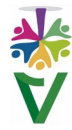

<span id="page-32-1"></span>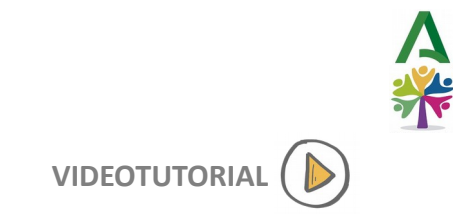

 **VIDEOTUTORIAL 9 AÑADIR IMÁGENES SIN COPYRIGHT**

### <span id="page-32-0"></span>**9.1. INSERTAR LA IMAGEN ELEGIDA EN EL DOCUMENTO**

- Debemos usar siempre imágenes libres de derechos.
- Lugar recomendado para descargar o copiar imágenes libres de derechos

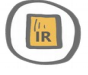

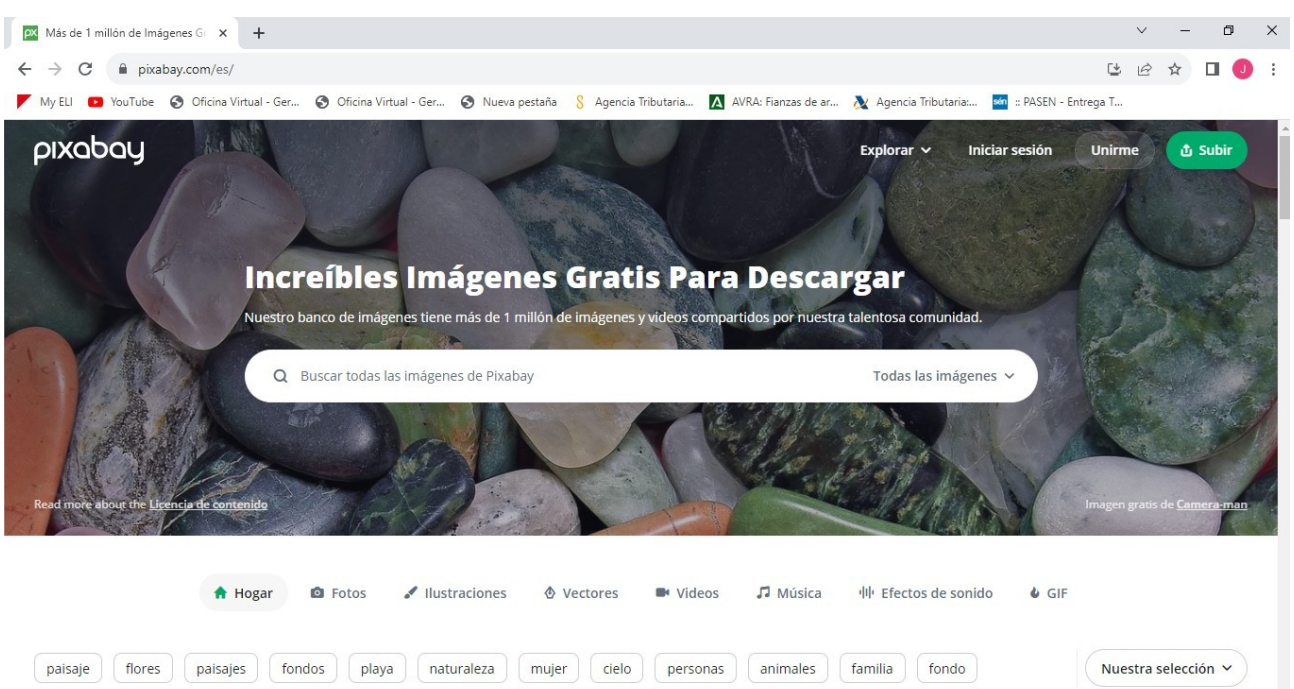

Introducimos la palabra de búsqueda que corresponda a la imagen que deseamos encontrar (por ejemplo, **organización**) y pinchamos en **Todas las imágenes**.

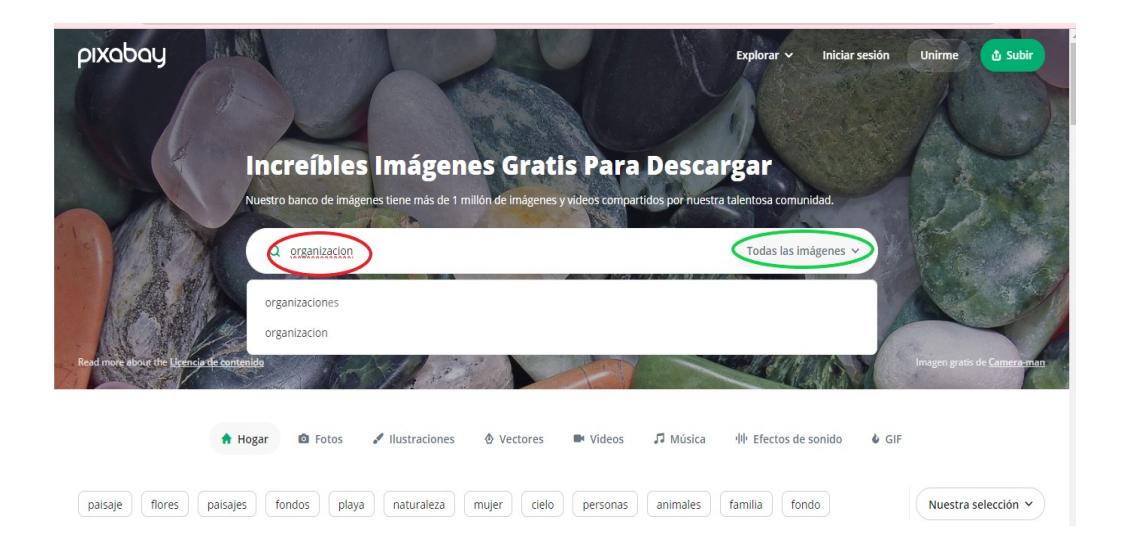

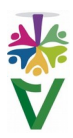

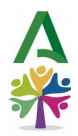

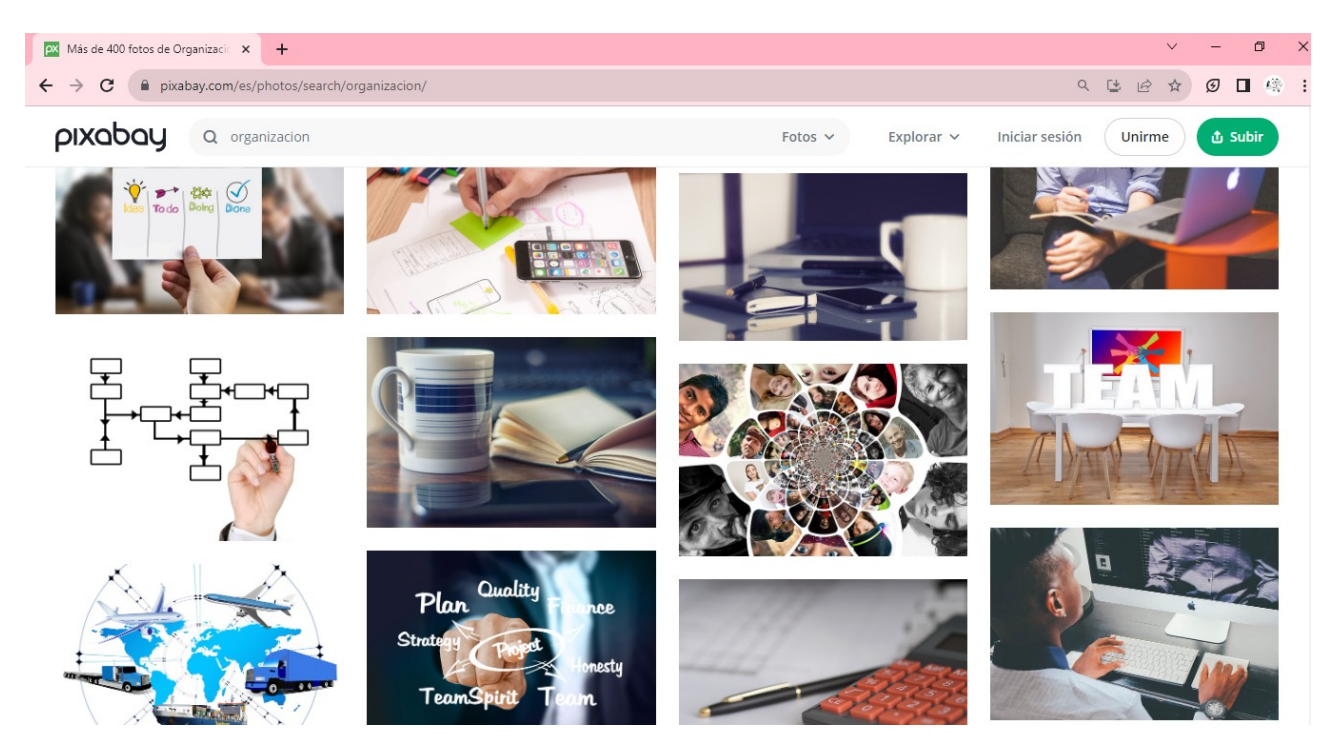

Mostrándose el resultado de la búsqueda:

Si pinchamos la imagen deseada con el botón derecho, podemos elegir entre varias alternativas. Entre ellas, **Copiar imagen** o **Guardar imagen como…**

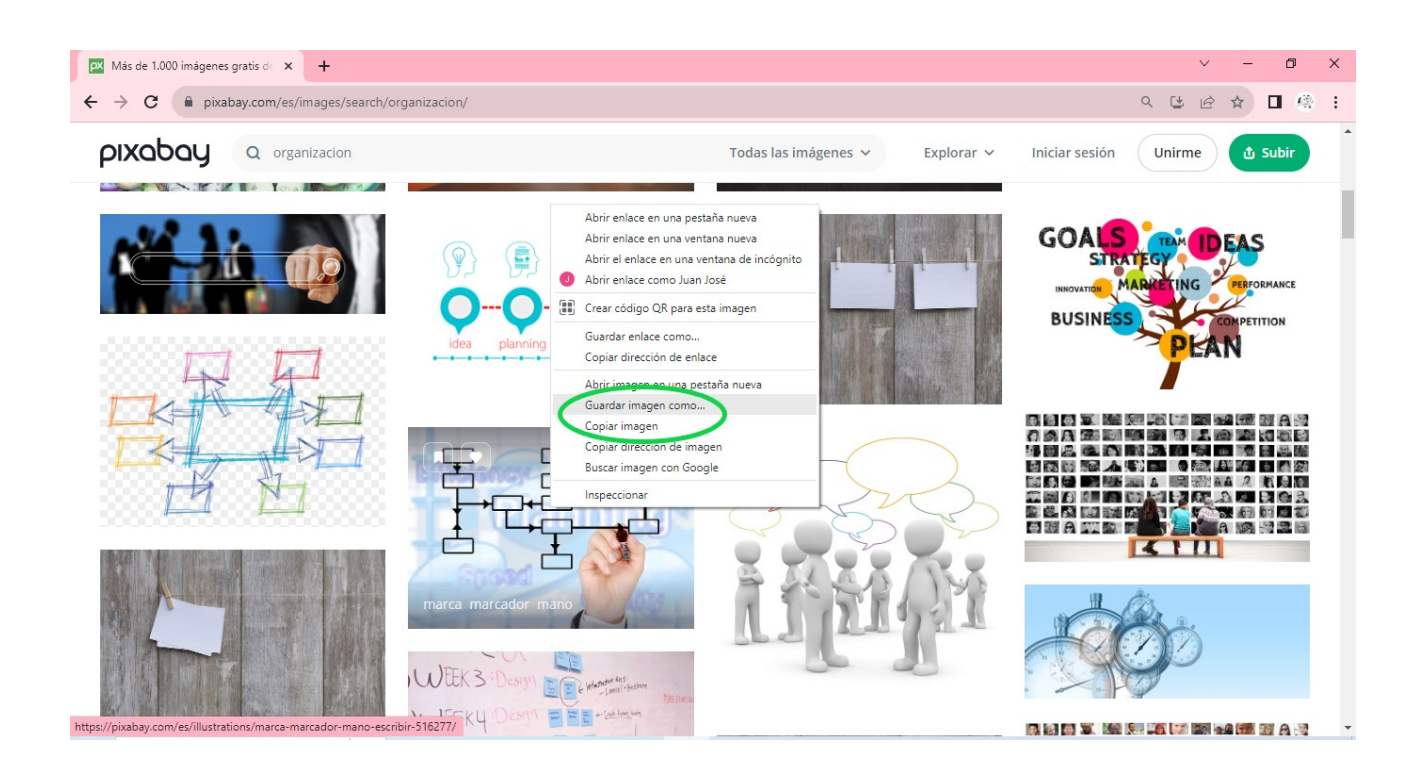

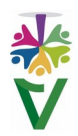

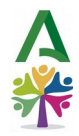

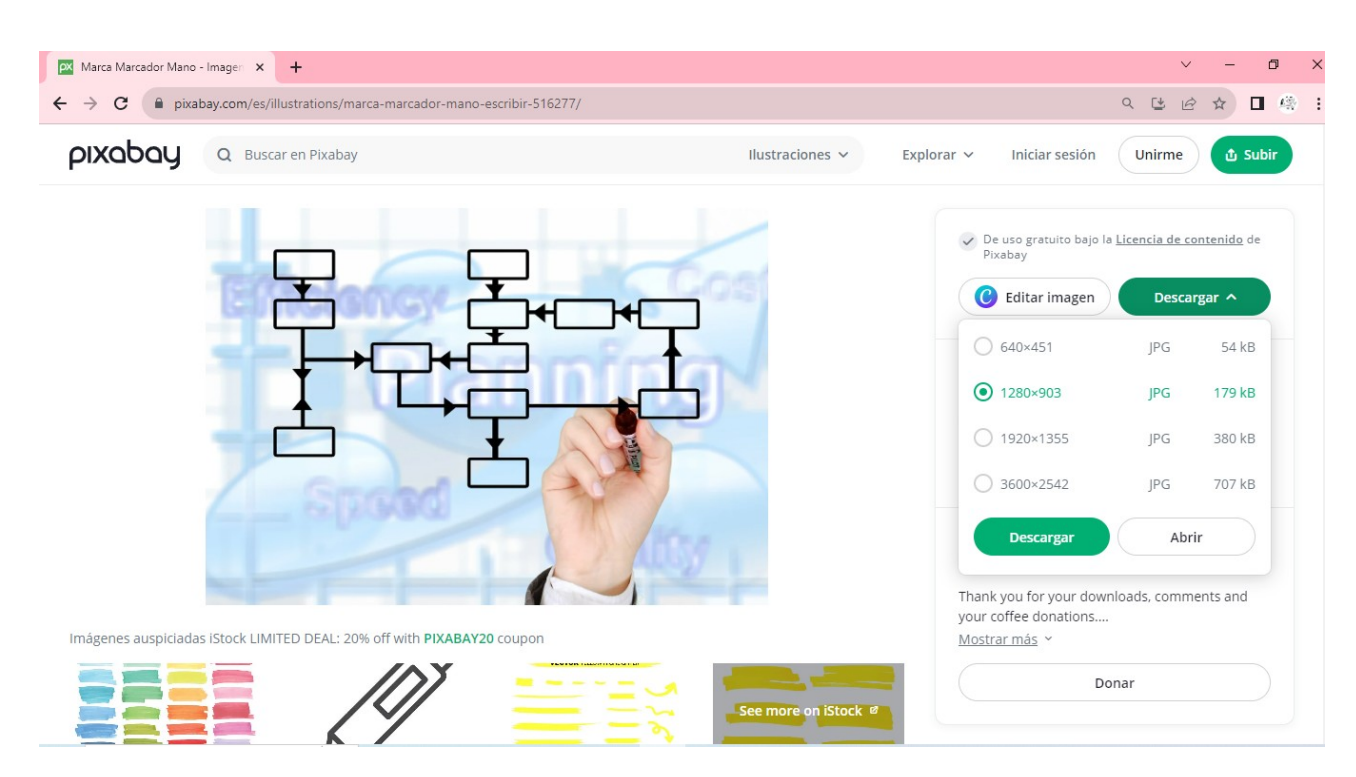

Otra opción, sería hacer doble clic sobre la imagen y acceder a la siguiente pantalla de descarga:

Podemos **Descargar** directamente, o bien, **desplegar** el botón descargar y elegir la resolución de la imagen. También, podemos **Editar Imagen** previamente a la descarga.

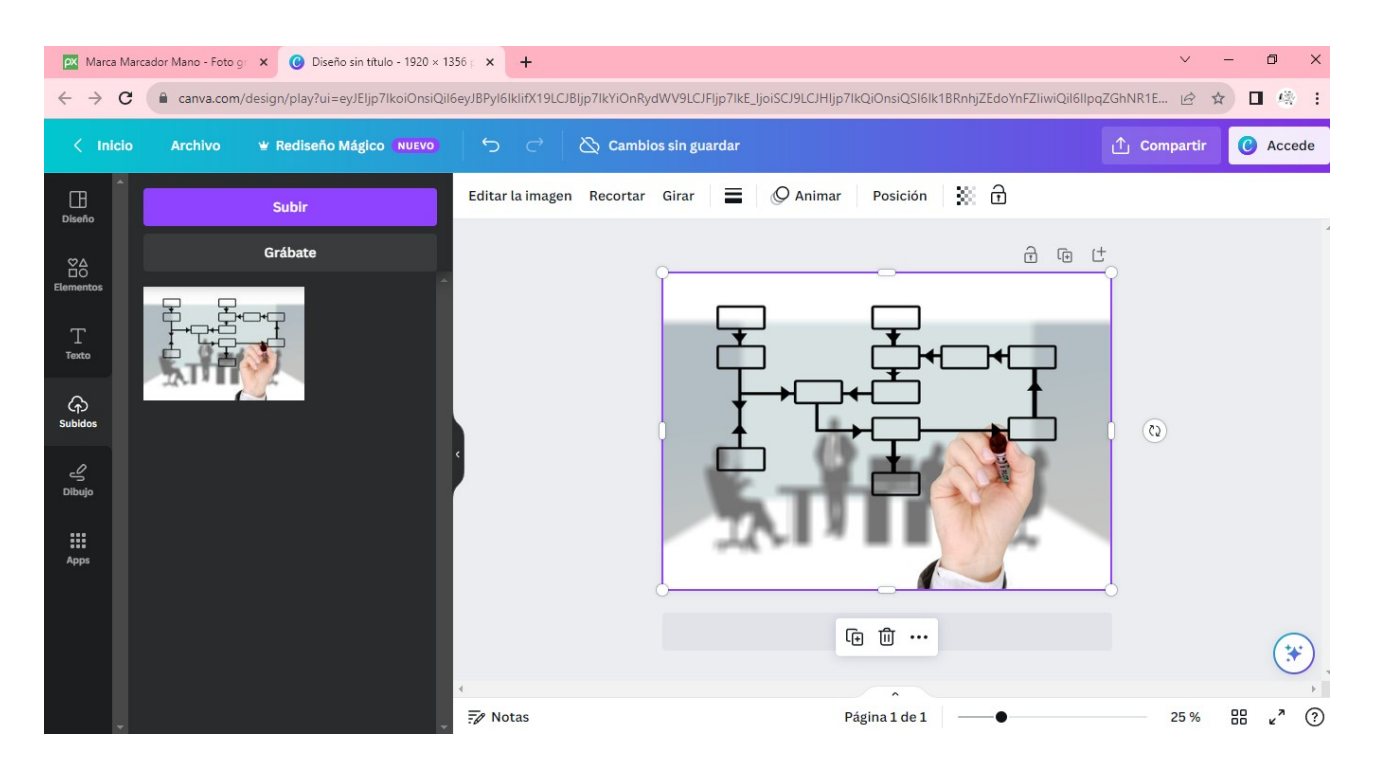

Una vez editada la imagen, se puede **Guardar, Compartir o Subir.**

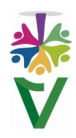

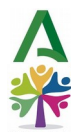

# <span id="page-35-0"></span>9<mark>.2. OTRAS WEBS PARA DESCARGAR IMÁGENES SIN COPYRIGHT</mark>

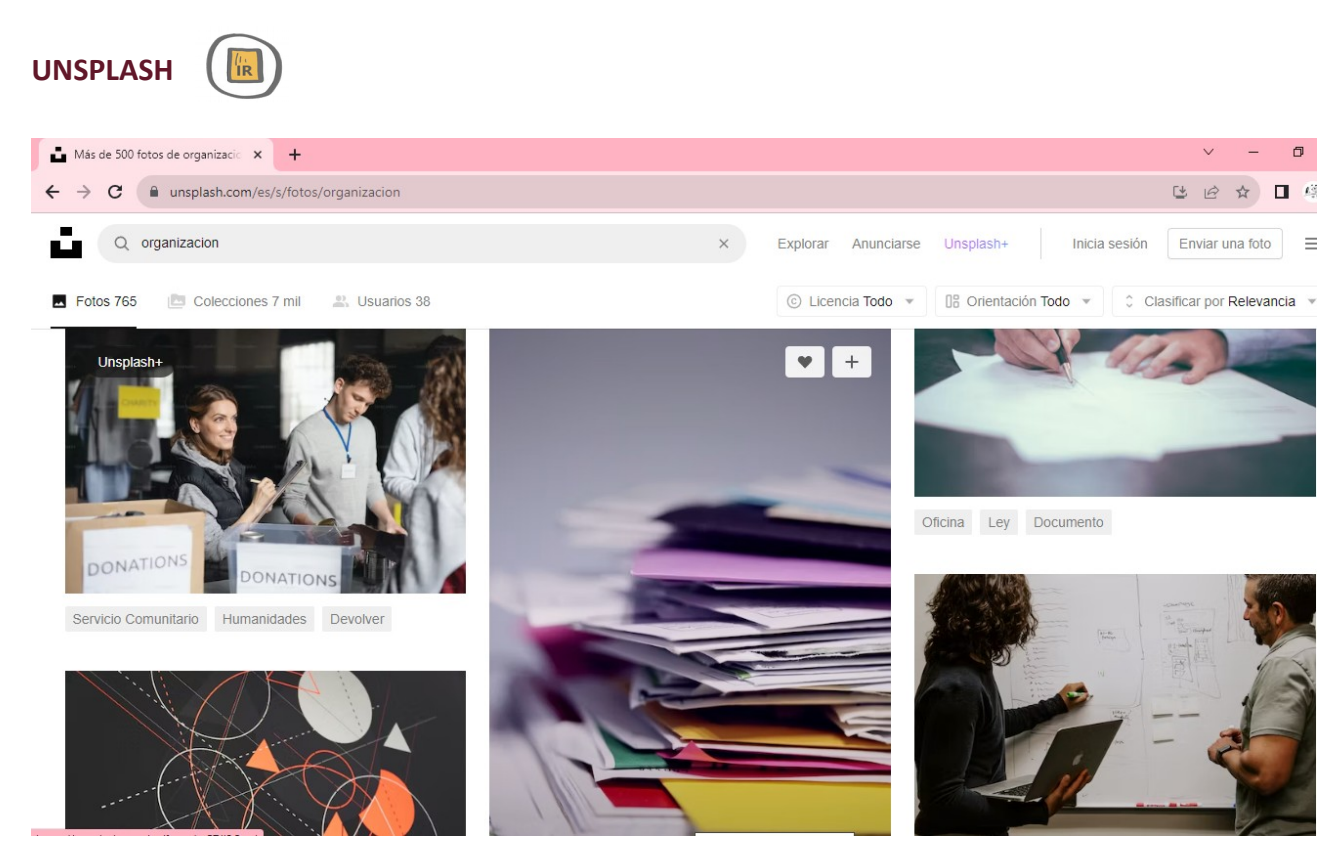

A diferencia de **Pixabay, Unplash** no incorpora un editor de imágenes. Para ello, podemos usar **Paint 3D** de **Windows,** por ejemplo. La mecánica de descarga es semejante a Pixabay.

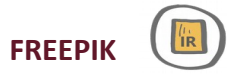

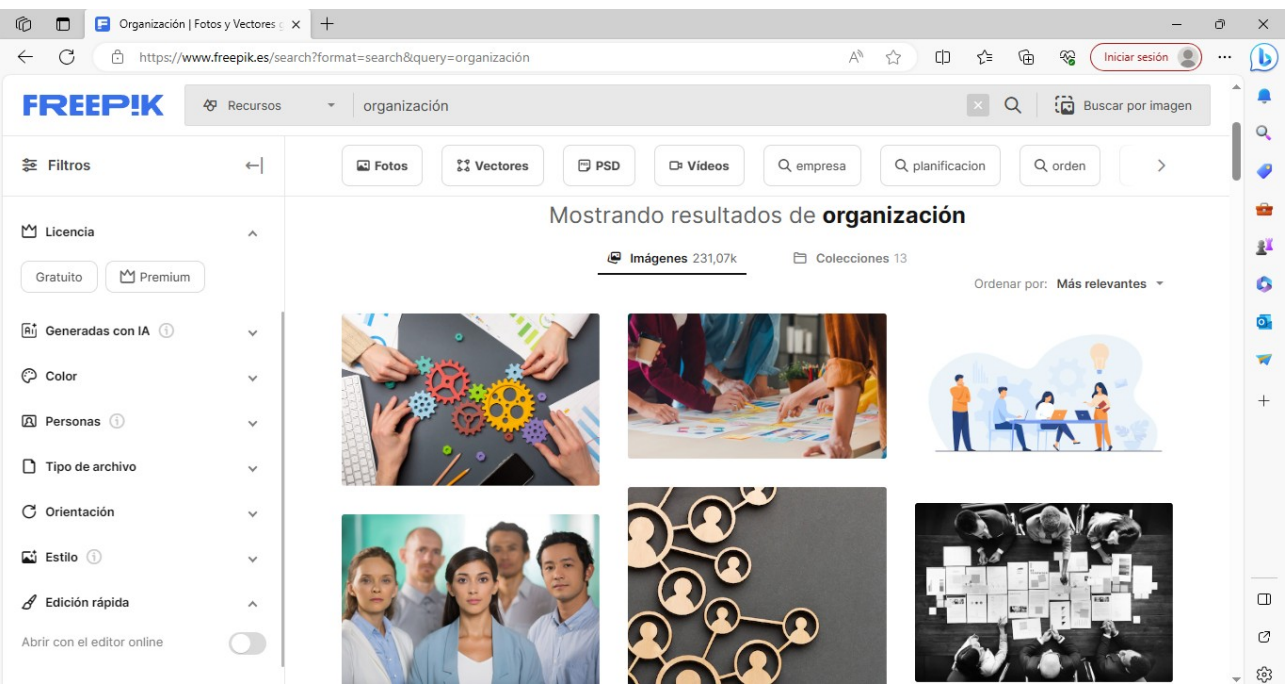

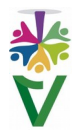
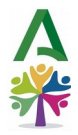

**FREEPIK** cuenta con su propio Editor online. En la imagen podemos ver que nos ofrece la posibilidad de **Descargar** o **Editar online.**

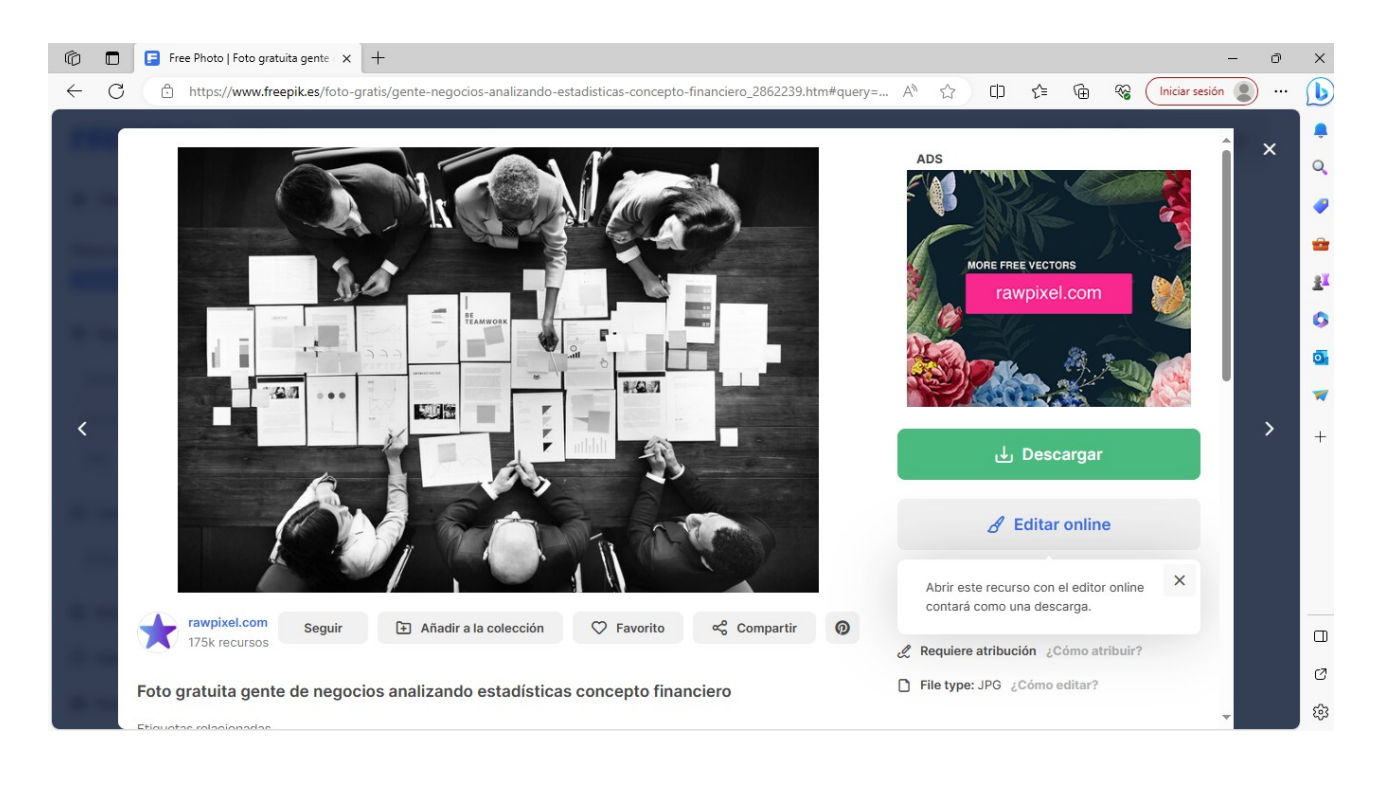

 **VIDEOTUTORIAL 10 ANCLAR, AJUSTAR, ALINEAR Y ORDENAR IMÁGENES Y TEXTO**

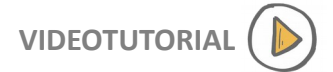

## **10.1 ANCLAR**

El anclaje simboliza el objeto al que está unida la imagen. En *LibreOffice Writer,* podemos establecer el ancla haciendo clic sobre la imagen **[Botón Derecho]+[Ancla]** 

Existen varios tipos de anclaje. Para dejar la **imagen fija**, usamos el **Anclaje a la página**.

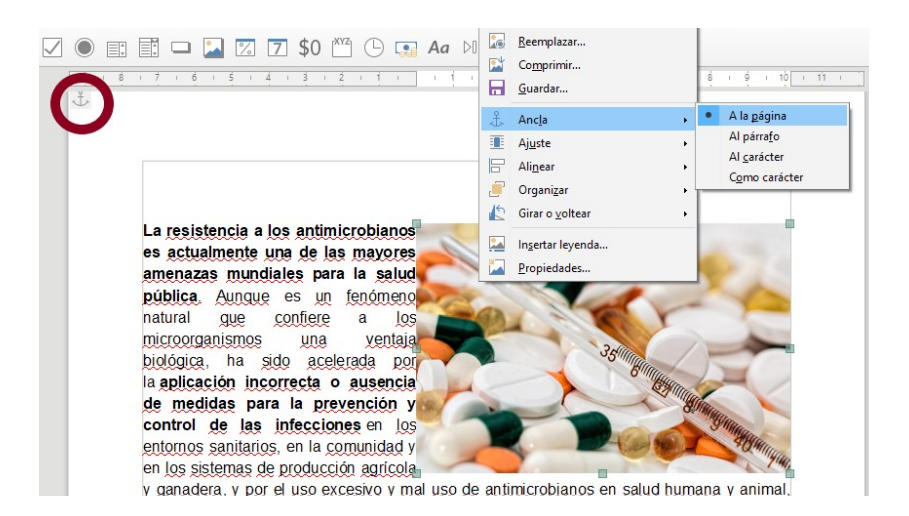

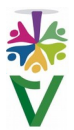

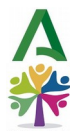

Veremos que la marca del ancla se ha fijado en la esquina superior izquierda de la página. La imagen se quedará fija donde se encuentra actualmente y, aunque desplacemos el texto, la imagen no se moverá. Si queremos que la imagen quede fija en un párrafo, usaremos **Ancla al párrafo**.

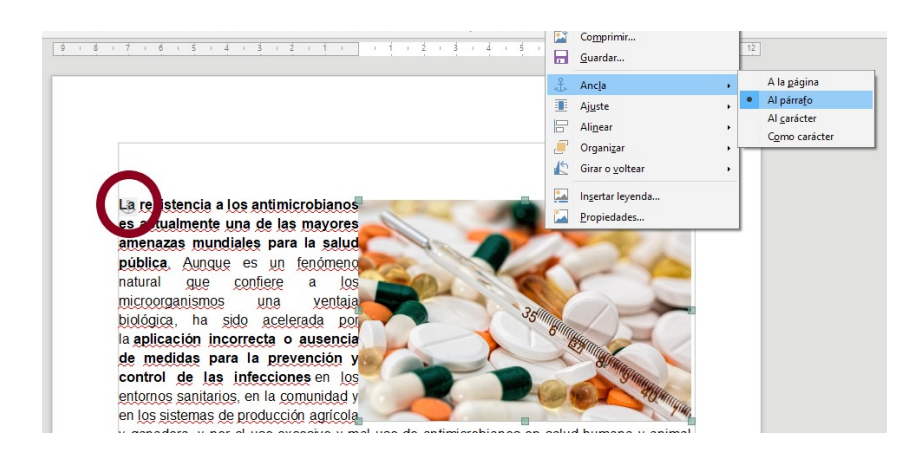

La *marca de agua del ancla* se fijará al principio del párrafo. La imagen se mantendrá unida a él. Si desplazamos el párrafo hacia abajo, la imagen lo acompaña. Si se borra el párrafo, la imagen también se borrará.

## **10.2 AJUSTAR Y ALINEAR**

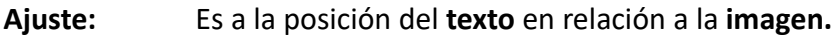

**Alinear:** Es a la posición de la **imagen** en relación al **texto.**

Si deseamos que el texto esté a la derecha de la imagen pulsamos **[Botón Derecho]+[Ajuste]+ [Ajuste derecha]**

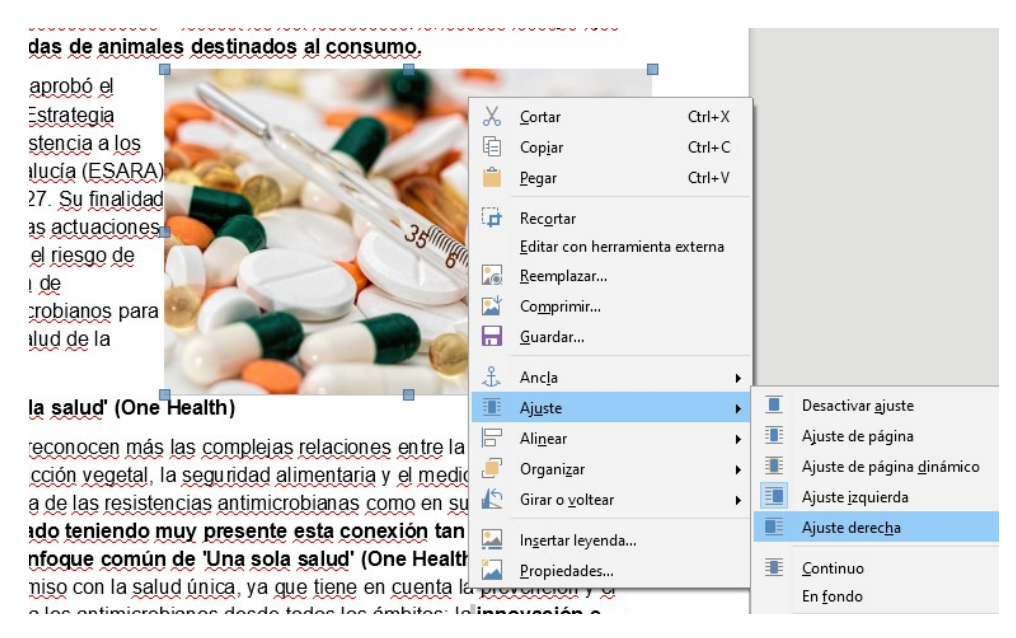

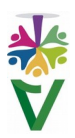

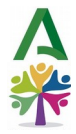

En nuestro caso, el texto no se ha movido a la derecha de la imagen, sino debajo **¿Por qué?** Porque el texto "no cabe" a la derecha, ya que la imagen ocupa ese lugar. Para resolverlo, debemos **Alinear** nuestra imagen **a la izquierda** y así habrá "espacio" para que el texto pueda ajustarse a la derecha, como pretendíamos en un principio.

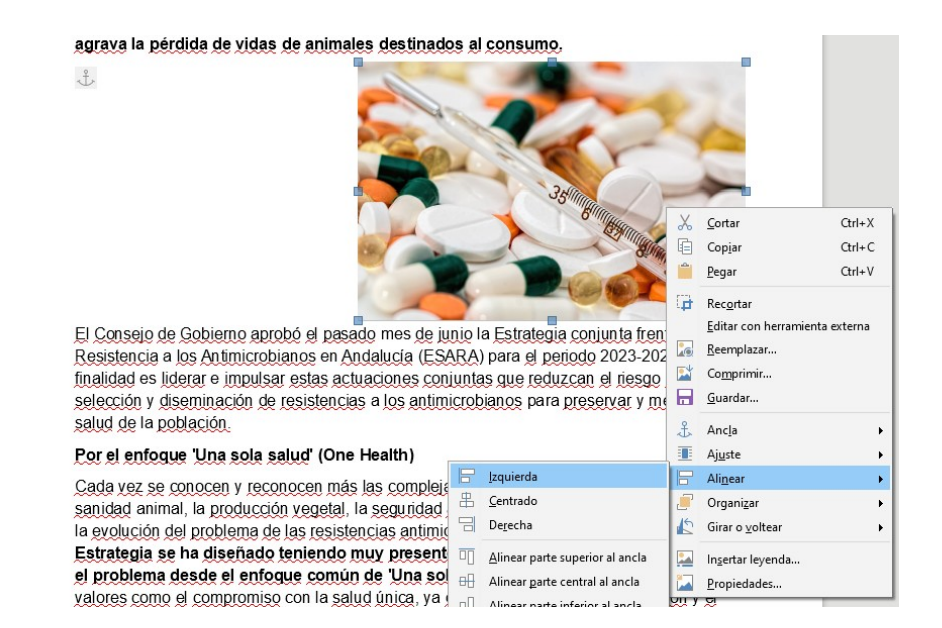

Si alineamos nuestra imagen a la izquierda, el texto se ajustará a la derecha automáticamente.

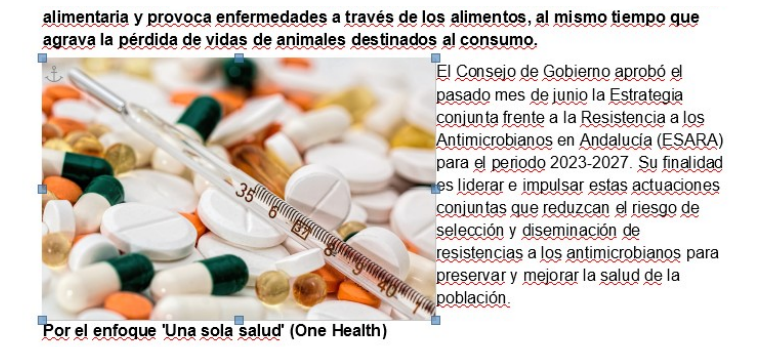

Si usamos el ajuste **Ideal** ó **Ajuste de página dinámico [Botón Derecho]+[Ajuste]+[Ajuste de página dinámico]**

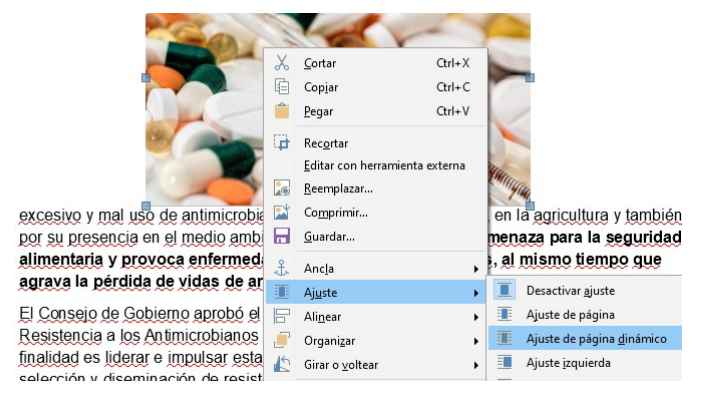

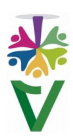

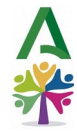

Nuestro texto fluirá del lado de la imagen donde disponga de mayor espacio.

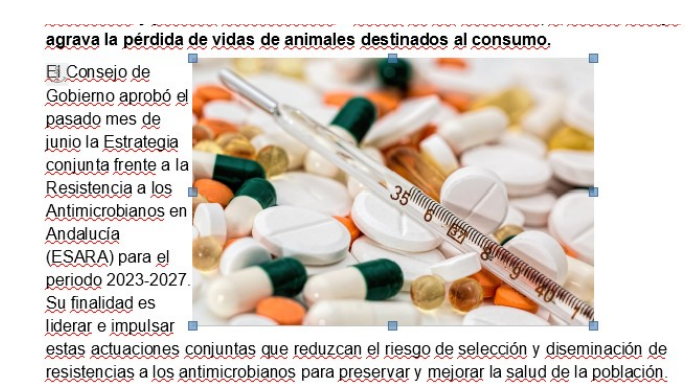

Y con **[Botón Derecho]+[Ajuste]+[Ajuste de página]**, el texto fluirá a ambos lados de la imagen.

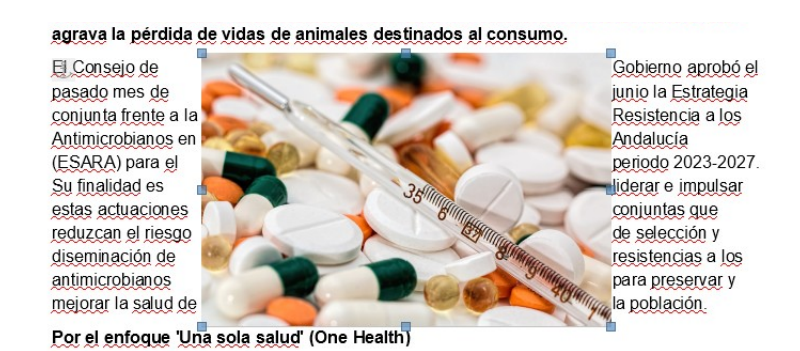

## **10.3 ORGANIZAR**

Organizamos cuando necesitamos superponer unas imágenes sobre otras o sobre texto. Con nuestra imagen seleccionada, haremos clic en **[Botón Derecho]+[Organizar]**

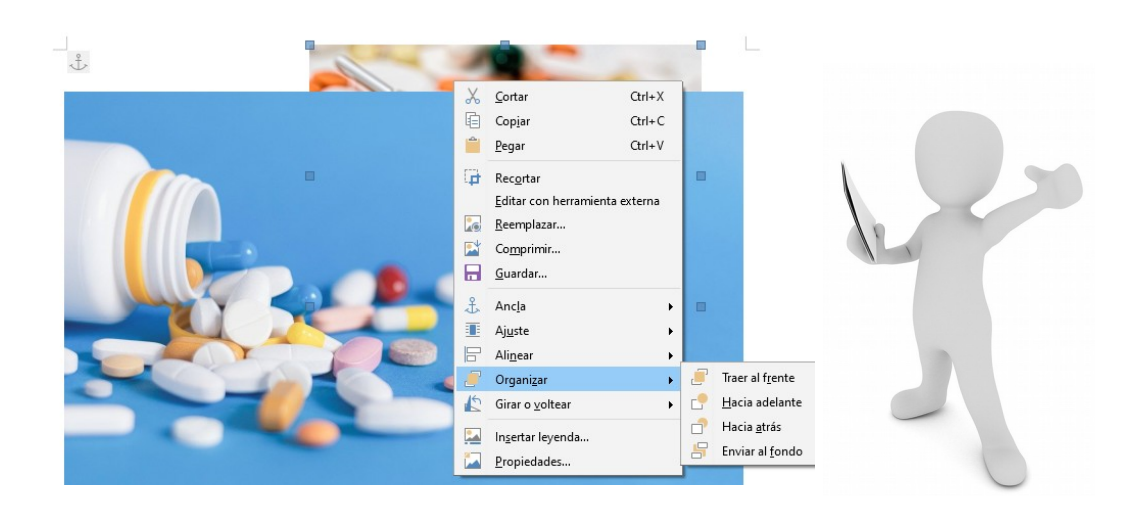

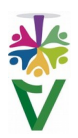

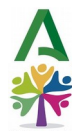

Para superponer la imagen que está al fondo, sobre la imagen que está en primer término, usaremos **[Botón Derecho]+[Organizar]+[Traer al frente]**

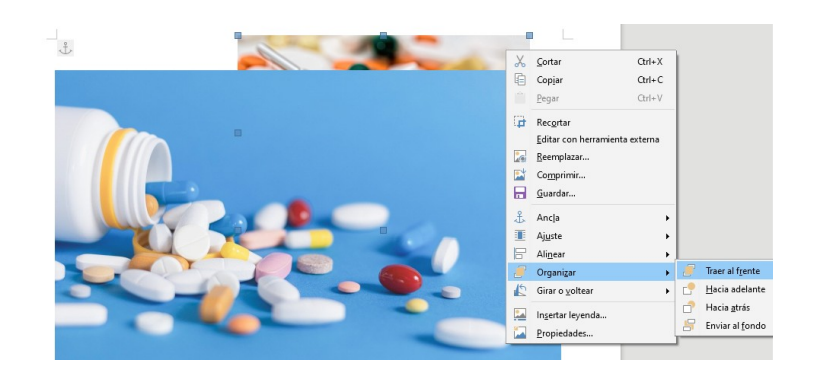

Con el siguiente resultado:

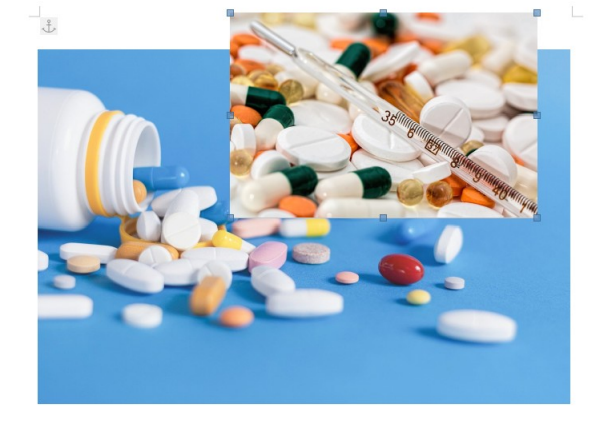

La operación inversa sería **[Botón Derecho]+[Organizar]+[Enviar al fondo]**

## **PARA SABER MÁS...**

Os dejamos este sencillo tutorial sobre ajuste y anclaje de imágenes en *LibreOffice Writer*

 **VIDEOTUTORIAL 11 EDICIÓN DE IMÁGENES Y CAPTURAS DE PANTALLA**

D

# **11.1 CON BARRA DE HERRAMIENTAS DE IMAGEN**

Para editar imágenes o capturas de pantalla desde *LibreOffice Writer*, **seleccionamos la imagen**. Al hacerlo, se activarán los **botones de edición** de imagen en la barra de herramientas:

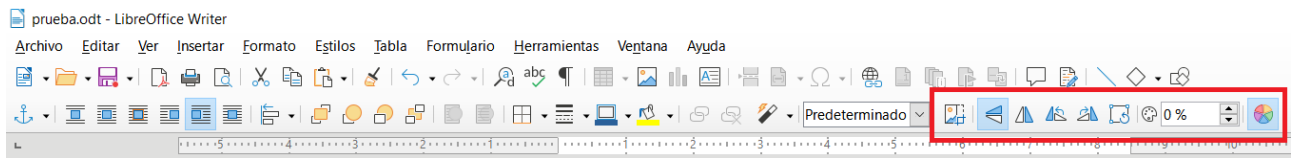

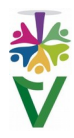

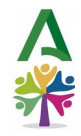

- *Recortar imagen.*
- *Reflejar verticalmente.*
- *Reflejar horizontalmente.*
- *Girar 90<sup>o</sup> a la izquierda.*
- **A** Girar 90<sup>°</sup> a la derecha.
- *Girar: gira la imagen libremente, utilizando el ratón.*
- *Transparencia: añade transparencia a la imagen con el*

*porcentaje que introduzcamos.*

• *Color: permite alterar la imagen, introduciendo brillo, contraste o un tono concreto.*

## **11.2 INSERTAR TEXTO Y FORMAS 2D CON HERRAMIENTA EXTERNA PAINT 3D**

Con Paint 3D, existen infinidad de posibilidades para la edición de imágenes, pero nos centraremos en cómo **insertar texto o elementos,** como flechas o circunferencias, para indicar la parte de la imagen que queramos resaltar. **Seleccionamos la imagen**, pulsamos **botón derecho** y hacemos clic en **Editar con herramienta externa.**

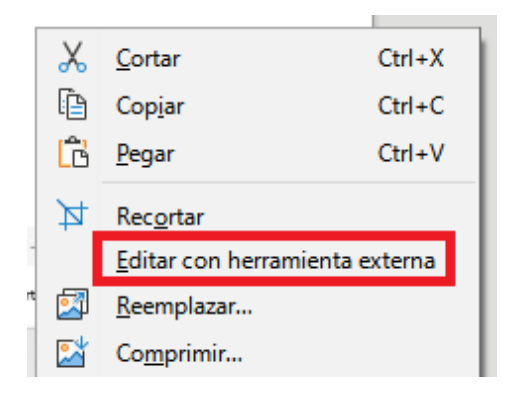

Desplegamos **Editar y crear**…

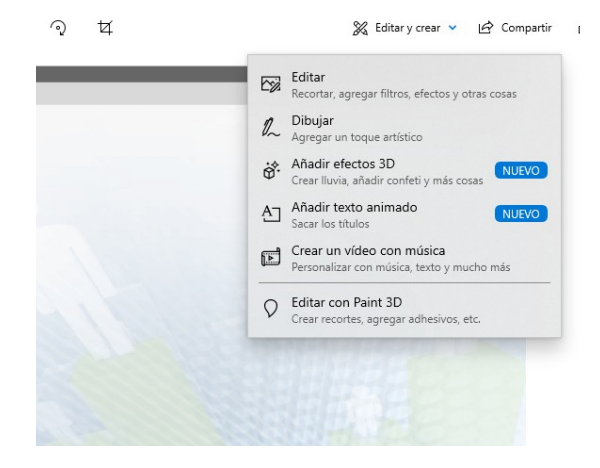

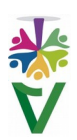

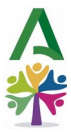

Seleccionamos **Editar con Paint 3D** y se abrirá una nueva ventana, donde escogeremos en el menú de arriba, **Formas en 2D**.

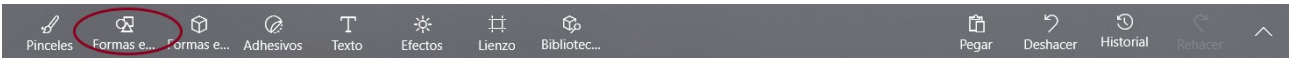

Se nos abrirá un menú a la derecha para elegir la forma que necesitemos, haciendo clic sobre ella y otra vez clic sobre la zona de la imagen donde la queramos insertar.

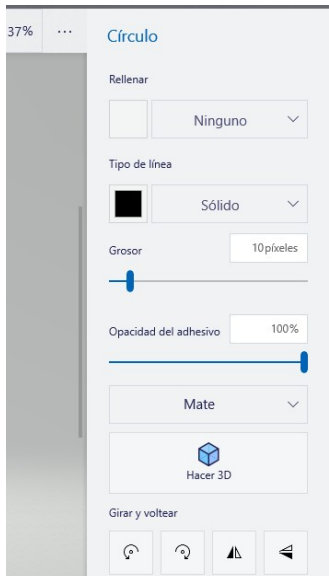

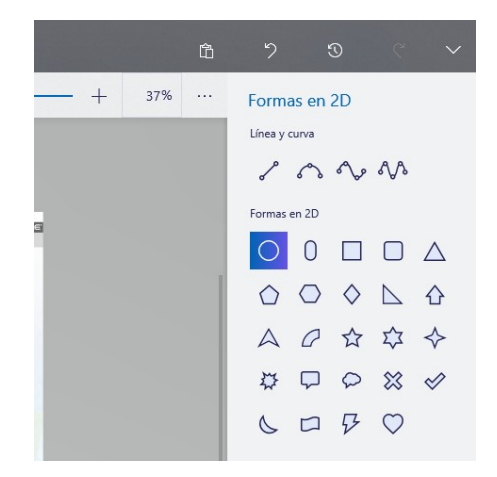

Una vez insertada nuestra forma, se nos abrirá un menú para elegir el grosor de la línea, color y si queremos relleno o no.

Podemos insertar múltiples formas de forma fácil y sencilla.

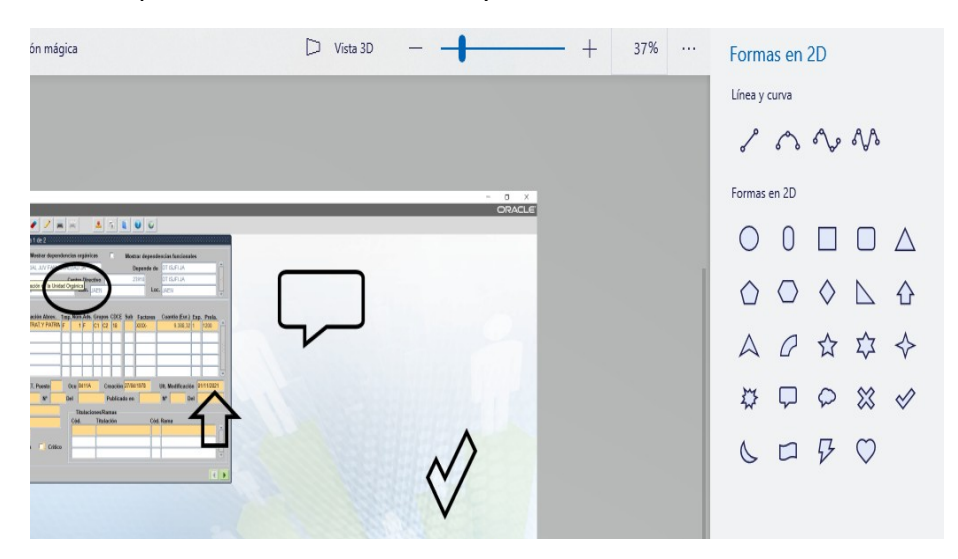

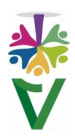

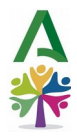

También podemos añadir **texto**...

| $\mathcal{J}$ | $\mathcal{Q}$ | $\mathcal{Q}$ | $\mathcal{Q}$ | $\mathcal{T}$ | $\frac{1}{N}$ | $\mathcal{Q}$ | $\mathcal{T}$ | $\frac{1}{N}$ | $\mathcal{Q}$ | $\mathcal{L}$ | $\mathcal{L}$ | $\mathcal{L}$ | $\mathcal{L}$ | $\mathcal{L}$ | $\mathcal{L}$ | $\mathcal{L}$ | $\mathcal{L}$ | $\mathcal{L}$ | $\mathcal{L}$ | $\mathcal{L}$ | $\mathcal{L}$ | $\mathcal{L}$ | $\mathcal{L}$ | $\mathcal{L}$ | $\mathcal{L}$ | $\mathcal{L}$ | $\mathcal{L}$ | $\mathcal{L}$ | $\mathcal{L}$ | $\mathcal{L}$ | $\mathcal{L}$ | $\mathcal{L}$ | $\mathcal{L}$ | $\mathcal{L}$ | $\mathcal{L}$ | $\mathcal{L}$ | $\mathcal{L}$ | $\mathcal{L}$ | $\mathcal{L}$ | $\mathcal{L}$ | $\mathcal{L}$ | $\mathcal{L}$ | $\mathcal{L}$ | $\mathcal{L}$ | $\mathcal{L}$ | $\mathcal{L}$ | $\mathcal{L}$ | $\mathcal{L}$ | $\mathcal{L}$ | $\mathcal{L}$ | $\mathcal{L}$ | $\mathcal{L}$ | $\mathcal{L}$ |
|---------------|---------------|---------------|---------------|---------------|---------------|---------------|---------------|---------------|---------------|---------------|---------------|---------------|---------------|---------------|---------------|---------------|---------------|---------------|---------------|---------------|---------------|---------------|---------------|---------------|---------------|---------------|---------------|---------------|---------------|---------------|---------------|---------------|---------------|---------------|---------------|---------------|---------------|---------------|---------------|---------------|---------------|---------------|---------------|---------------|---------------|---------------|---------------|---------------|---------------|---------------|---------------|---------------|---------------|
|---------------|---------------|---------------|---------------|---------------|---------------|---------------|---------------|---------------|---------------|---------------|---------------|---------------|---------------|---------------|---------------|---------------|---------------|---------------|---------------|---------------|---------------|---------------|---------------|---------------|---------------|---------------|---------------|---------------|---------------|---------------|---------------|---------------|---------------|---------------|---------------|---------------|---------------|---------------|---------------|---------------|---------------|---------------|---------------|---------------|---------------|---------------|---------------|---------------|---------------|---------------|---------------|---------------|---------------|

Para guardar los cambios, haremos clic en el icono de **Menú** de arriba a la izquierda de nuestra pantalla y pulsaremos **Guardar**.

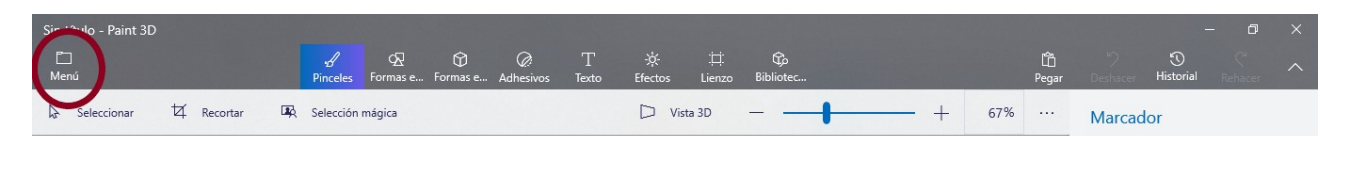

**12 AÑADIR ENLACES WEB AL HACER CLIC EN UNA IMAGEN, ICONO O VECTOR**

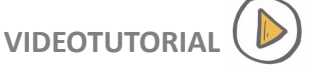

Como consideraciones previas, recordamos que las imágenes utilizadas deben ser públicas o libres de derechos. Recomendamos para incluir enlaces, este editor de pdf

Como primera pantalla, nos aparecerá la siguiente:

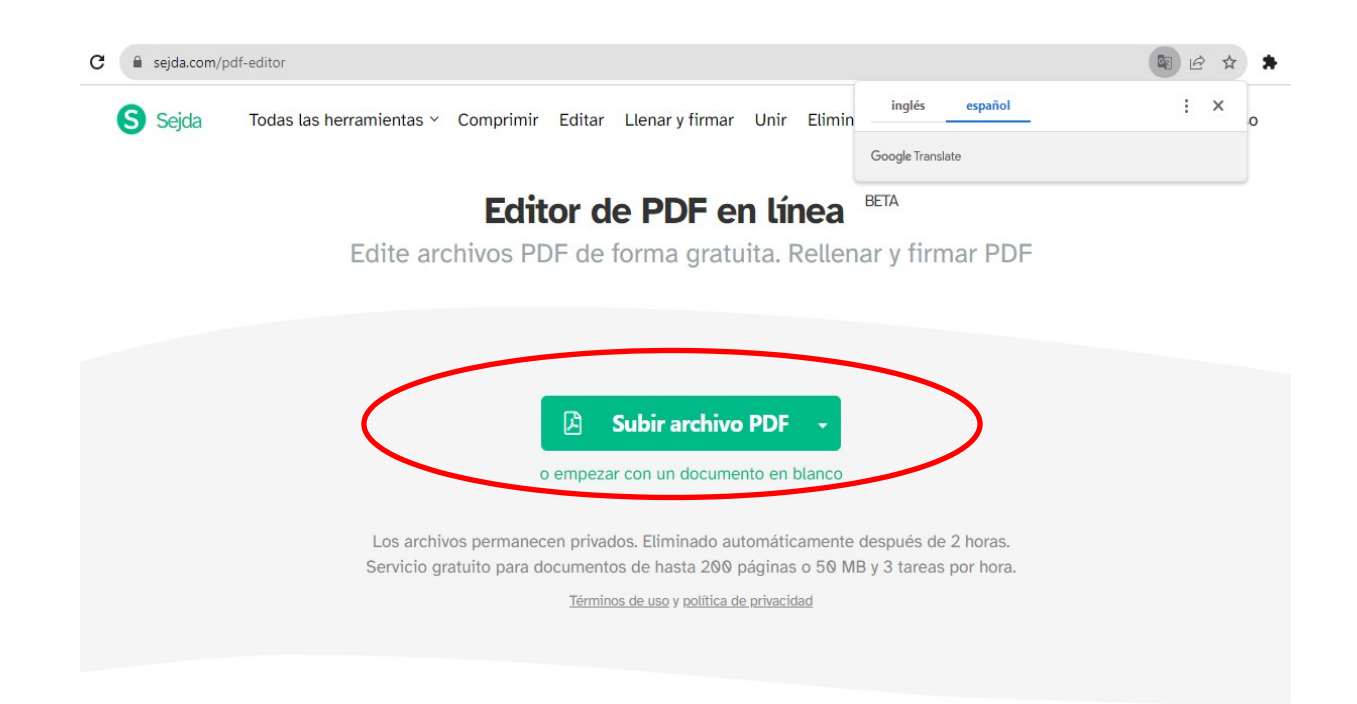

Haremos clic en **Subir archivo PDF** y seleccionaremos el documento que queremos editar. Con este editor, podemos insertar imágenes, pulsando sobre el botón **Imágenes** y seleccionando la que queramos de las que tengamos guardadas o subiremos el documento en pdf con las imágenes ya insertadas, usando el editor sólo para añadir los enlaces.

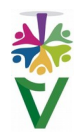

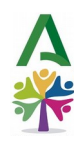

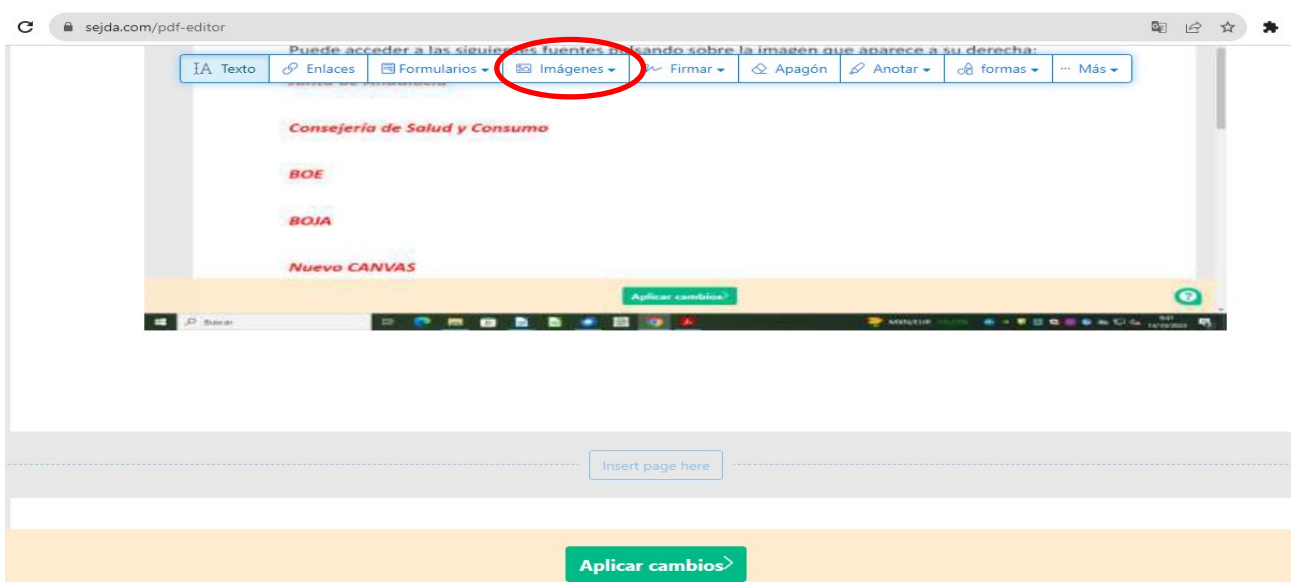

Para añadir el enlace a una URL sobre una imagen, pulsamos sobre **Enlaces** y seleccionamos con el ratón el área donde queremos que aparezca. En nuestro caso, queremos situarlo en el icono

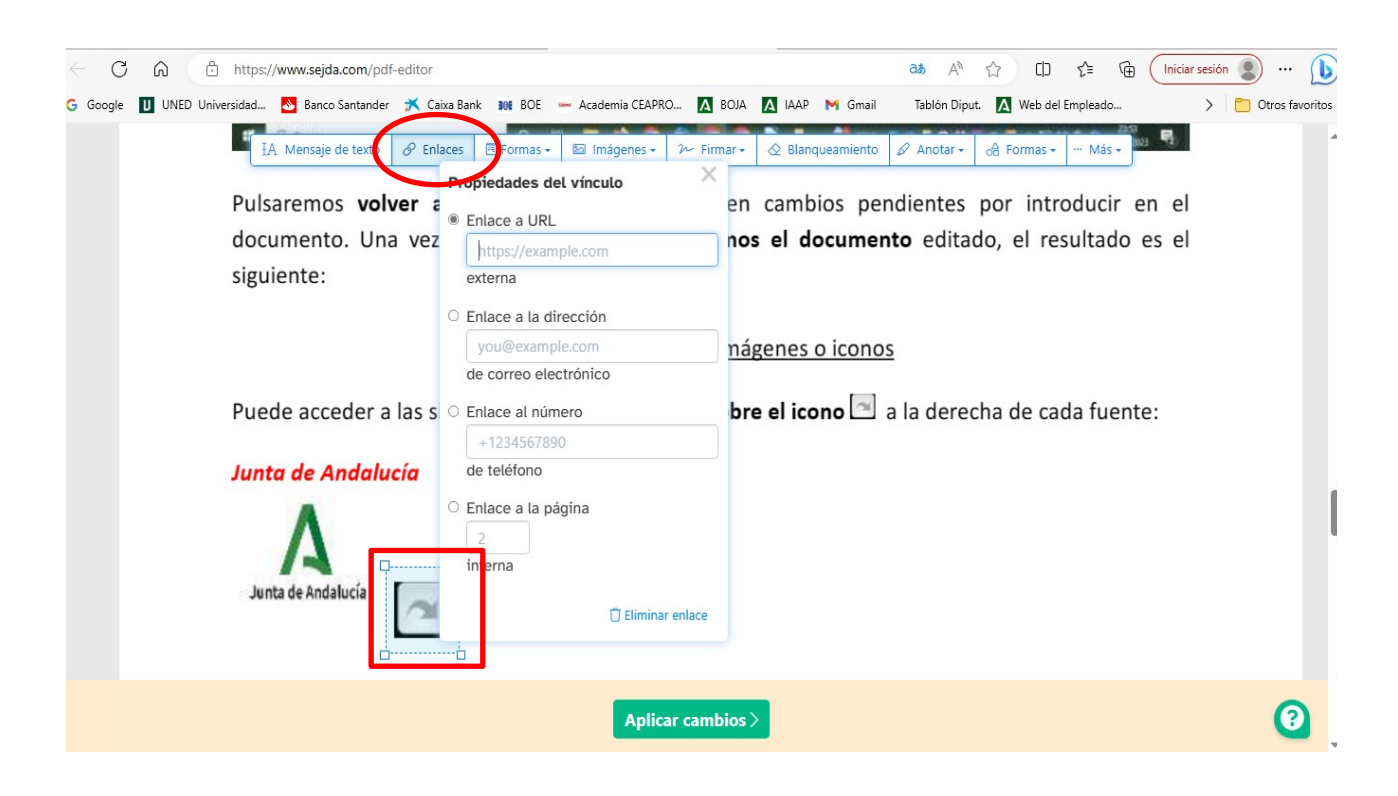

Una vez marcada el área donde queremos situar nuestro enlace, se abrirá la ventana **Propiedades del enlace**, en la que debemos **indicar la dirección web** con la que queremos vincular la imagen.

Repetiremos este procedimiento en todos y cada uno de los iconos o imágenes que queramos, indicando las distintas direcciones web a las que queremos redirigir a quienes nos leen.

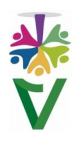

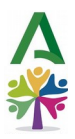

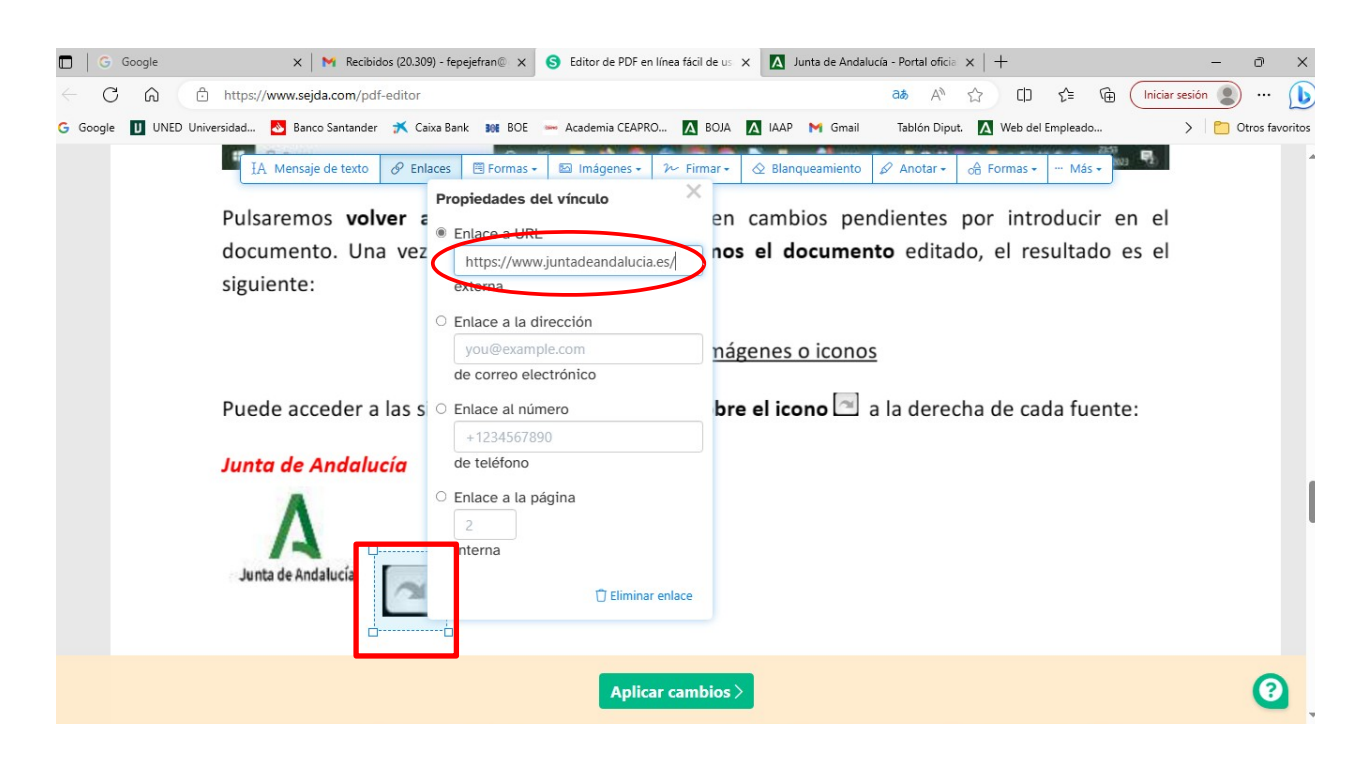

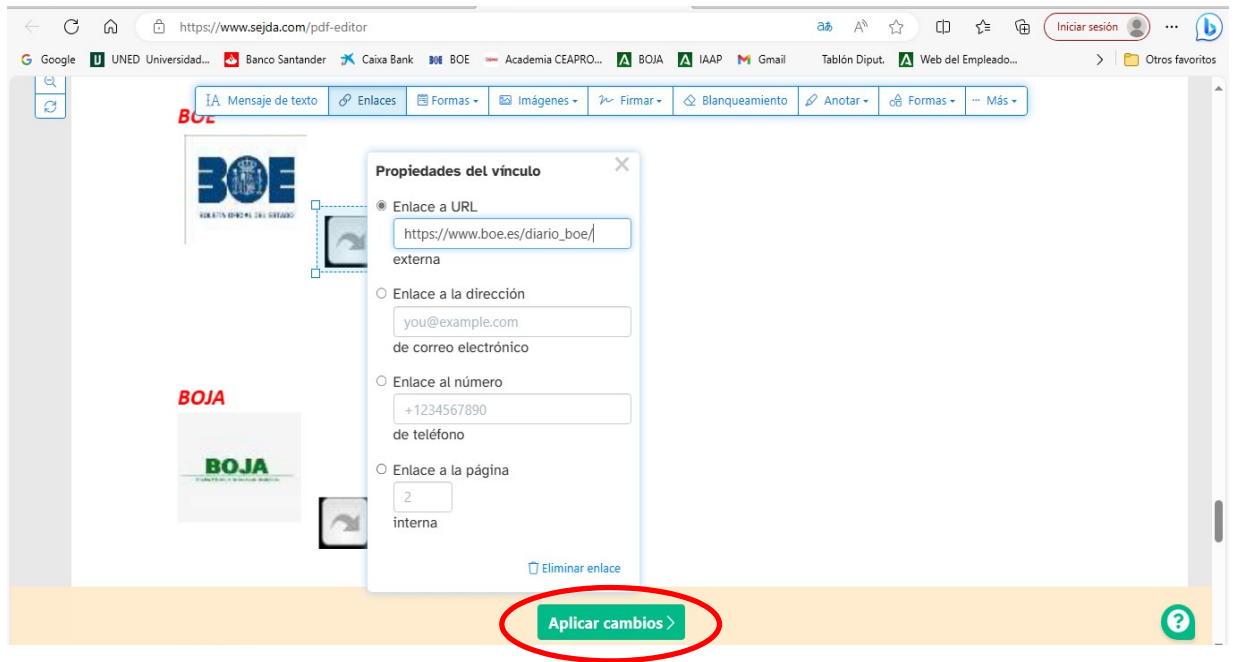

Una vez creados todos los enlaces, insertando todas las direcciones web, pulsaremos sobre **Aplicar cambios**.

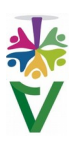

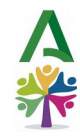

# ⊘ Tu documento está listo

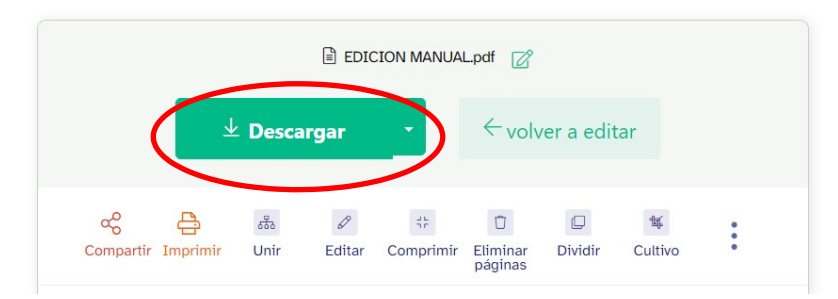

Tras ello, nos aparecerá esta pantalla, en la que pulsaremos **Descargar** y ya tendremos listo el documento con los enlaces activos, cuando hagamos clic en nuestros iconos e imágenes. Sólo queda **guardar** el documento y darle el nombre que queramos. Si pulsamos **Volver a editar,** volveremos al documento y podremos seguir realizando cambios.

Y este sería el resultado. Accede a las siguientes webs **pulsando en las imágenes:**

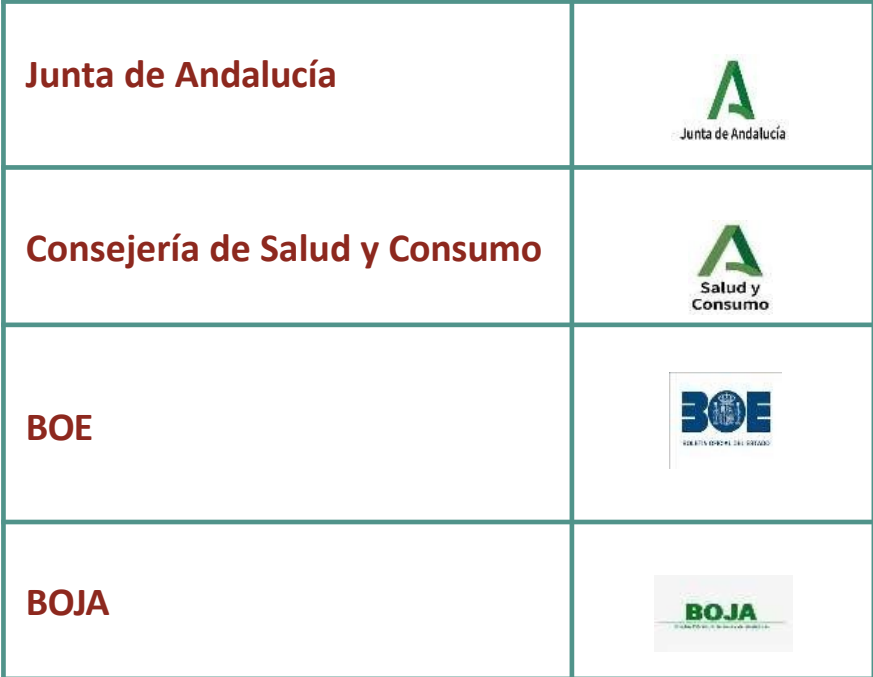

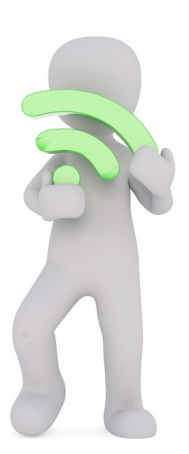

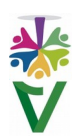

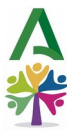

## 13 CÓMO CREAR UNA CUENTA Y ACCEDER A GOOGLE DRIVE **NA CUENTA E A COOGLE DRIVE**

Crear una cuenta en Google es el primer paso para obtener los productos y servicios que ofrece este proveedor tecnológico. Lo primero que debemos hacer para crear una cuenta Google, es acceder a su web

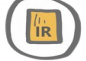

Una vez allí, pulsaremos en **Iniciar sesión,** que aparece en la esquina superior derecha de dicha página. Se abrirá el siguiente cuadro de diálogo:

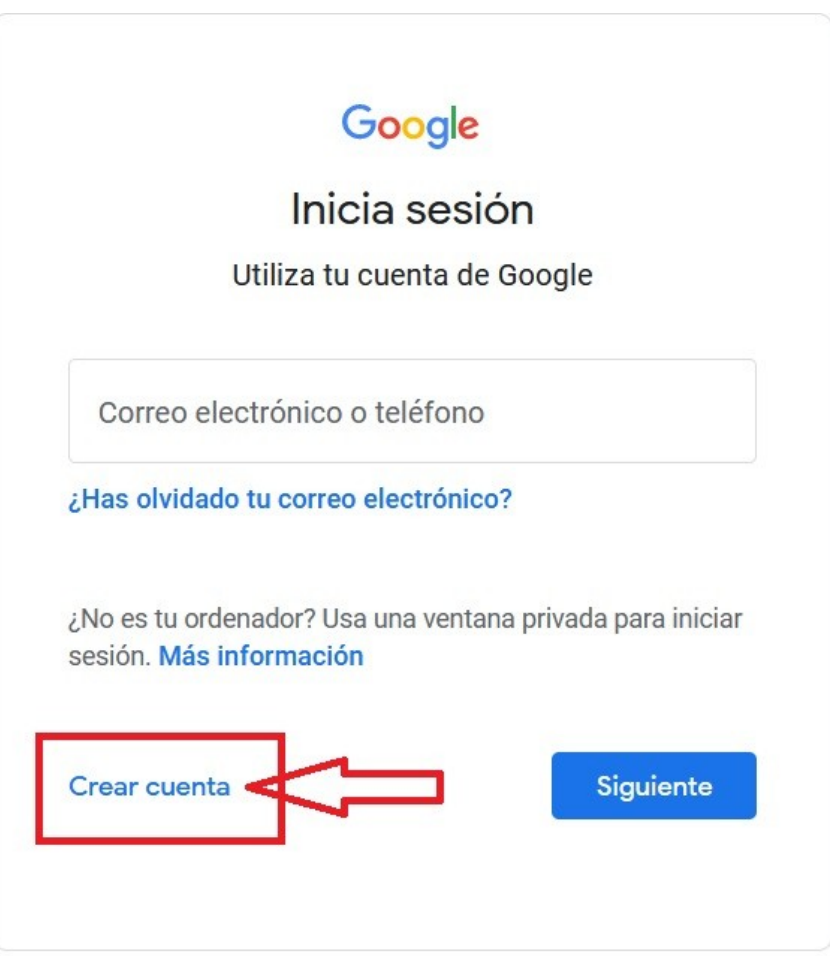

Pulsaremos en **Crear Cuenta** y elegiremos **Uso personal**.

Esto dará paso a la recopilación de **datos** que Google necesita para dar de alta a un nuevo usuario. En principio, nos pedirá nombre, edad y género para crear un perfil.

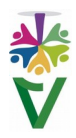

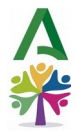

El siguiente paso es crear una **dirección de correo**. La web nos permite usar una que tengamos o bien, crear una personalizada, que es la opción elegida para este tutorial. El nombre a elegir no debe existir previamente, de lo contrario, no nos dejaría seguir con la creación de nuestra cuenta.

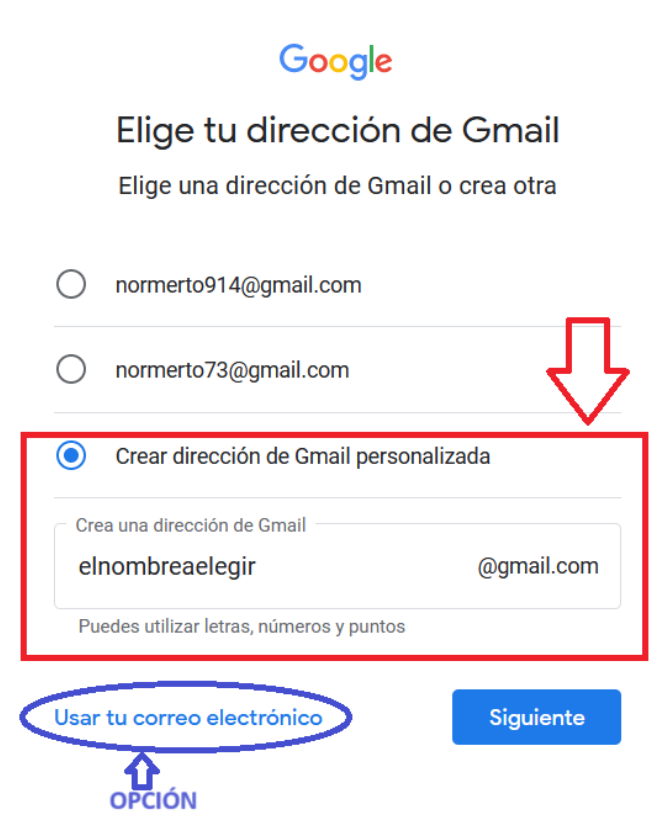

Una vez creada la dirección de correo, daremos los pasos previos para acceder a la cuenta:

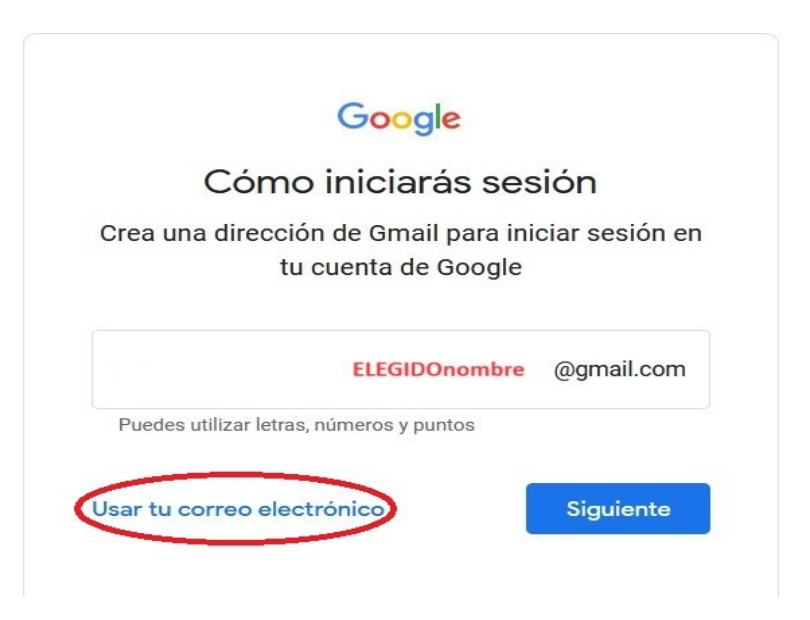

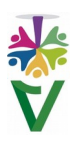

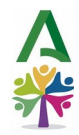

Crearemos una **clave**, que tendrá mayúsculas, minúsculas, números y caracteres especiales.

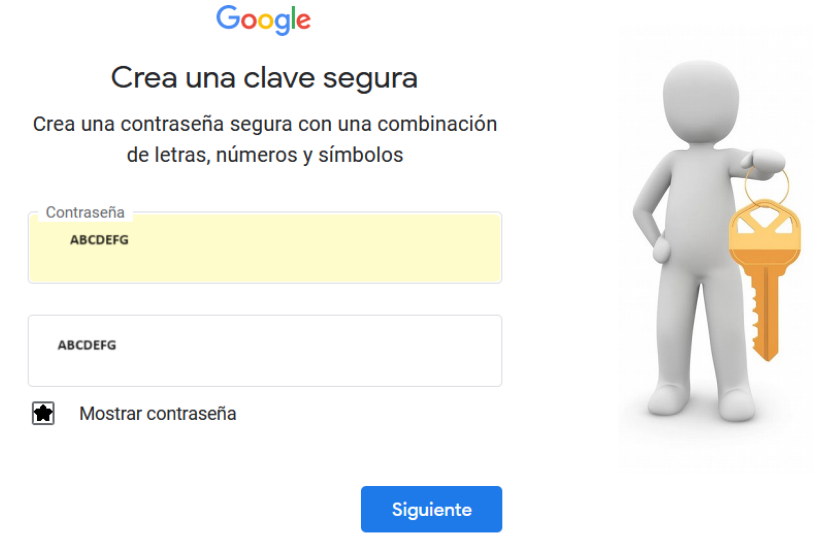

Los siguientes pasos son para los ajustes de personalización, configuración, cookies y privacidad. Hay que aceptar, necesariamente, algunos de los pasos anteriores para crear nuestra cuenta.

Una vez creada, tendremos acceso a todos los servicios de Google, como Gmail, Google Drive, Maps, Google Docs y muchos más.

## **13.1 ACCESO A GOOGLE DRIVE**

Google Drive es una herramienta para almacenar, compartir, clasificar y crear archivos. Una vez iniciada la sesión en Google, pulsaremos el **botón de aplicaciones** situado en la esquina superior derecha y después, haremos clic en el icono **Drive**.

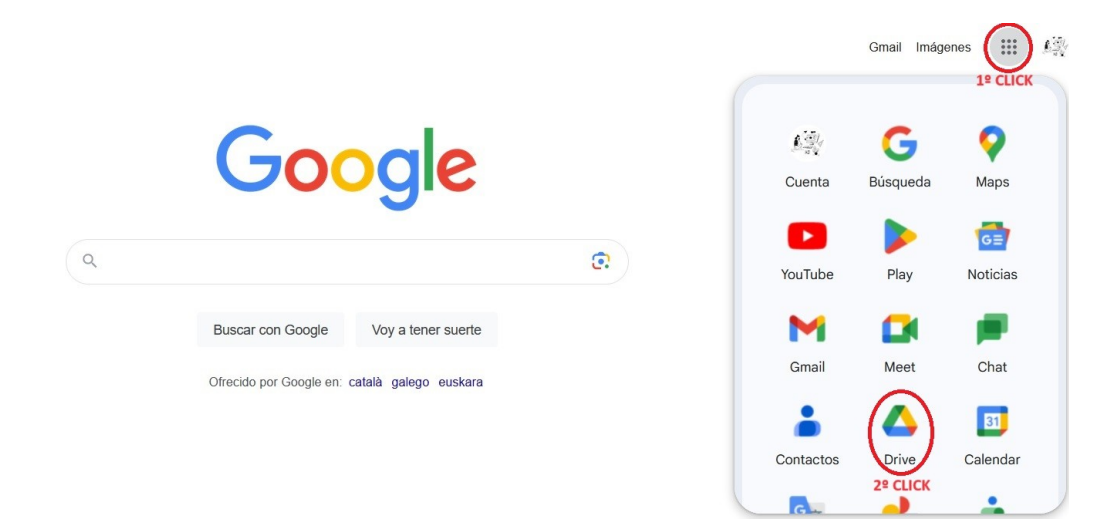

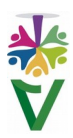

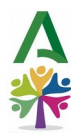

## 14 COMPARTIR ENLACES Y LIMITAR ACCESO EN CARPETAS DRIVE | VIDEOTUTORIAL

En primer lugar accederemos a nuestra cuenta Google.

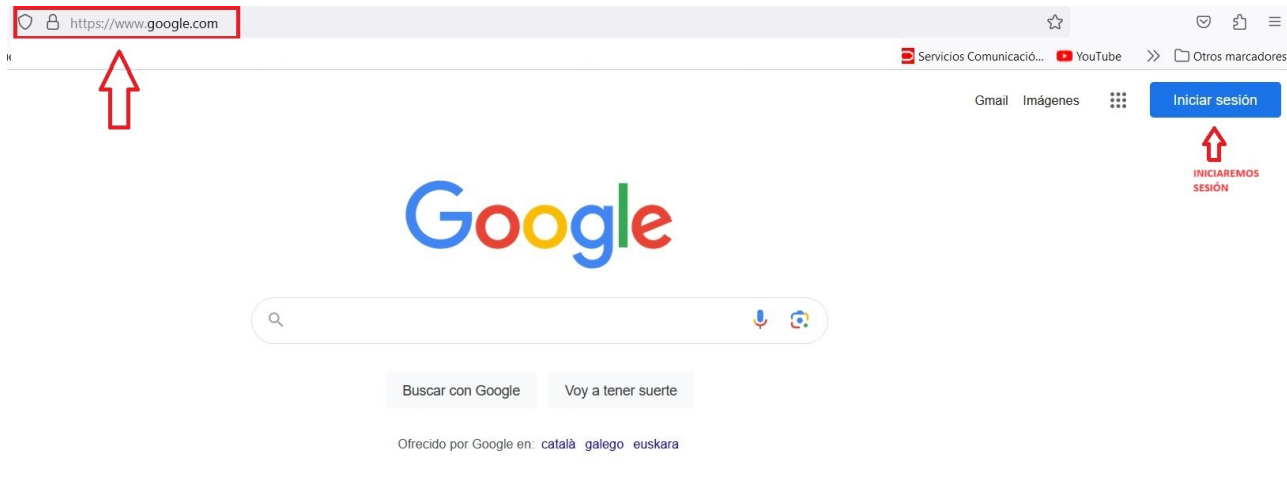

Una vez en nuestra cuenta, a través de la esquina superior derecha, accederemos a Drive, haciendo clic en el icono de puntos, que desplegará todas las aplicaciones de Google. Haciendo clic en el icono **Drive**, accederemos a él.

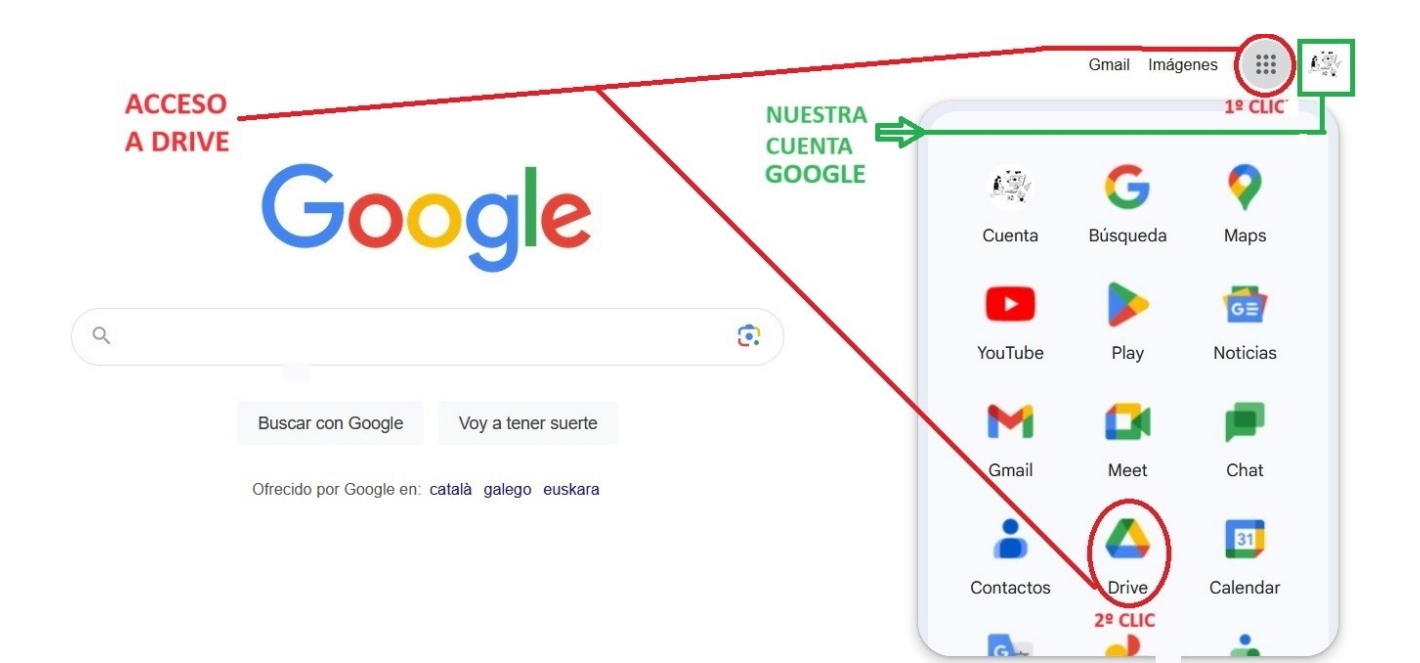

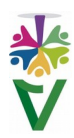

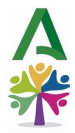

Se mostrará la estructura de carpetas y archivos de Drive. Es muy parecida al explorador de archivos de Windows. El panel vertical izquierdo muestra las carpetas y el central, tanto carpetas como archivos.

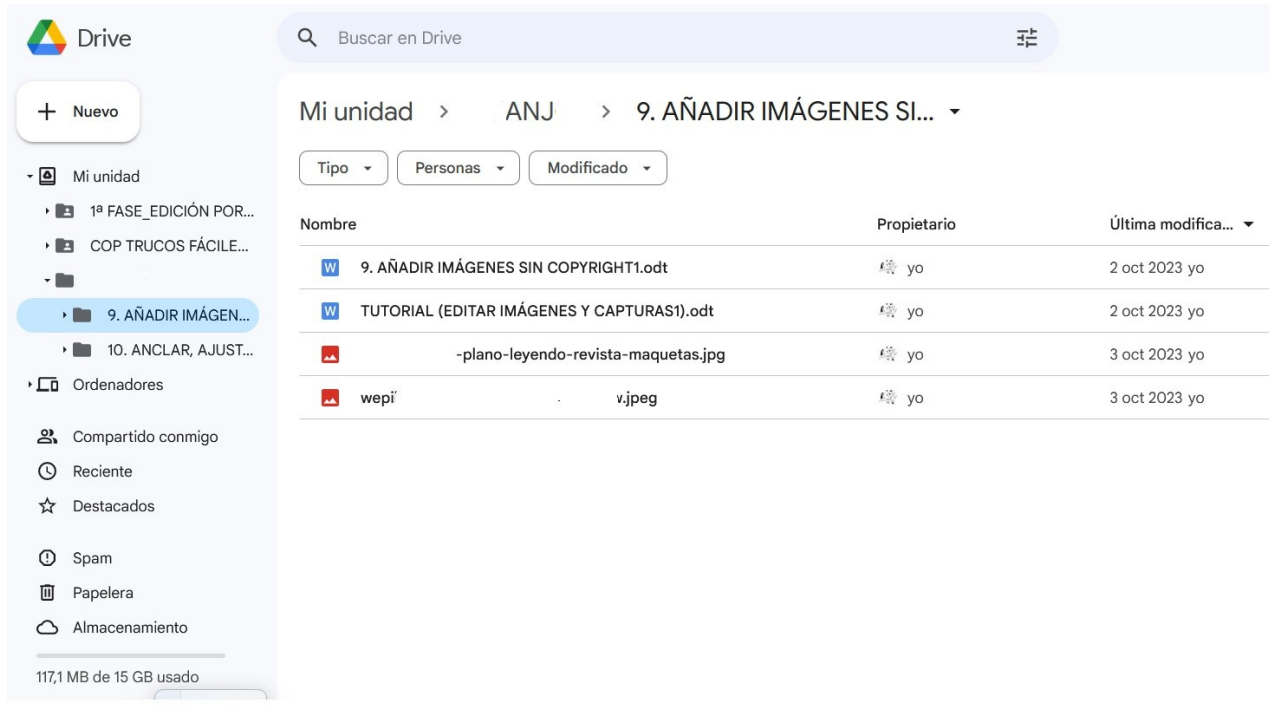

Para obtener un enlace de un archivo o carpeta, haremos clic con el **botón derecho** en la carpeta o archivo seleccionado. Se abrirá un cuadro de diálogo en el que elegiremos **Compartir**.

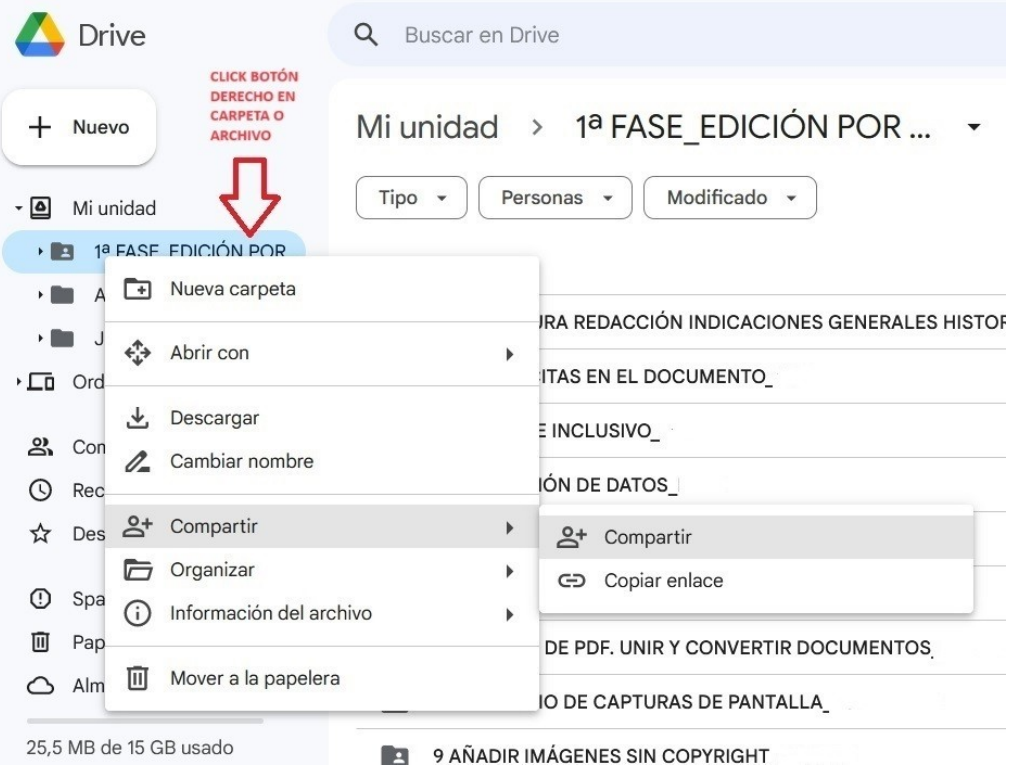

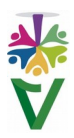

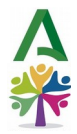

Antes de compartir el enlace, podremos personalizar **quién tendrá acceso** y qué privilegios sobre éste tendrá. En este caso, utilizaremos **Cualquier persona con el enlace**. **Copiaremos el enlace** pulsando el botón situado en la parte inferior izquierda del cuadro de diálogo y pulsaremos **Hecho**. El enlace quedará en el portapapeles para pegarlo como hipervínculo en cualquier programa de edición y nos remitirá al archivo elegido de Drive .

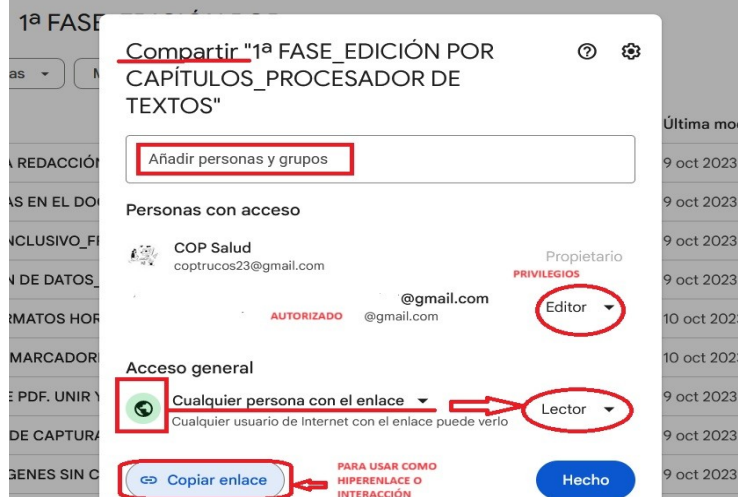

*Cada vez que modifiquemos un documento guardado en Google Drive, su URL cambiará. Si necesitamos mantener el mismo enlace, podemos compartir la URL de la carpeta que contiene el documento. De esta forma, podremos actualizar o modificar los documentos de su interior, manteniendo la misma dirección web.*

## **15 DOCUMENTO FUENTE**

Con lo aprendido en los tres capítulos anteriores, ya podemos diseñar nuestro documento fuente. Consiste en incluir, con una presentación atractiva y en una sola página, todos los enlaces que necesitemos a webs, manuales, normativa, documentos… Es especialmente útil para compartir archivos grandes y pesados por e-mail o usando nuestro móvil. Con nuestro documento fuente, lo conseguiremos, usando una sola página.

> $\overline{\phantom{a}}$ REQUISITOS vipeo **MOVILIDAD**  $\sim$ VOLUNTARIA<br>PROVISIONAL **AUTORIZACIONES** A TOMA DE POS **RESUMEN DE BAREMO APLICABLE**  $\sim$ MANUAL DE GESTIÓN DE PERSONAL<br>:EDIMIENTO ADMINISTRATIVO COMPLETO **Bay OLABON** DESDE LA PLANIFICACIÓN PLAZAS A CONVOCAR A LAS TOMAS DE POSESIÓN EN SIRHUS

Haz clic en la imagen para ver un ejemplo

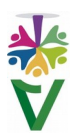

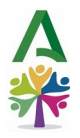

# **16 CÓMO MEJORAR TUS PRESENTACIONES VIDEOTUTORIAL 16 CÓMO MEJORAR TUS PRESENTACIONES**

- Dedica el tiempo suficiente a la planificación. **Comienza sin ordenador**, visualizando la estructura global.

- **Adapta el contenido a tu audiencia.**

- Piensa en tu **objetivo principal**. El mensaje que quieres transmitir. Si tu audiencia recordase sólo 2 o 3 conceptos, ¿Cuáles serían?

- Evita la sobrecarga de información. No incluyas más texto del necesario. **Simplifica**.

- Recuerda que tenemos más capacidad de retener conceptos **dentro de una historia**, que cuando se nos presentan dispersos sin ningún nexo de unión.

- Ten en cuenta el **tiempo** del que dispones. Quedarse corto puede parecer poco profesional y excedernos, resultar molesto a nuestra audiencia.

- Usa una buena **tipografía**. Elegante, sencilla, clara y legible. Evita letras manuscritas y tipo script. Alterna los tamaños de las fuentes para dar énfasis a las palabras clave.

- Recuerda que la **curiosidad** es el mejor método para ganar la atención. Como en las buenas historias, puedes utilizar recursos como la intriga o el suspense.

- El **humor** siempre es un buen aliado.

- Centra la presentación en un tema o **idea clave** y explica los **conceptos de uno en uno**.

- Utiliza **metáforas o ejemplos** para explicar los conceptos clave.

- **Termina resumiendo** el tema principal.

En presentaciones más serias y profesionales, se recomienda no abusar de imágenes, transiciones o animaciones, pero **no es una norma estricta**.

Dependerá de la audiencia y del marketing adecuado al contenido de nuestro mensaje, teniendo siempre presente que nuestro objetivo es vender nuestra idea, adaptando el formato, lenguaje, metáforas y ejemplos a las personas destinatarias de nuestro mensaje.

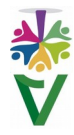

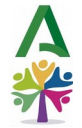

Existen muchos videotutoriales de cómo hacer una buena presentación, pero un buen ejemplo siempre es mejor. Os adjuntamos enlace a la presentación realizada por Steve Jobs del primer Iphone. Una enorme naturalidad y sencillez tras las que se escondían muchas horas de ensayo.

Y aquí puedes **DESCARGAR GRATIS TUS PLANTILLAS PARA PRESENTACIONES**

*Por su facilidad de uso, detallamos en los siguientes epígrafes, algunos trucos fáciles para realizar presentaciones originales con POWERPOINT.*

 **VIDEOTUTORIAL 17 TRANSICIONES DE DISPOSITIVAS**

 $||\mathbf{u}||$ 

En **Archivo/Transiciones**, podremos ver todas las disponibles. Si hacemos clic en cada una de ellas, podremos ver cómo funcionan, para elegir la que más nos guste. **Seleccionaremos** la diapositiva donde queremos aplicar nuestra transición en la columna izquierda.

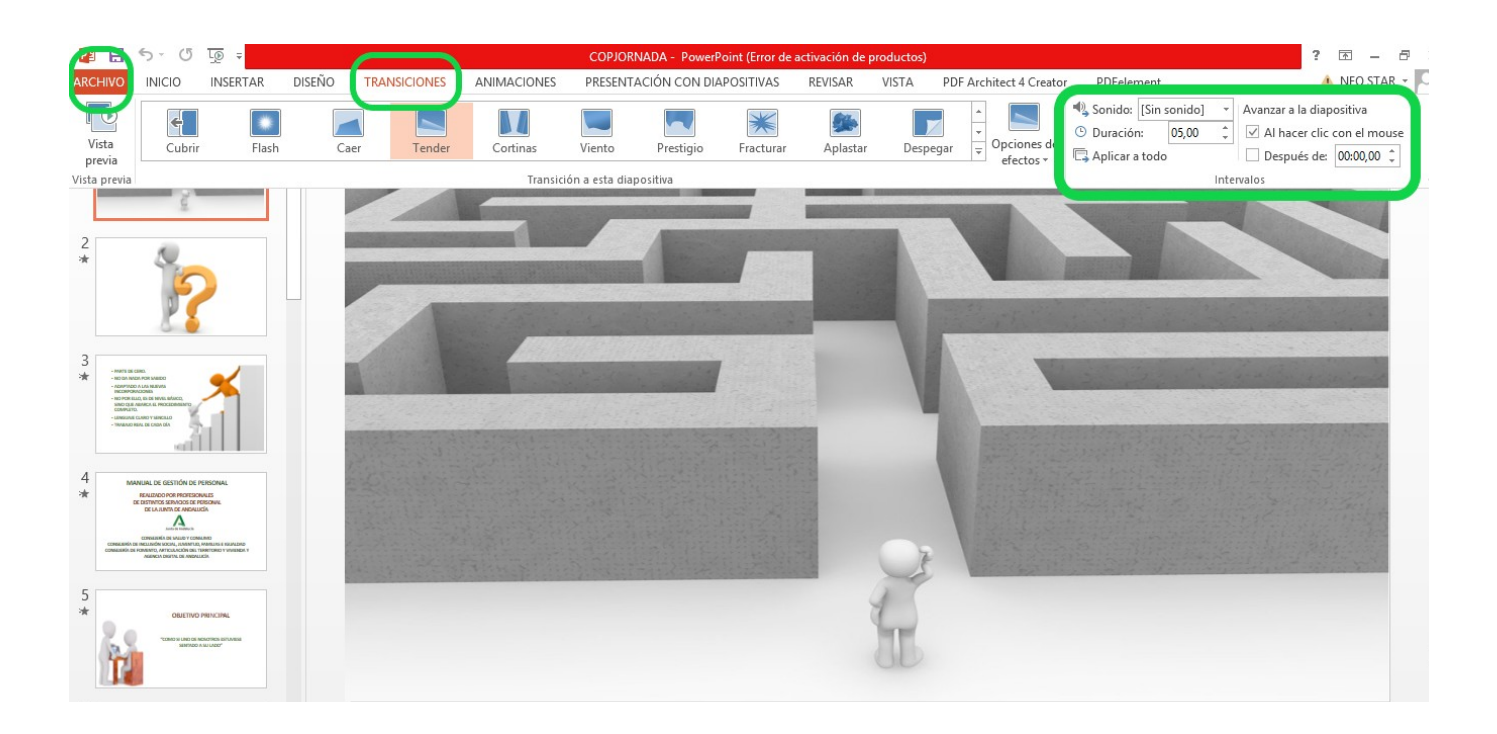

Después, seleccionaremos cuántos segundos queremos que dure nuestra transición en **Duración.** Podemos aplicar la misma a todas nuestras diapositivas, pulsando el botón **Aplicar a todo** o ir seleccionando un tipo diferente para cada una y elegir si queremos que las diapositivas pasen **Al hacer clic con el mouse** o **Después de** unos segundos, automáticamente.

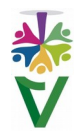

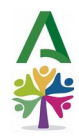

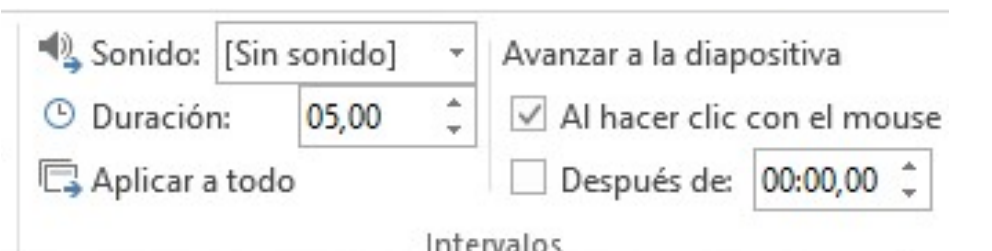

También podemos acompañarlas de algún **Sonido**.

La forma más fácil de hacerlo, es elegir de entre los disponibles en esta lista desplegable.

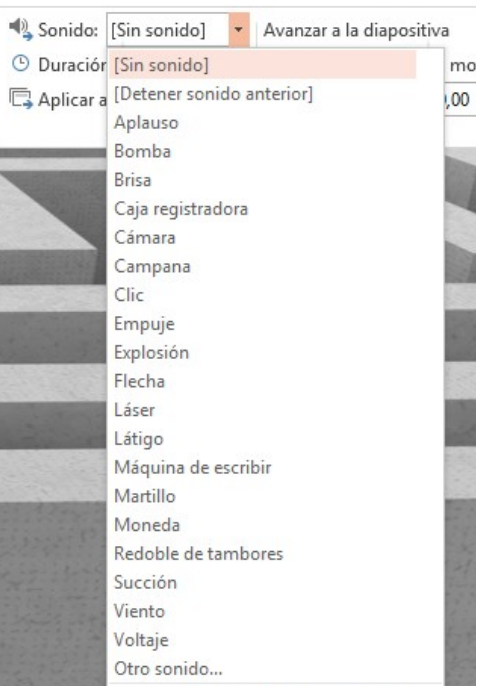

# **VIDEOTUTORIAL 18 ANIMACIONES DE DIAPOSITIVAS**

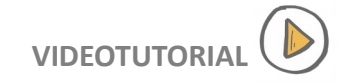

Las animaciones no afectan a toda la diapositiva, sólo a una imagen o a un cuadro de texto que debemos **seleccionar** con antelación, para después asignarle la animación que queramos.

Haremos clic en el menú **Animaciones** y **desplegaremos la lista** para ver todas las disponibles.

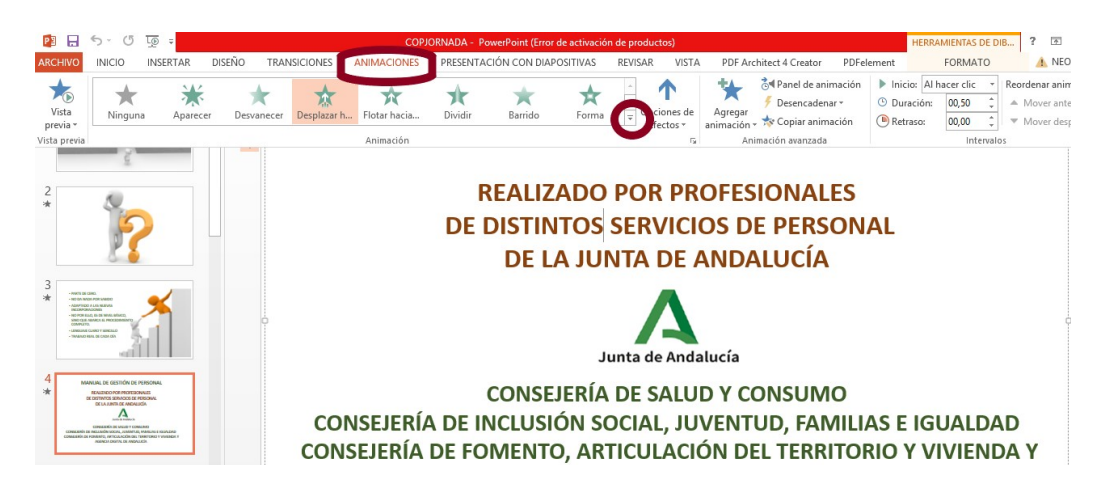

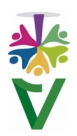

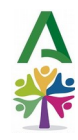

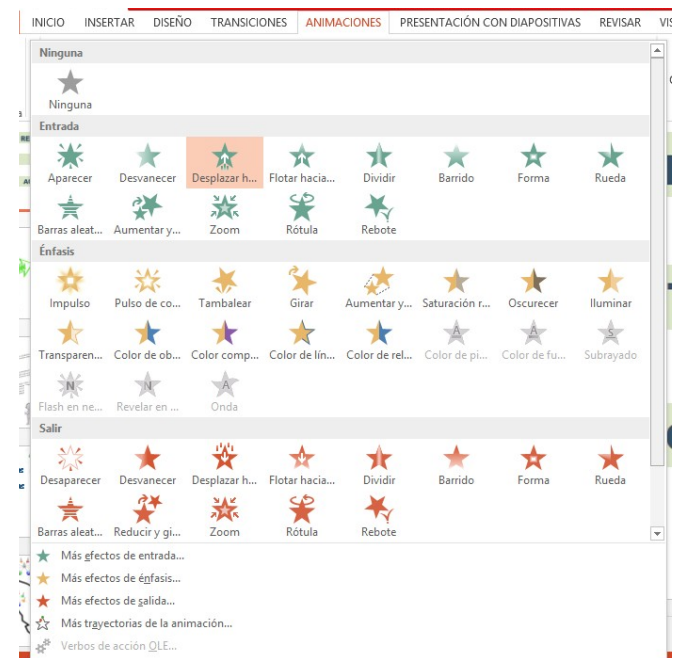

Después, elegiremos la duración y si queremos que actúen al hacer clic en el ratón o automáticamente, pasado un tiempo.

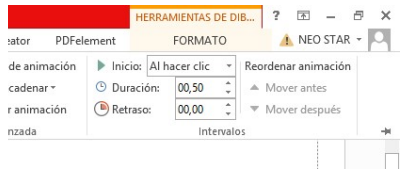

Si en una misma diapositiva hay varias animaciones, se ejecutarán en el mismo **orden** en que las hayamos insertado.

Nos aparecerá un número a la izquierda de la imagen o cuadro de texto al que hayamos asignado nuestra animación, indicándonos el orden en que se ejecutará.

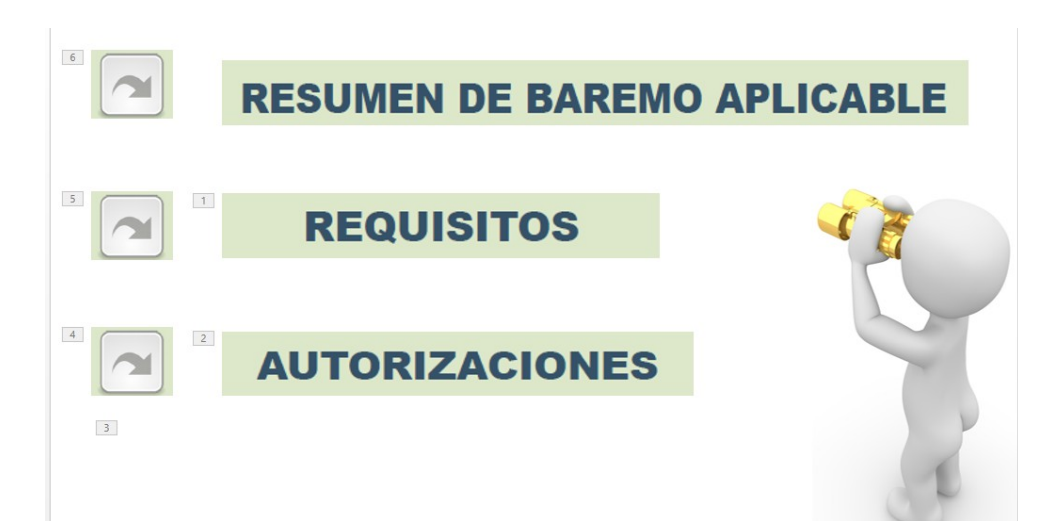

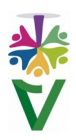

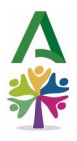

# **VIDEOTUTORIAL 19 AÑADE AUDIO A TUS PRESENTACIONES**

Para añadir **música** a nuestra presentación, nos situaremos en la diapositiva donde queremos que se empiece a escuchar el sonido. Si queremos acompañar con música toda nuestra presentación, nos situaremos en la primera diapositiva.

En el menú **Insertar,** seleccionamos **Audio.**

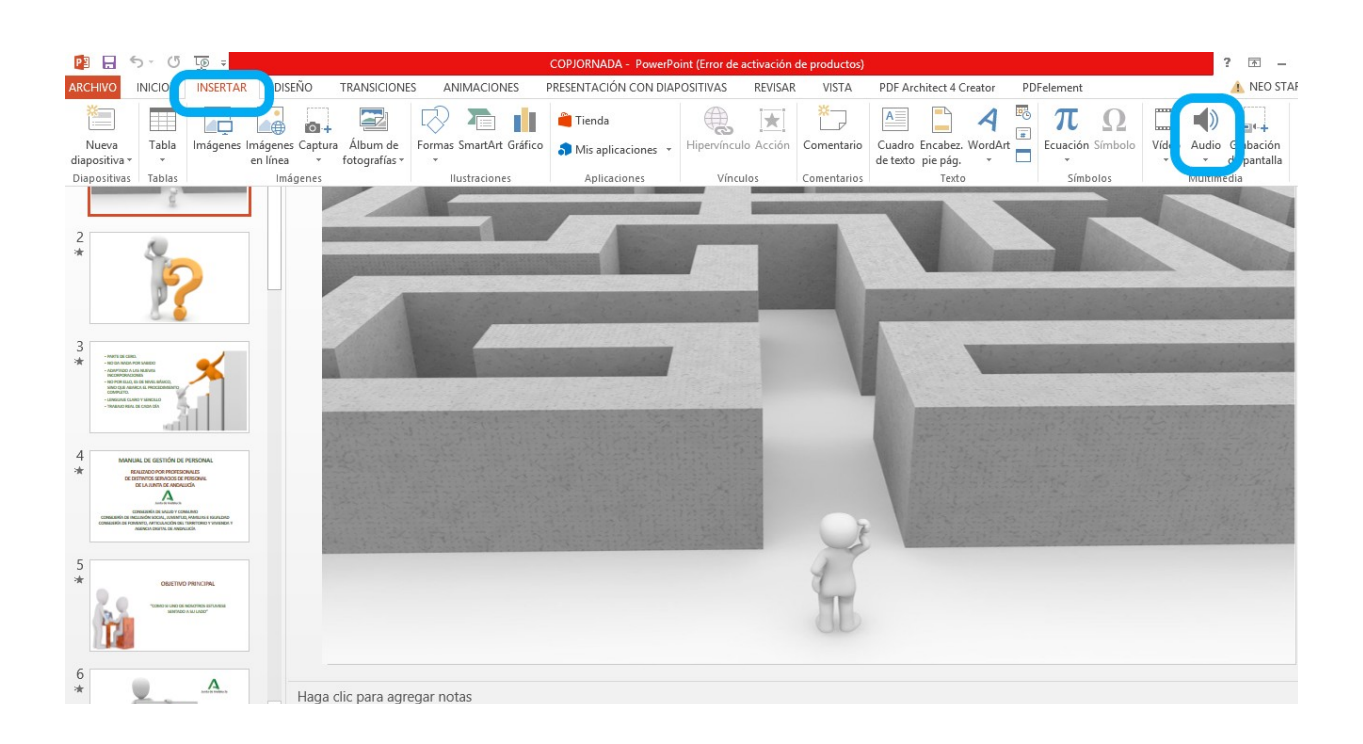

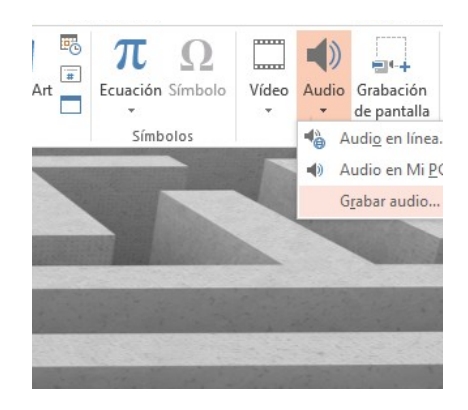

En la flecha desplegable de audio, podemos elegir en línea, desde mi PC o grabar audio. Elegiremos la opción **Audio en Mi PC** y añadiremos un archivo de audio compatible y libre de derechos, que ya tendremos guardado en nuestro ordenador.

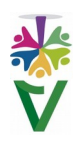

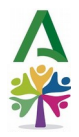

 $||\mathbf{u}||$ 

Enlace recomendado para **descarga gratis de música libre de derechos** para tu presentación

Podemos elegir la opción **Grabar audio,** si queremos acompañar la presentación con **nuestra voz.**

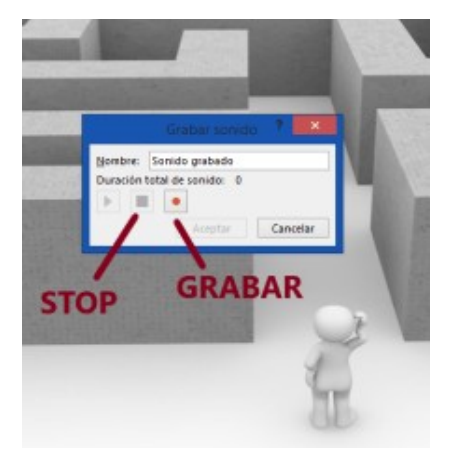

Se abrirá una pequeña ventana que nos permitirá poner **nombre** a nuestro archivo de audio. Pulsando el **botón rojo** se iniciará la grabación. La misma ventana nos irá indicando el tiempo de duración de nuestra grabación, que podrá acompañar a una, varias o a todas nuestras diapositivas.

 **VIDEOTUTORIAL 20 VÍDEO FÁCIL IMPORTANDO PRESENTACIONES**

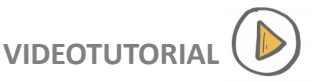

Es muy sencillo convertir tus presentaciones en PowerPoint a vídeo. Sólo haz clic en **archivo/ exportar /crear vídeo** y podrás guardar tu presentación en este formato.

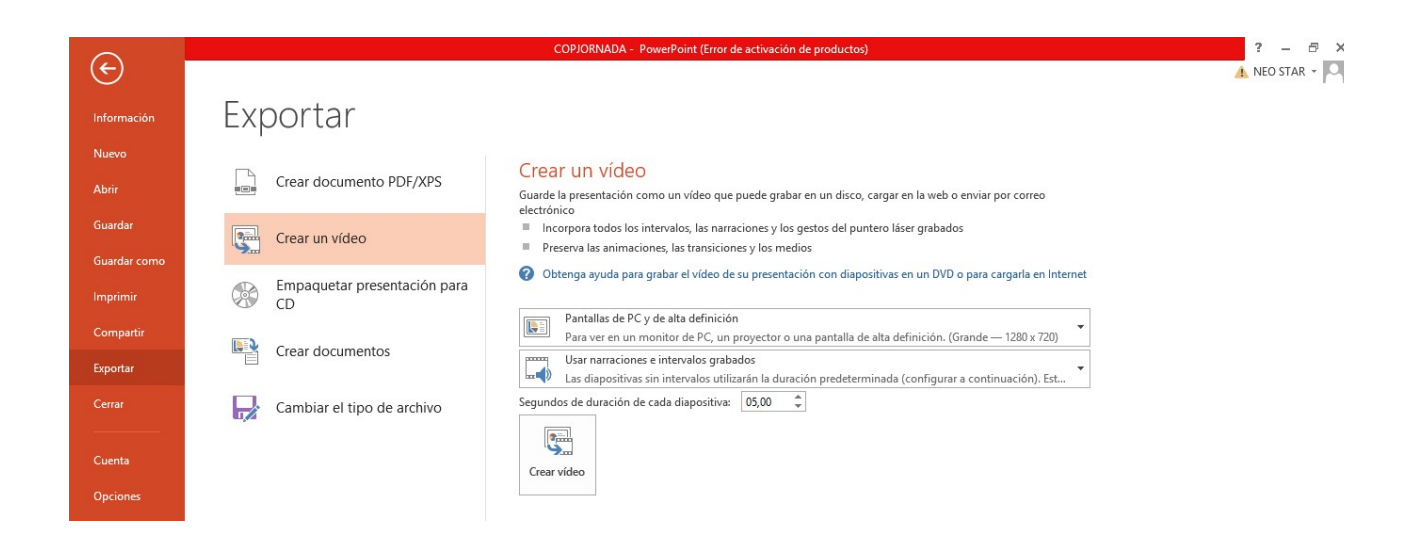

Aquí puedes ver un ejemplo de presentación en PowerPoint importada a formato vídeo

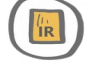

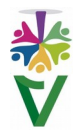

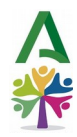

## **21 MENTIMETER, PRESENTACIONES INTERACTIVAS**

Mentimeter es una plataforma online, donde podemos crear presentaciones con anotaciones en tiempo real. Son diapositivas con las que el público puede interactuar.

Es una aplicación web de presentación de diapositivas, que tiene la originalidad de disponer de este tipo especial de diapositivas interactivas.

Si quieres ser memorable, haz que tu audiencia entre en acción.

En la versión gratuita, podemos incluir hasta una máximo de tres diapositivas de este tipo especial en nuestras presentaciones. Podemos registrarnos o acceder con nuestro usuario Google o Facebook.

Puedes acceder a Mentimeter en este enlace

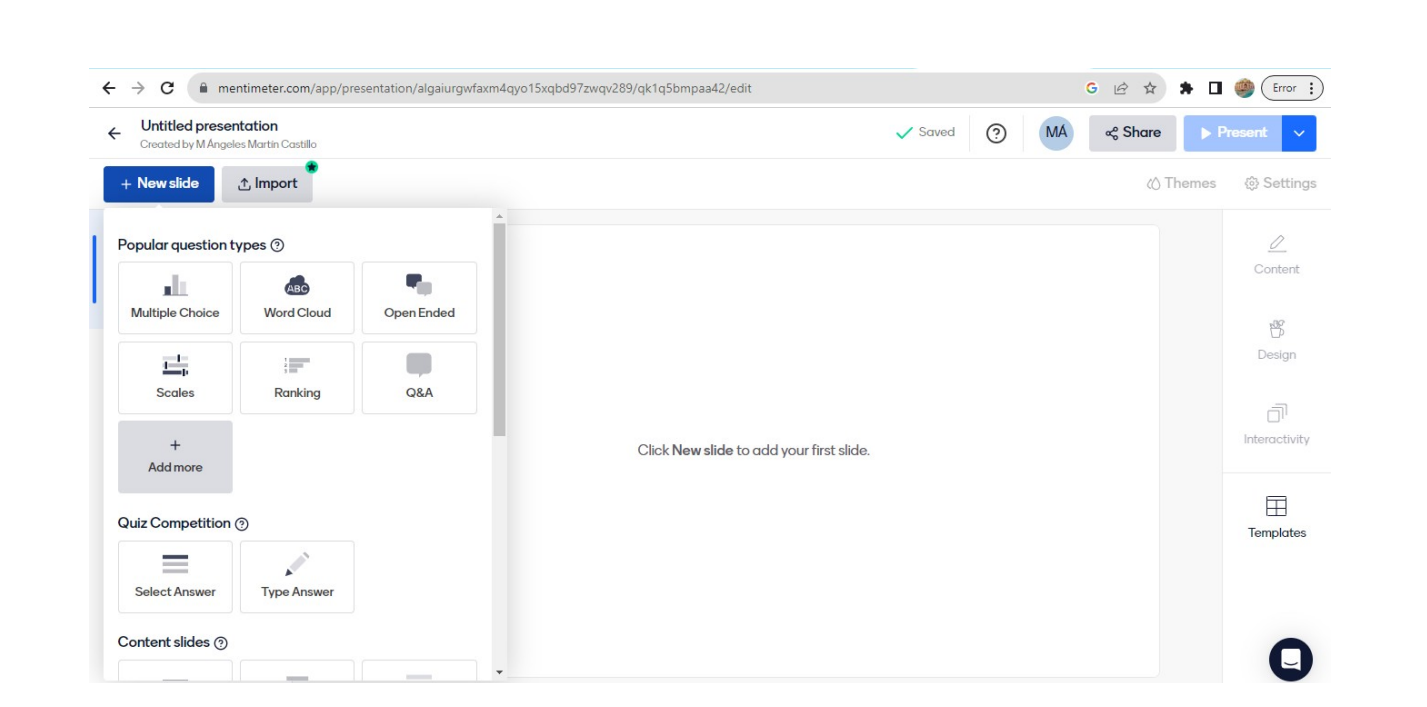

Mira este videotutorial de *Croquetas de conocimiento*. Este canal de Youtube ha sido premiado por NovaGob a la excelencia por la mejoridea aún no desarrollada.

En él encontrarás, paso a paso, cómo comenzar…

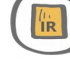

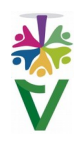

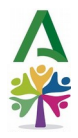

## **VIDEOTUTORIAL 22 GRÁFICOS SENCILLOS**

En ocasiones, utilizar gráficas y saber elaborarlas de la forma adecuada nos servirá para presentar una información, que en caso contrario sería un tanto árida, de una manera más fácil de entender.

Podemos emplear las gráficas con distintos objetivos, como una herramienta de análisis para expresar datos de forma más comprensible o para añadir atractivo a una presentación.

Avanzamos hacia un mundo familiarizado con el uso de datos abiertos y con el manejo de grandes cantidades de datos o *big data*, lo que nos puede requerir, comunicar esas grandes cantidades de datos de una forma simple y visual. Éste es el papel que cumplen las gráficas que vamos a aprender a elaborar.

Como en los apartados anteriores, utilizaremos *Libreoffice* como plataforma ofimática gratuita más extendida en la administración de la *Junta de Andalucía*.

Si quieres apoyar la lectura de este apartado con un video explicativo, puedes emplear éste

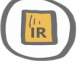

Utilizaremos como ejemplo de ficción, una tabla con la cantidad de números de lotería que se compran en la Consejería de Salud y Consumo en dos años distintos.

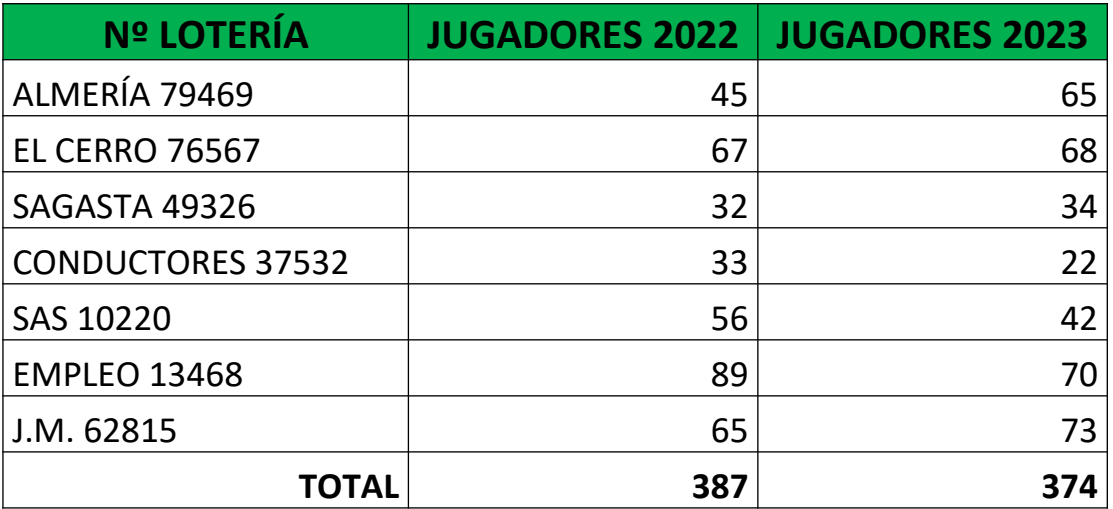

- El primer paso, sería introducir los datos sin errores y de forma clara.
- A continuación, **seleccionaremos** los datos que emplearemos para elaborar nuestra gráfica. De momento, tomaremos sólo los datos del año 2022, y pulsaremos el botón de la barra de Menú **Insertar** y después, **Gráfico…**

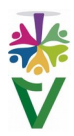

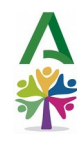

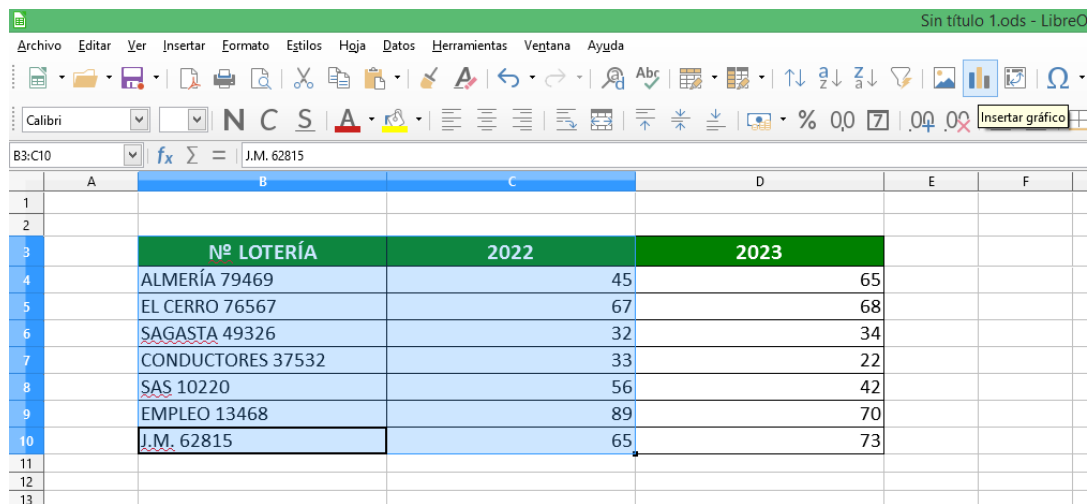

 Entramos, así, en el **asistente para gráficos** que, paso a paso, nos permitirá seleccionar entre distintas opciones, ofreciéndonos al mismo tiempo visualmente el resultado para poder ir seleccionando, fácilmente, la opción que deseemos.

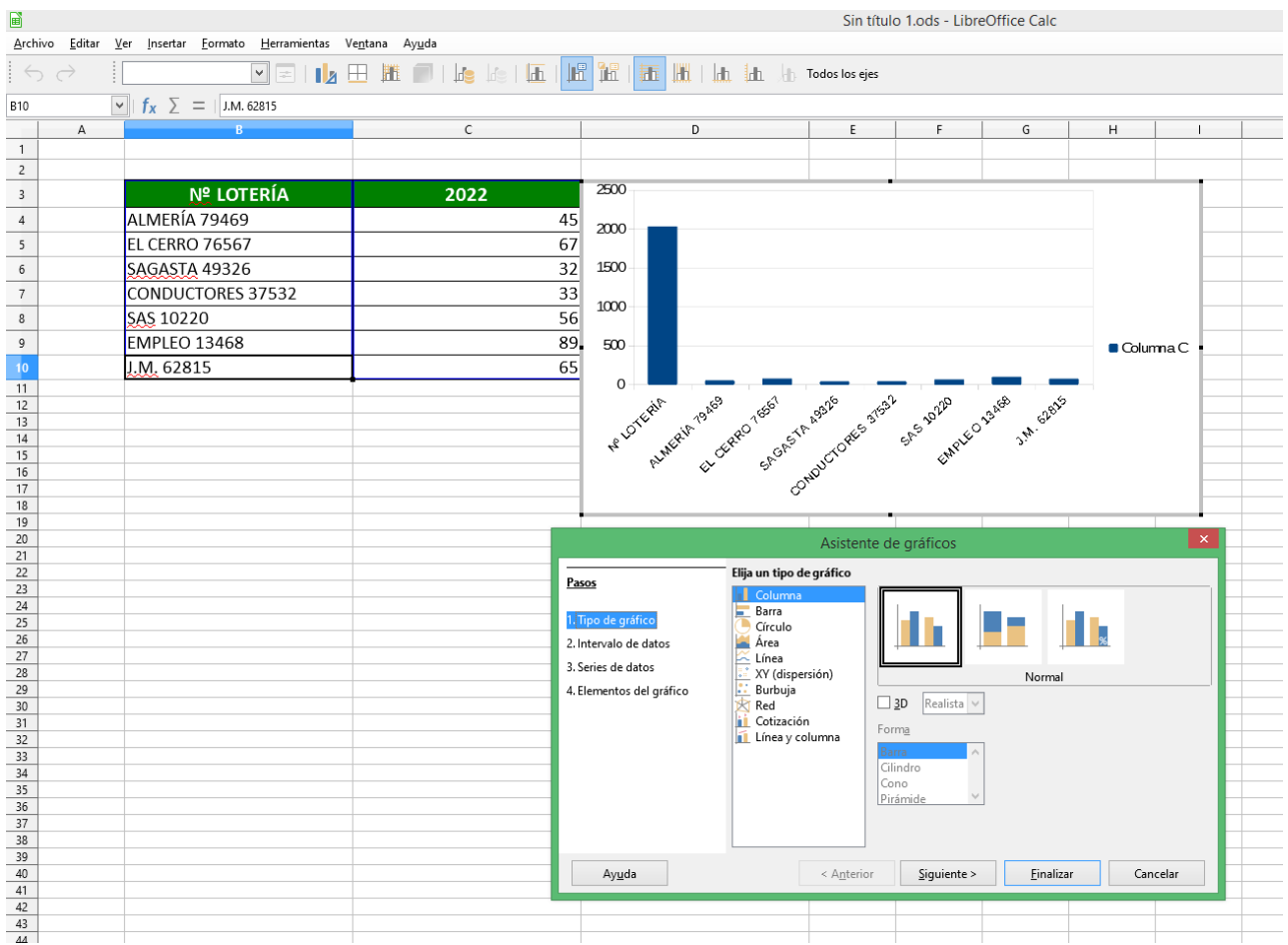

 En primer lugar, **seleccionaremos el tipo de gráfico** que vamos a elaborar, siendo los más frecuentes los de barras o columnas, de círculo o de líneas.

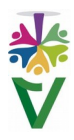

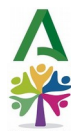

Optaremos por un gráfico de círculo para ver la distribución de los números comprados en 2022.

Podemos ver que existen distintas **opciones gráficas:** círculos, anillos o gráficos esparcidos, incluyendo la opción de gráficos 3D. Optaremos por la que se adapte mejor a nuestros datos y a su interpretación. **Seleccionamos y pulsamos siguiente**.

*Podemos observar en la visualización, que los resultados salen alterados en principio, al incluir la fila de los títulos como un resultado más, pero eso lo arreglaremos en el siguiente paso.* 

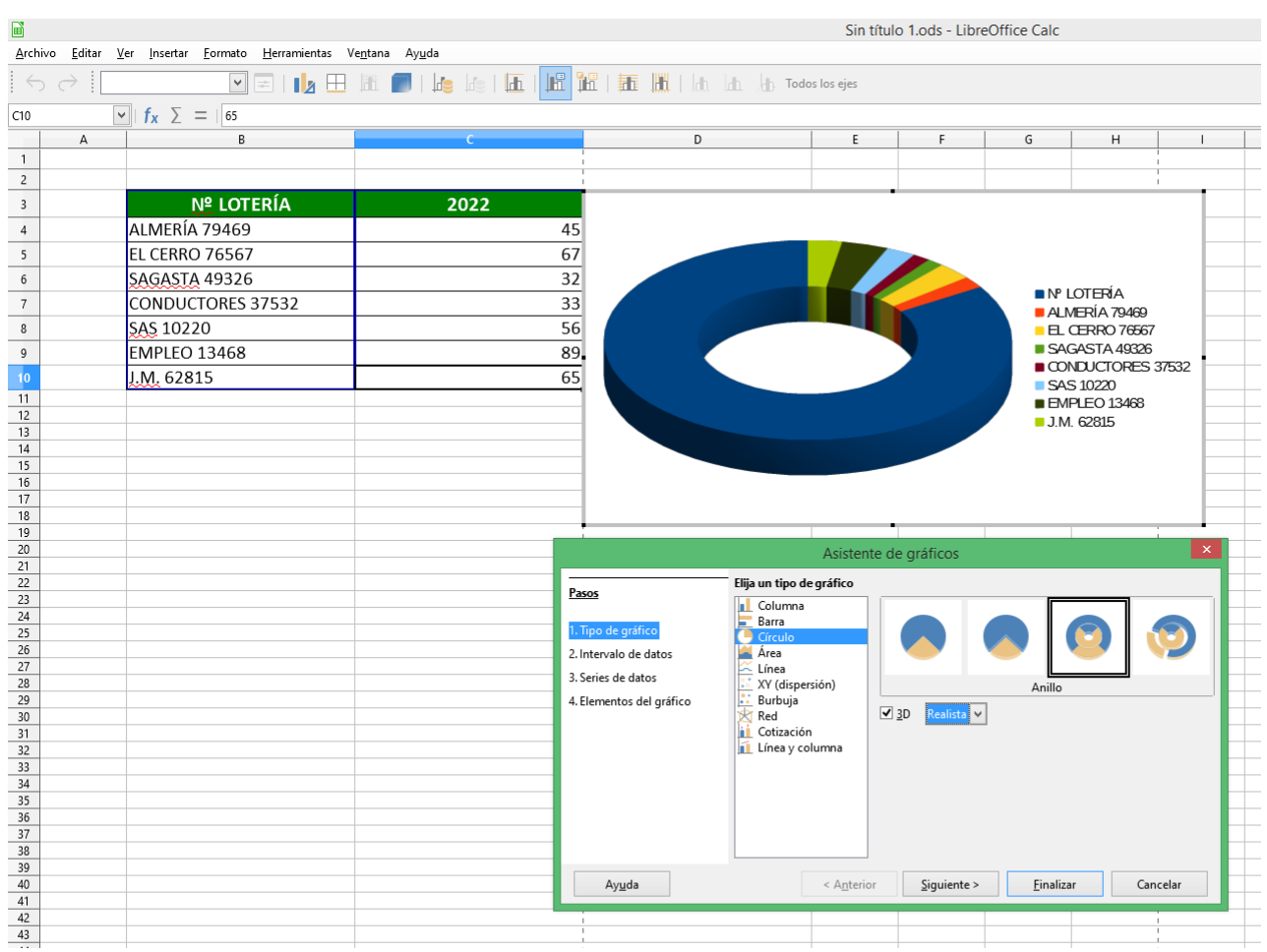

- En Intervalo de datos, podemos marcar **Primera fila como etiqueta,** para que reconozca los títulos de columna como tales y haremos clic en **Siguiente.**
- Podemos saltar el paso de Serie de datos por su complejidad.

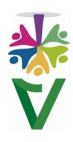

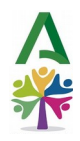

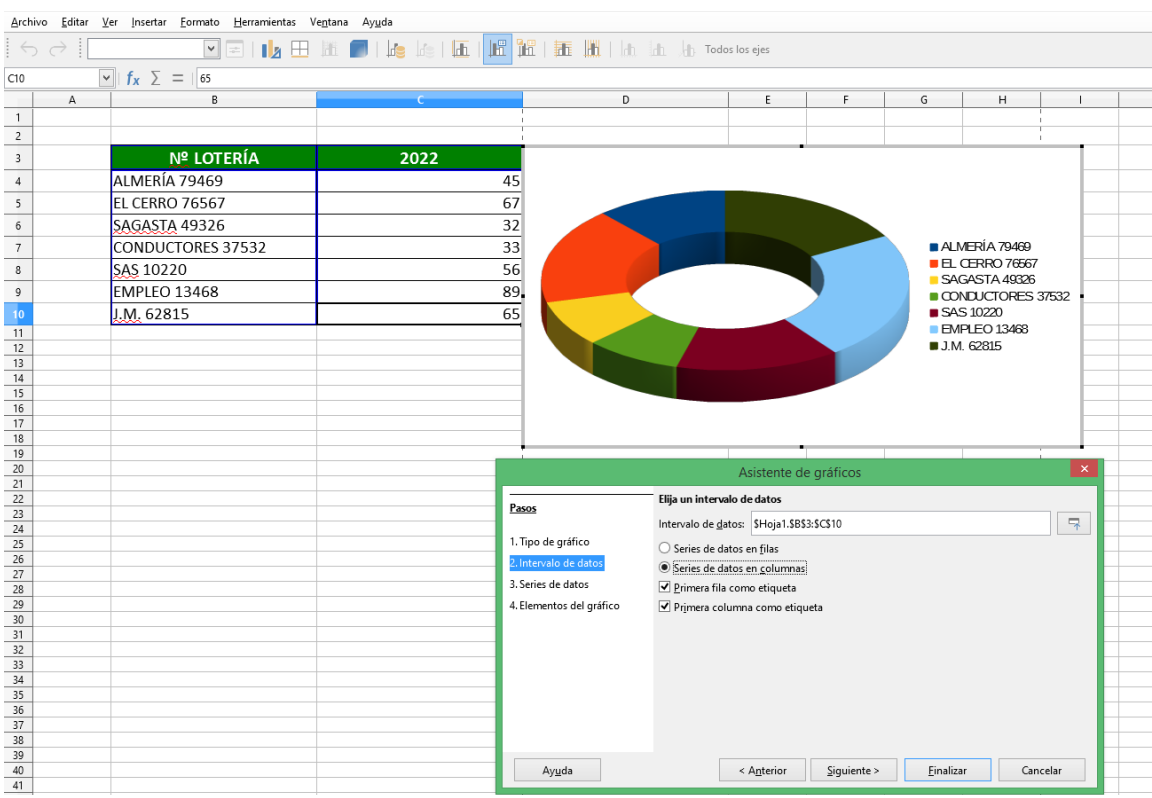

 En **Elementos del gráfico,** podemos hacer cosas como añadir un título o decidir mostrar o no la leyenda y ubicarla donde deseemos. En nuestro caso, la colocaremos abajo y pulsaremos **Finalizar**.

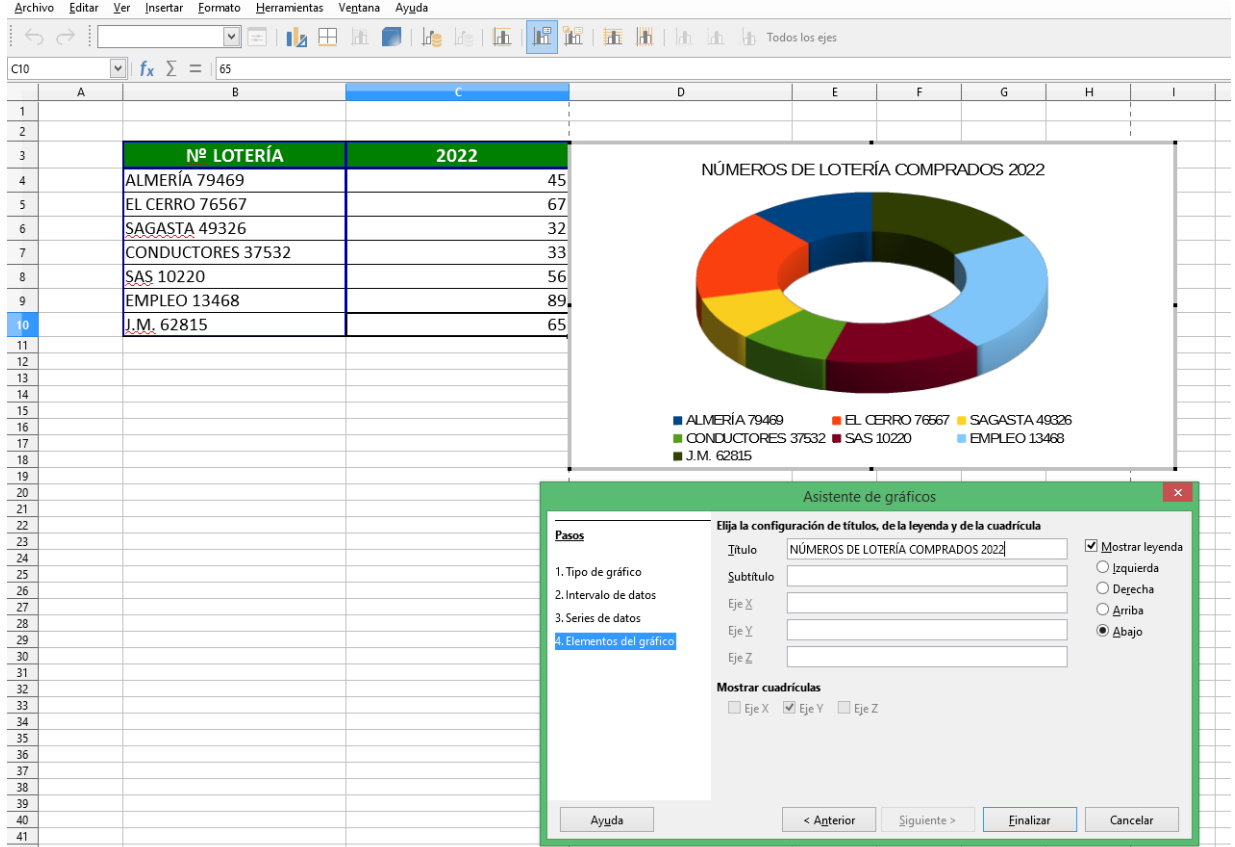

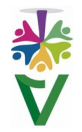

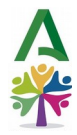

 Una vez terminamos nuestra gráfica, podemos editar los elementos gráficos del interior, haciendo doble clic sobre la gráfica.

Título, gráfico y leyenda son móviles. Tenemos la posibilidad de ubicarlos dentro del espacio de la gráfica, ampliarlos, girar el gráfico… Podemos probar distintos cambios y si no nos gustan, deshacerlos.

 Podemos mover nuestro gráfico, ampliarlo, copiarlo para pasarlo a un documento de texto etc., como si de una imagen se tratara.

## **OTROS EJEMPLOS**

Seleccionaremos todos los datos de la tabla para comprobar el resultado con una distribución temporal.

 Por ejemplo, podemos hacer un gráfico en columnas para ver, con facilidad, cuánto se pide de cada número y qué variaciones ha habido entre años:

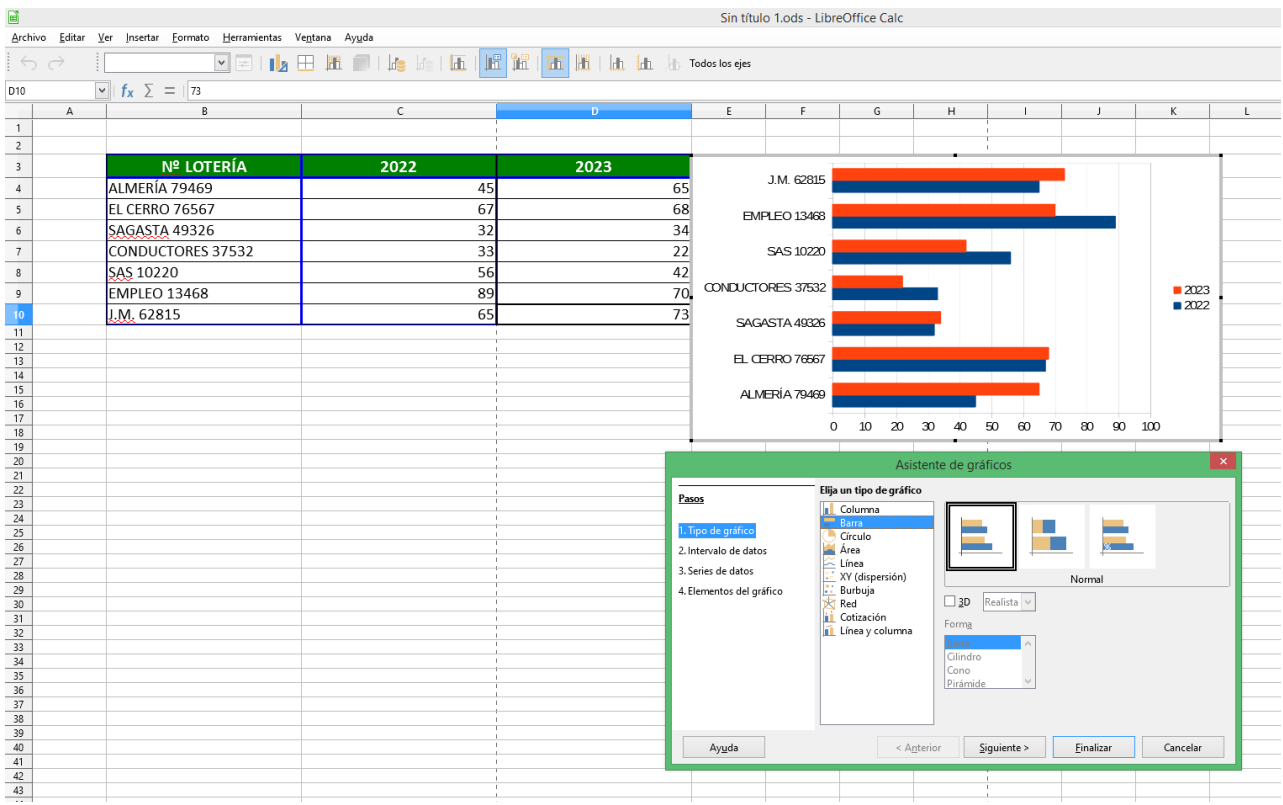

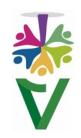

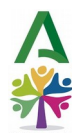

También podríamos utilizar un gráfico de líneas:

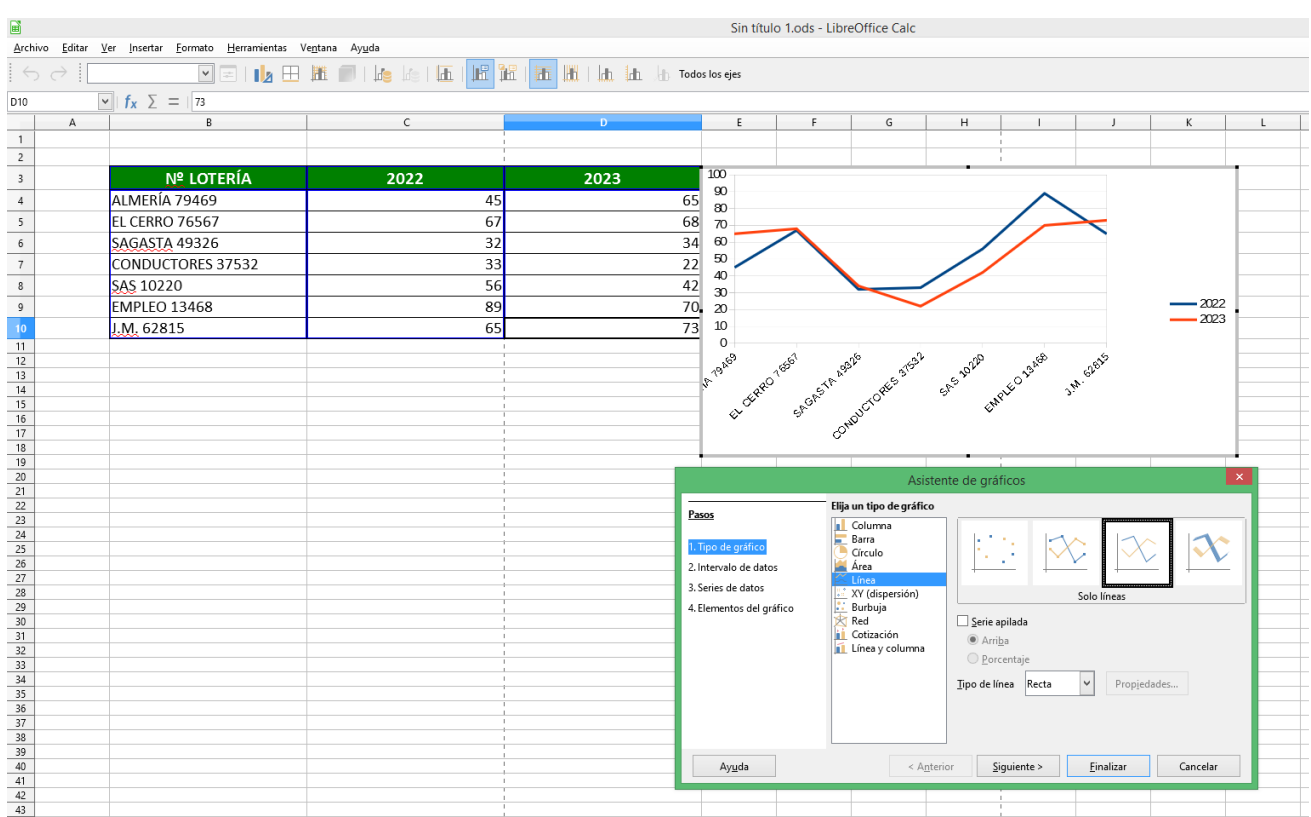

## **23 CÓDIGOS QR**

![](_page_65_Picture_4.jpeg)

Es una etiqueta óptica que contiene información. Es similar a un código de barras, pero bidimensional. Esta tecnología es de código abierto y su utilización por cualquier persona u organización es gratuita.

Nada más sencillo que crear tu propio código QR, que puedes usar para redirigir al usuario a una web, abrir una aplicación o descargar un archivo. Puede ser útil para impartir formación o realizar presentaciones más participativas.

Existen muchas aplicaciones y sitios web para generar códigos QR. Pulsa aquí y accederás a una web de generación de códigos muy fácil de usar. llie.

Sólo tienes que **copiar la URL** de la Web o documentación a la que quieras que el código dé acceso y pulsar en **Generar Código QR**.

![](_page_65_Picture_9.jpeg)

![](_page_66_Picture_0.jpeg)

![](_page_66_Picture_53.jpeg)

Después, haz clic en **Descargar QR** y ya está. Se descargará un archivo que debes abrir y podrás directamente imprimir o guardar.

![](_page_66_Picture_3.jpeg)

Una vez abierto el archivo, deberás pulsar en estos tres puntos de la parte superior derecha para **copiar o guardar** tu código.

![](_page_66_Picture_5.jpeg)

![](_page_67_Picture_0.jpeg)

### **24 GAMIFICACIÓN**

**VIDEOTUTORIA** 

Otra forma original de crear un producto interesante es a través de la **gamificación**. El término gamificación es un anglicismo que proviene de la palabra *game* por lo que, **gamificar significa llevar el juego a ámbitos donde no es común, como la formación, los recursos humanos o el propio desempeño del trabajo**.

> Si quieres saber más sobre gamificación con un video de Youtube, pulsa aquí

Si no, puedes continuar leyendo.

**La gamificación consiste en el uso de elementos y técnicas propios de los juegos en contextos no lúdicos con el objetivo de motivar, fomentar la participación y mejorar la experiencia de las personas en actividades que, de otra manera, podrían resultar menos atractivas o menos involucrantes**.

Estos elementos pueden incluir recompensas, desafíos, puntos, niveles y mecánicas de juego que añadan un componente de diversión y su objetivo es lograr un mejor rendimiento y resultados en la tarea, además de convertirla en una actividad más atractiva y entretenida.

La gamificación se aplica en una variedad de áreas, desde la educación y el entrenamiento corporativo, hasta la publicidad y la promoción de la salud. Un ejemplo de servicio, basado en la gamificación, es el que ofrece la aplicación Duolingo, que es una plataforma de aprendizaje de idiomas, que utiliza la gamificación para mantener a los usuarios comprometidos.

En ella, los estudiantes ganan puntos, desbloquean niveles y reciben recompensas virtuales a medida que avanzan en su aprendizaje y ésto sirve para fomentar la consistencia en su práctica de idiomas.

De la misma forma, las técnicas de gamificación han sido utilizadas con éxito por marcas comerciales como Nike, Starbucks o consultoras como Deloitte. **La clave para una implementación exitosa de la gamificación es entender las necesidades y motivaciones de las personas, diseñar sistemas de recompensas efectivos y proporcionar retroalimentación constante para mantener el compromiso a lo largo del tiempo**.

**En el ámbito del servicio público, el contexto donde más aplicación está teniendo la gamificación es en el educativo, utilizándose como herramienta para despertar la motivación del alumnado hacia el aprendizaje.**

![](_page_67_Picture_12.jpeg)

![](_page_68_Picture_0.jpeg)

Pero… ¿Y qué pasa con las Comunidades de Práctica?

**Pues quizás no sepas que una comunidad de práctica de la** *Junta de Andalucía* **llamada RESCATAMANÍA, compuesta por personal de los** *Centros de Prevención de Riesgos laborales***, diseñó un juego online de tipo** *scape room* **para enseñar primeros auxilios a niños y niñas de entre 8 y 12 años. Puedes consultar su Plan de Acción aquí** 

¿Y tú? ¿Hay algo que quieras gamificar?

Existen diferentes plataformas online donde puedes experimentar:

![](_page_68_Figure_6.jpeg)

Comparte con gente de todo el mundo"

"Crea actividades personalizadas, cuestionarios, búsqueda de pares, juegos de palabras y mucho más"

ľĥ

**Tutorial:** 

**LEARNINGAPPS**

![](_page_68_Picture_9.jpeg)

![](_page_68_Picture_10.jpeg)

![](_page_68_Picture_11.jpeg)

![](_page_69_Picture_0.jpeg)

## **WORDWALL**

"Crea actividades personalizadas para tu aula.

Cuestionarios, une las parejas, juegos de palabras y mucho más."

![](_page_69_Picture_5.jpeg)

# **EDUCAPLAY**

![](_page_69_Picture_7.jpeg)

"Educaplay es una plataforma educativa que permite crear y compartir actividades multimedia y juegos de tipo educativo fácilmente y de forma muy intuitiva"

![](_page_69_Picture_124.jpeg)

![](_page_69_Picture_10.jpeg)

**H5P** 

"Crea, comparte y reutiliza con facilidad contenidos y aplicaciones en lenguaje HTML5"

![](_page_69_Picture_13.jpeg)

![](_page_69_Picture_14.jpeg)

![](_page_70_Picture_0.jpeg)

![](_page_70_Picture_1.jpeg)

"Catálogo de juegos educativos y de conocimiento en español"

![](_page_70_Picture_3.jpeg)

## **VIDEOTUTORIAL 25 VIDEOCONFERENCIA CIRCUIT**

Para finalizar, os hablaremos de una herramienta fundamental para realizar tus trabajos en grupo sin importar la distancia a la que os encontréis. Son las plataformas de videoconferencia. Os contamos el funcionamiento básico de Circuit.

Es una herramienta de colaboración para la gestión de comunicaciones profesionales. Puede ser necesario realizar una videollamada o videoconferencia tanto con el personal interno como externo a la Junta de Andalucía. Para ello, podemos acceder a Circuit a través del navegador (Google Chrome y Mozilla Firefox), por cliente PC o mediante la App para móviles y tablets (Android/IOS).

Ya sabes que puedes acceder desde un **enlace de invitación** simplemente haciendo clic en él o identificarte con tu correo electrónico para **iniciar sesión.**

![](_page_70_Picture_88.jpeg)

![](_page_70_Picture_10.jpeg)

![](_page_71_Picture_0.jpeg)

Una vez dentro de Circuit, pulsa aquí, en la parte de arriba a la derecha de tu pantalla para **iniciar la videoconferencia.**

![](_page_71_Picture_2.jpeg)

Imaginemos que nos hemos conectado con un enlace de invitación. Estos son los **botones principales** que necesitarás manejar:

En la parte baja de la pantalla encontrarás estos tres: **Compartir pantalla,** y los botones para activar/desactivar el **Micrófono** y la **Cámara**.

En esta misma zona, a la derecha, encontrarás una **doble flecha** hacia arriba. Si pulsas en ella, podrás ver el **chat** y participar enviando mensajes escritos. Para cerrarlo, sólo pulsa otra vez la misma doble flecha.

![](_page_71_Picture_65.jpeg)

Será importante **Configurar el micrófono y la cámara,** eligiendo si vas a usar auriculares o una cámara diferente a los predeterminados y para hacer pruebas de audio o imagen antes de iniciar tu reunión, para asegurarte de que todo funcionará perfectamente.

![](_page_71_Picture_8.jpeg)
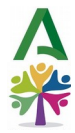

Para ello, haremos clic en la **flecha desplegable,** que se encuentra a la derecha de nuestro usuario, y seleccionaremos **configuración.**

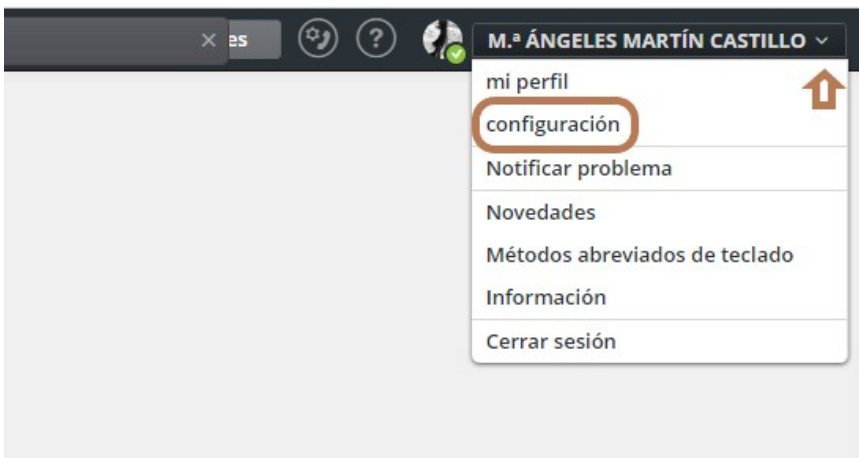

Se abrirá la siguiente pantalla, donde seleccionaremos la pestaña **Audio/Vídeo.**

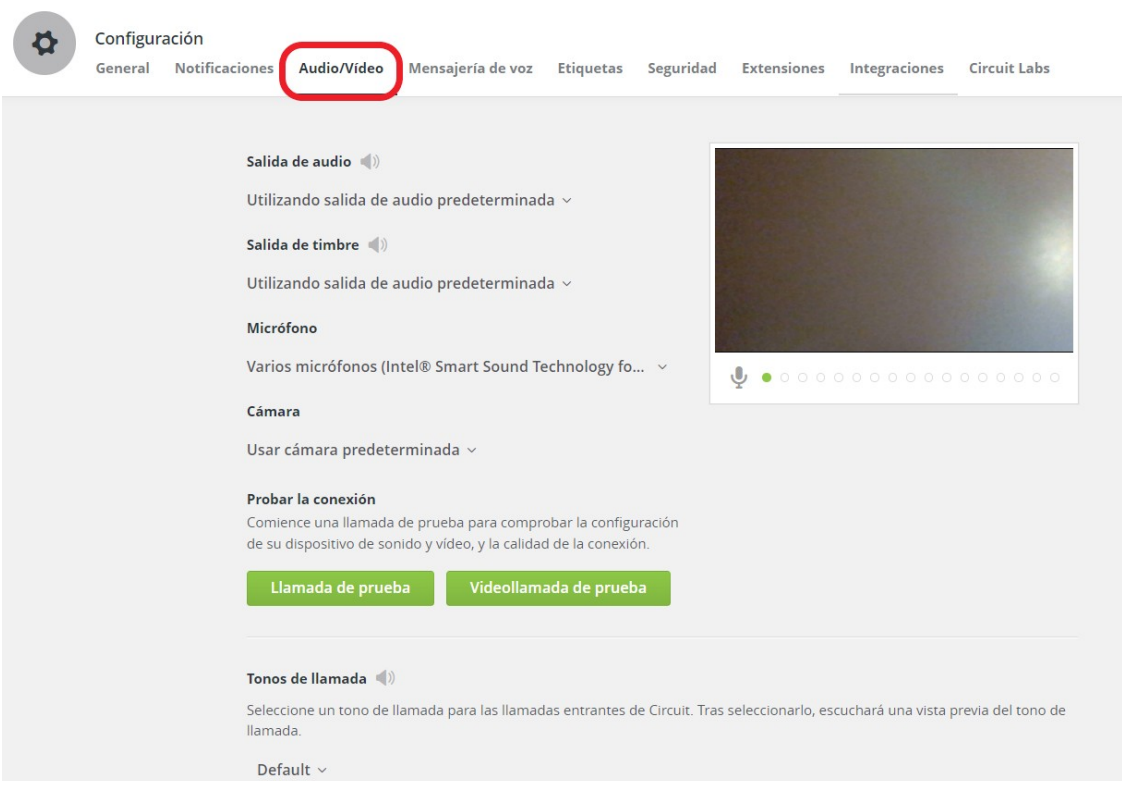

Aquí **seleccionaremos los dispositivos de audio y cámara,** de entre los que nos aparecen al hacer clic en la flecha desplegable de la derecha de cada uno de los apartados y podremos realizar una **videollamada de prueba**.

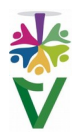

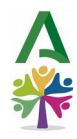

## **25.1 COMPARTIR PANTALLA**

Si además, necesitas compartir alguna documentación con el resto de asistentes a la reunión, pulsa en el botón de **Compartir pantalla**.

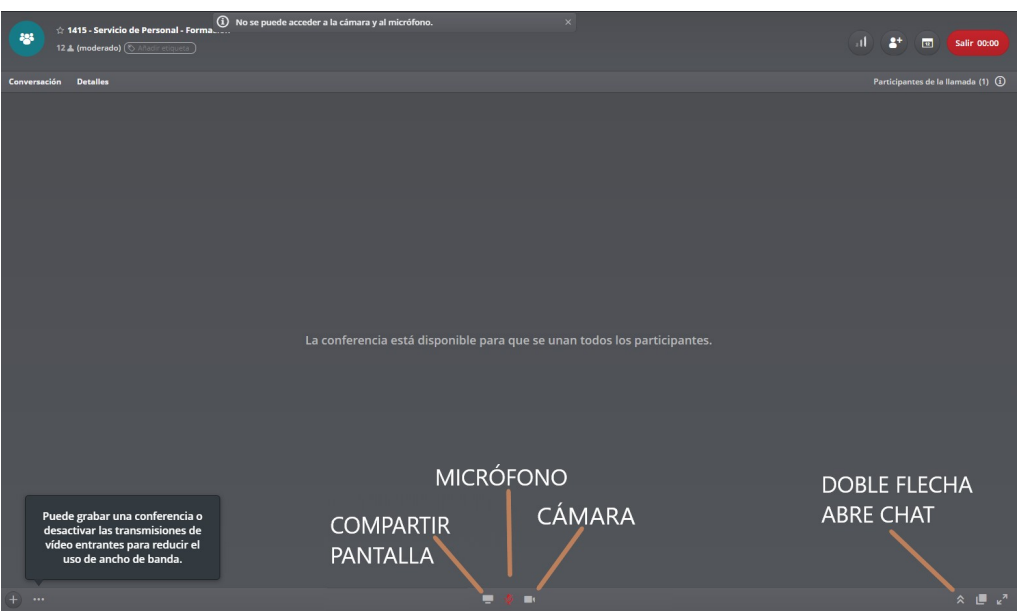

Se abrirá la siguiente pantalla, donde debes elegir la opción **ventana.**

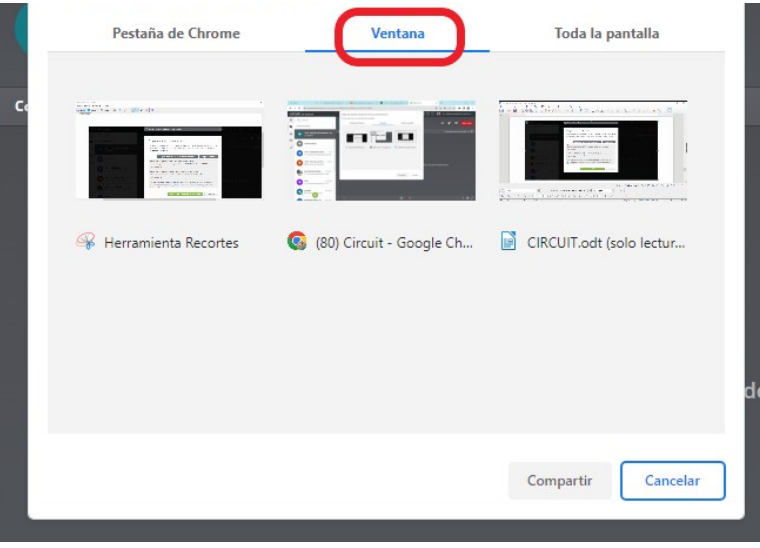

Te mostrará todas las ventanas que tienes abiertas en tu ordenador. **Haz clic sobre la que quieras compartir para seleccionarla** y después, otra vez clic en el botón **Compartir**. El resto de asistentes a la reunión podrá ver esta ventana hasta que pulses **Dejar de compartir.** 

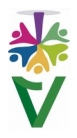

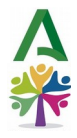

## **25.2 SÉ EL ANFITRIÓN DE TUS REUNIONES**

Un usuario con **licencia básica**, sólo podrá convocar reuniones de hasta **seis participante**s. Para reunir a un mayor número de personas, podrás usar una **sala** que ya tengan creada en tu Servicio o solicitar al Servicio de Informática que te creen una. Es un procedimiento muy rápido y sencillo.

Cuando ya tengas tu sala, podrás convocar reuniones enviando enlace de invitación. Para ello, haz clic aquí

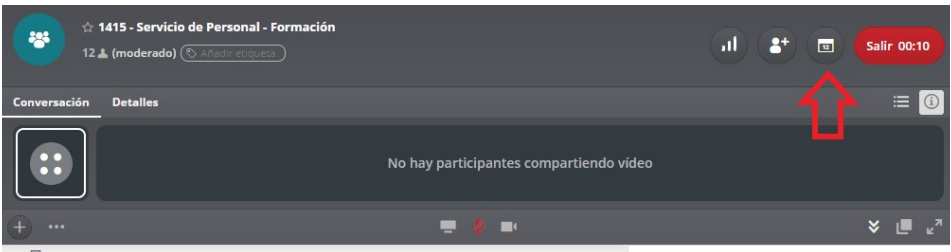

y tendrás la opción de enviar un correo con todos los datos de la reunión o sólo copia el enlace para enviarlo, posteriormente, a tus invitados.

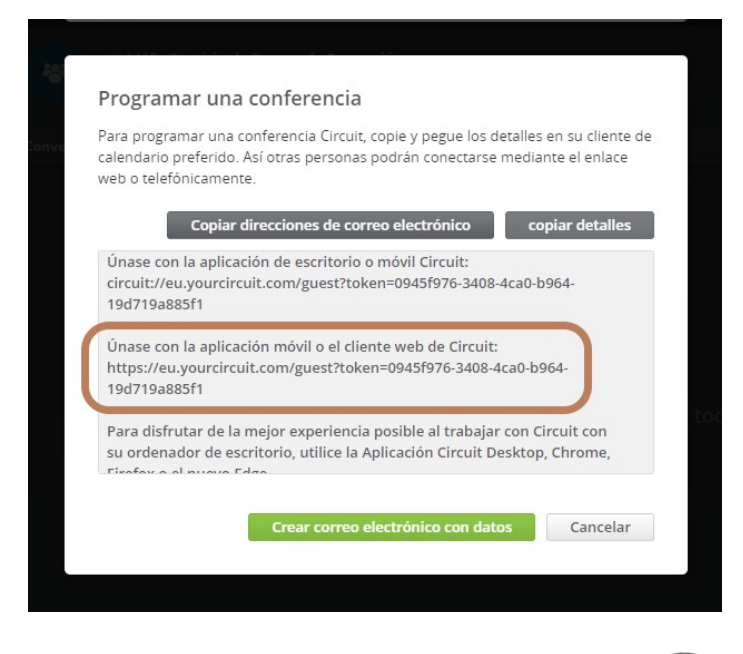

Puedes obtener más información sobre Circuit en el siguiente enlace

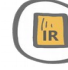

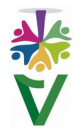

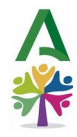

*Esta guía ha sido realizada mediante el trabajo colaborativo de una comunidad de práctica. ¿Te gustaría dinamizar tu propio proyecto de comunidad? En los siguientes enlaces puedes encontrar toda la información necesaria.*

*IAAP. Comunidades de práctica y trabajo colaborativo*

*Blog "La colaboración expandida"*

**Vídeo del Programa "En Comunidad: la colaboración expandida"**

*"Las comunidades de práctica son grupos de profesionales que, voluntariamente, crean entornos colectivos donde es posible producir conocimientos y aprendizajes útiles para responder a problemas y desafíos comunes relacionados con sus intereses y contextos laborales, a partir de la interacción organizada y autogestionada por sus miembros.*

*Son grupos no formales cuyo origen y funcionamiento no tienen que ver con el organigrama, ni con las funciones, ni con la jerarquía dentro de la organización; sino con dinámicas de trabajo e intercambio horizontal, entre iguales".*

*Servicio de Planificación de la Formación del IAAP*

Las comunidades ponen en valor el **conocimiento adquirido con la experiencia** de los profesionales de nuestra Administración.

Son la mejor plataforma para crear colaborativamente, **proyectos innovadores**

**o soluciones a problemas difíciles**.

Utilizan un método de aprendizaje constructivista basado en el **"Aprender haciendo"**.

El IAAP reconoce el esfuerzo a los participantes con **horas de formación** y a las personas dinamizadoras **con horas de docencia**.

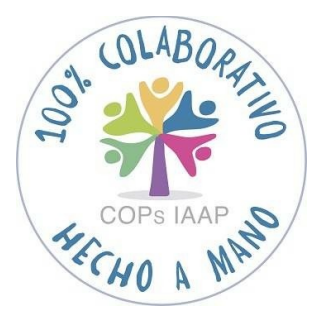

## **Contacta**

## *[comunidadesdepractica.iaap@juntadeandalucia.es](mailto:comunidadesdepractica.iaap@juntadeandalucia.es)*

*"Un viaje de mil millas comienza con el primer paso" Lao Tze*

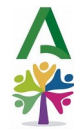

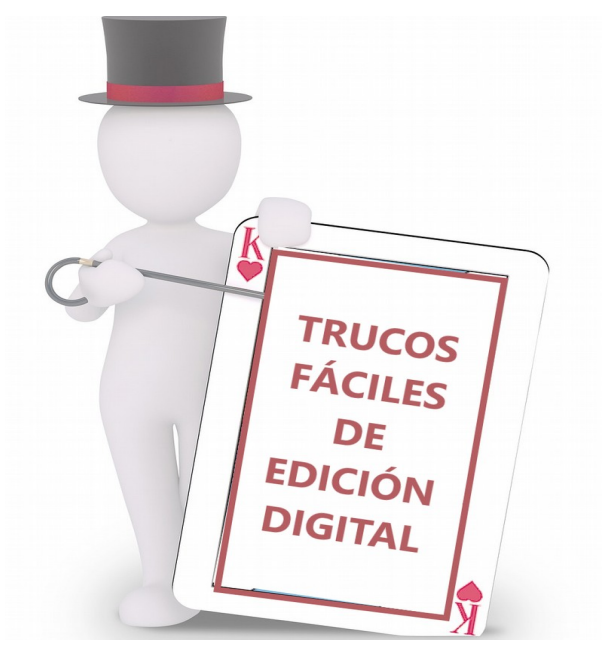

*Información, consultas y sugerencias:* 

*mariaa.martin.castillo@juntadeandalucia.es*

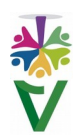